**QUICKBOOKS® MADE EASY**

A TRAINING HANDBOOK FOR BUSINESSES USING QUICKBOOKS**®** DESKTOP PAYROLL

# *QUICKBOOKS® PAYROLL: THE ESSENTIALS*

## HANDBOOK

**Authored by** Gregg S. Bossen, CPA

50 Lenox Pointe NE, Suite C Atlanta, GA 30324 (888) 726-2333 www.quickbooksmadeeasy.com

Copyright© 2017 QuickBooks Made Easy, All rights reserved.

Trademark Acknowledgements: Intuit and QuickBooks®, QuickBooks® Pro, and QuickBooks® Premier Nonprofits Edition are registered trademarks of Intuit Inc. and are used with permission of Intuit Inc. The screen displays included in the QuickBooks® Made Easy For Nonprofits™ Handbook are from the QuickBooks® program and are used with permission of Intuit Inc.

## **About Gregg S. Bossen, CPA**

Gregg is a practicing CPA with a full-service accounting firm located in Atlanta, Georgia. After graduating college from Emory University in 1987, he began his career at KPMG Peat Marwick. In 1989, Gregg started his own firm that currently supports more than 3000 clients.

His firm specializes in tax and accounting for small businesses. Most of his clients are small business owners who use QuickBooks®.

Since 2000, Gregg has been teaching QuickBooks® seminars and webinars around the country for various groups and is considered to be an expert in the program. He has taught both new users as well as other CPAs, who are themselves considered experts in the software.

## **TABLE OF CONTENTS**

## **CHAPTER 1: INTRODUCTION**

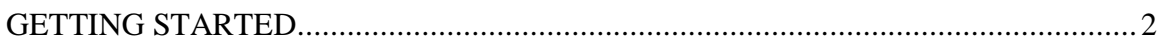

## **CHAPTER 2: SETTING UP**

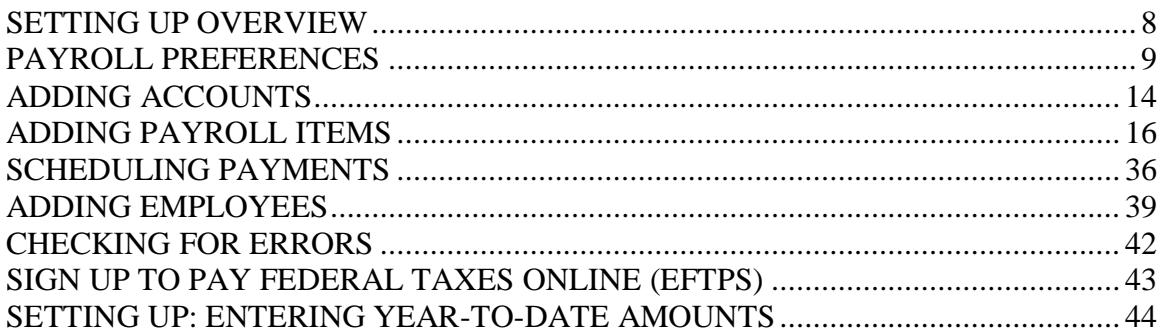

## **CHAPTER 3: PAYCHECKS**

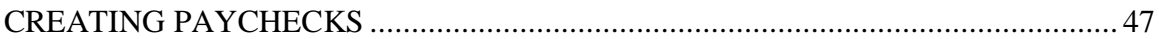

## **CHAPTER 4: TAXES & LIABILITIES**

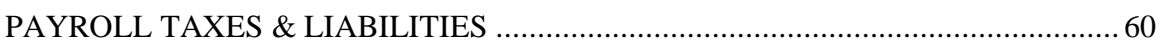

## **CHAPTER 5: REPORTS**

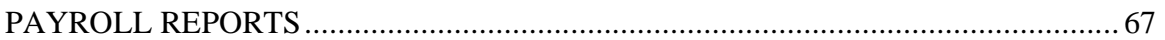

## **CHAPTER 6: SPECIAL TOPICS**

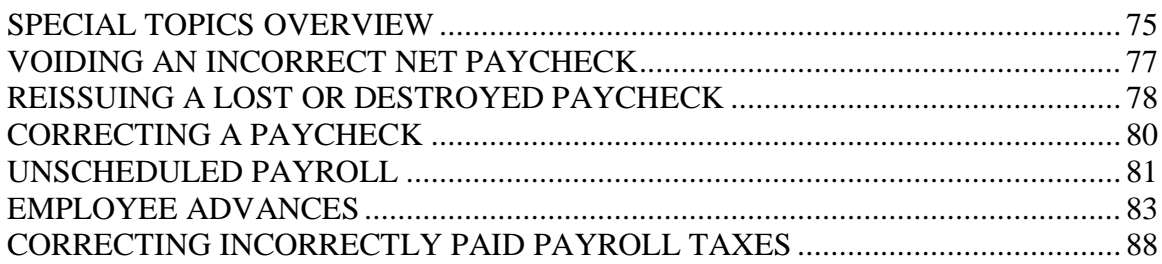

**Chapter 1**

# <span id="page-6-0"></span>**GETTING STARTED**

- ➢ Product Choices
	- QuickBooks® offers many payroll product choices depending upon which QuickBooks® product you are using:
		- o Using a QuickBooks® Desktop product on your PC (Pro, Premier and Enterprise Solutions)
			- Basic Payroll Product only creates paychecks
			- Enhanced Payroll Product creates paychecks AND allows you to create and send forms (941's, W-2's, State Forms etc…) from within the program
			- Assisted Payroll Product  $-$  you generate the paychecks and QuickBooks® does the rest (drafts your accounts for taxes, creates and sends all forms for you)
			- **•** Full Payroll (web based) This is an outside of QuickBooks<sup>®</sup> Payroll Service (like ADP, Paychex, etc…)
		- o Using QuickBooks® for the MAC
			- Intuit Online Basic (web based) only creates paychecks
			- Intuit Online Enhanced (web based) creates paychecks AND allows you to create and send forms (941's, W-2's, State Forms etc…) from within the program
			- Full Payroll (web based) This is an outside of QuickBooks<sup>®</sup> Payroll Service (like ADP, Paychex, etc…)
		- $\circ$  Using the Online Edition of QuickBooks<sup>®</sup>
			- $\blacksquare$  Basic (web based) only creates paychecks
			- Enhanced (web based) creates paychecks AND allows you to create and send forms (941's, W-2's, State Forms etc…) from within the program
- $\triangleright$  Best Time to begin using QuickBooks<sup>®</sup> to run payroll
	- JANUARY 1 is ALWAYS THE BEST!
	- At least make it the end of a quarter

#### $\triangleright$  Walk through of signing up for QuickBooks<sup>®</sup> Payroll

• Sign up for Payroll on the Web

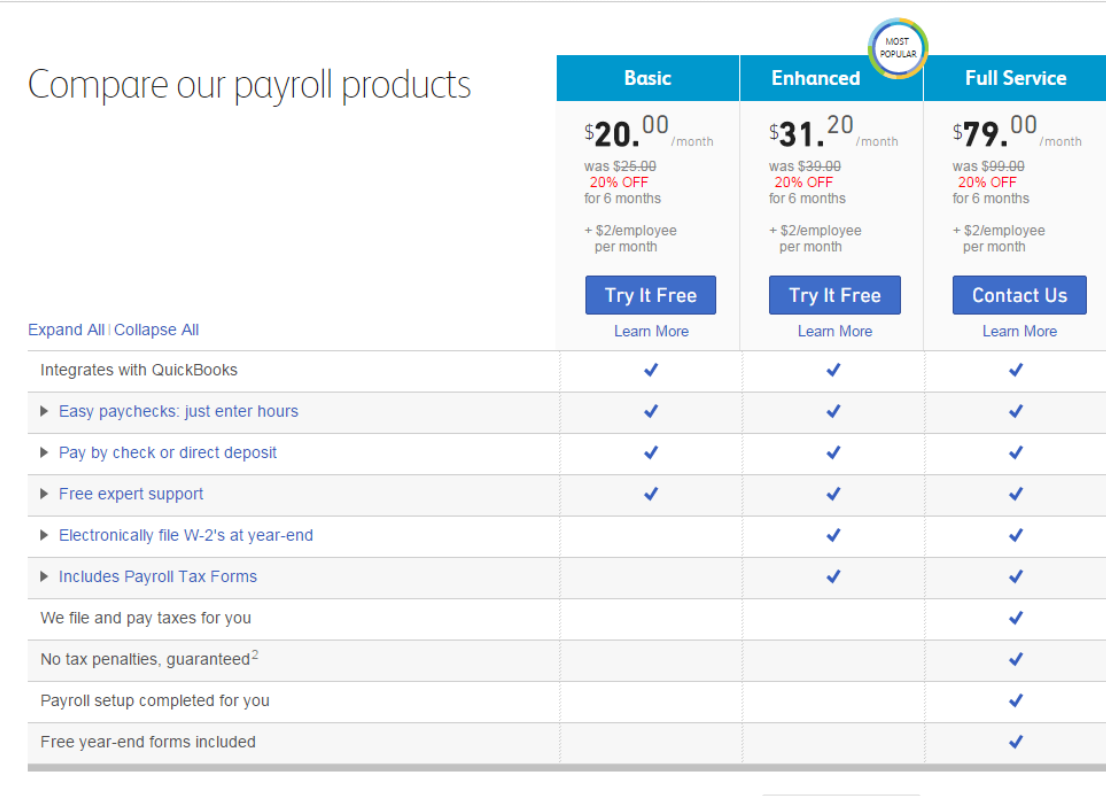

Still can't decide? Help Me Choose

#### **The Steps: Signing Up for QuickBooks® Payroll**

- 1) Open a browser on the computer that has QuickBooks® on it
- 2) Type "payroll.intuit.com" in the address bar and press enter
- 3) Once the window appears scroll down to see your choices
- 4) Click the "Try It Free" button for the version you desire (we suggest "Enhanced")
- 5) Answer the questions in the "Intuit Payroll" interview
- 6) If you already have an Intuit account, click "Sign In"
- 7) If you are new to QuickBooks® then complete the "Contact Information" and "Payment Information" fields
- 8) Click "Review Order" and follow the prompts to order your Payroll Service

- Once you have signed up you will receive an email from Intuit saying that you have successfully signed up and giving you your Payroll Service Key #.
- Add this number to your QuickBooks<sup>®</sup> file

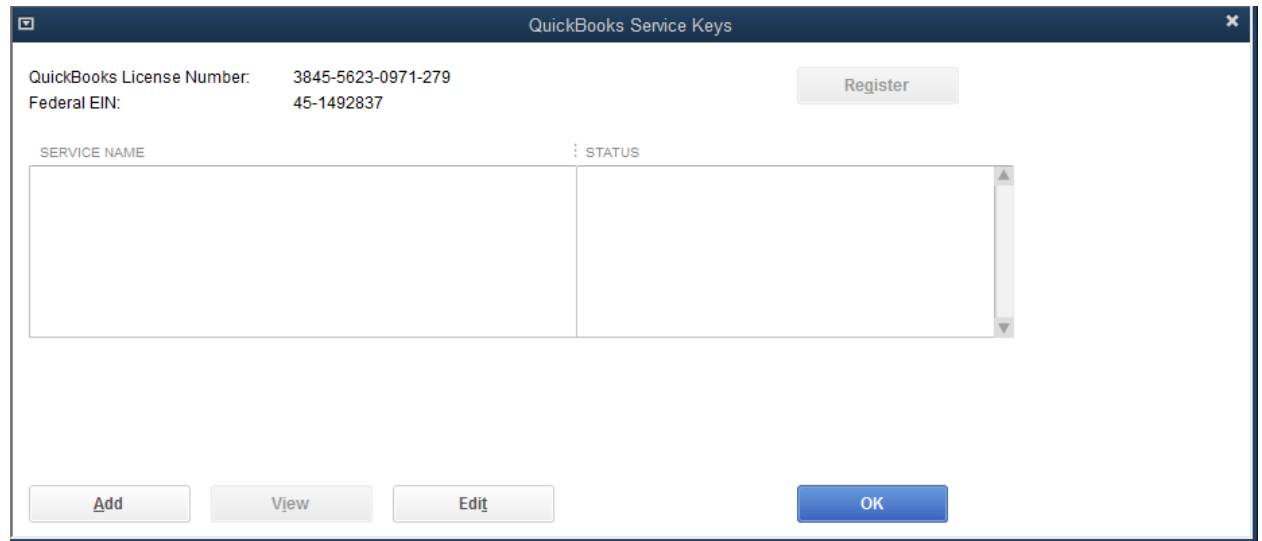

#### **The Steps: Enter your Payroll Service Key into your QuickBooks® Company File**

- 1) Retrieve your "Payroll Subscription Service Key" from the email you will receive from QuickBooks®
- 2) Select "Employees >Payroll>Enter Payroll Service Key" from the menu bar at the top of your screen
- 3) Click "OK" to let QuickBooks® close all open screens
- 4) Click 'Add"
- 5) Enter your Service Key
- 6) Click "Next" and "Finish"

- $\triangleright$  All QuickBooks<sup>®</sup> Payroll services include Direct Deposit capability (for an extra fee, of course).
	- To activate Direct Deposit :

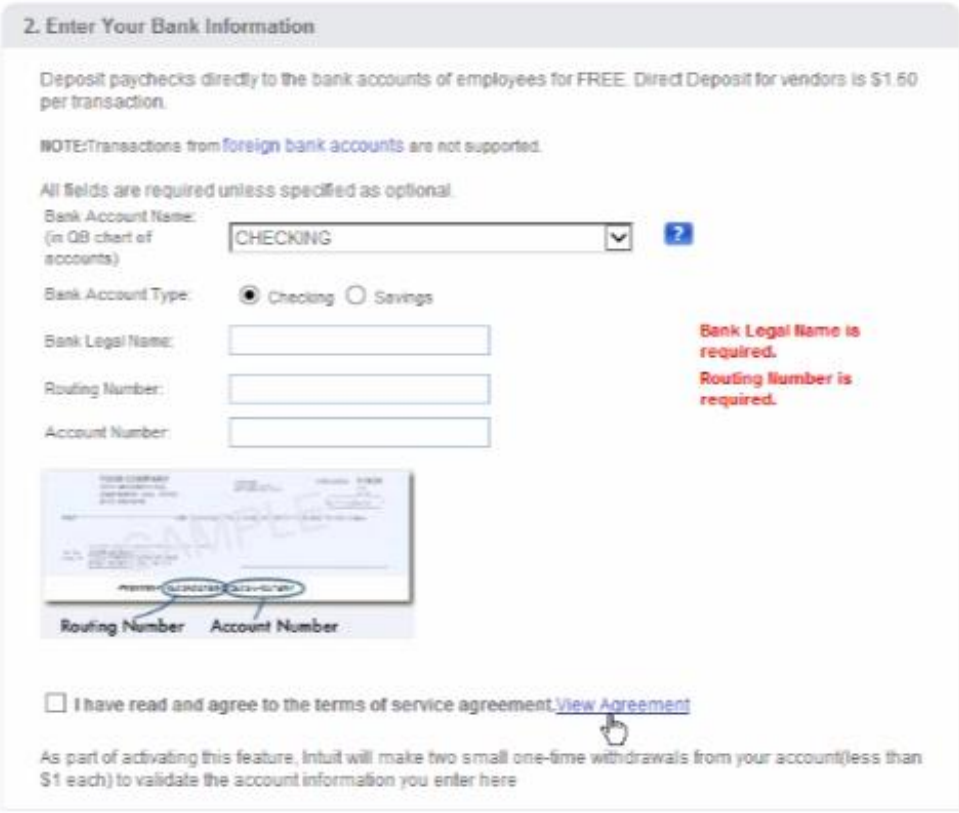

#### **Step 1: Activating Direct Deposit – Entering Your Bank Information**

- 1) Select "Employees>My Payroll Service>Activate Direct Deposit" from the menu bar at the top of your screen
- 2) Scroll down and enter your bank's name, routing number, and account number in the "2. Enter You Bank Information" fields
- 3) Check the box next to "I have read and agree to the terms of service agreement"
- 4) Answer the questions in the "3. Check Security Limits" section by using the drop down menus
- 5) Click "Submit"

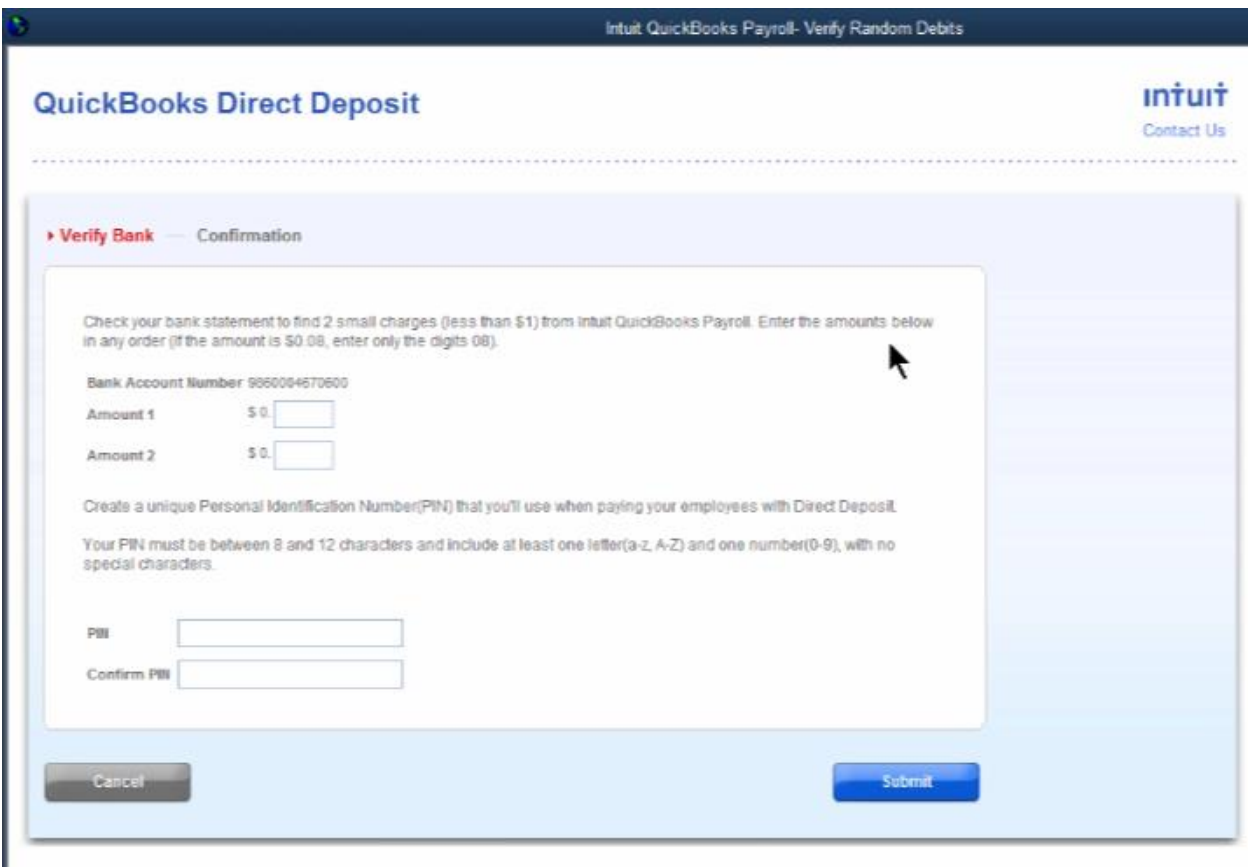

#### **Step 2: Activating Direct Deposit – Entering the Bank Debits from Intuit**

- 1) Go to your bank's website, log in to your online banking account and look for two small debits (or withdrawals) from "Intuit Payroll Services"
- 2) Then in QuickBooks®, select "Employees>My Payroll Service>Activate Direct Deposit" from the menu bar at the top of your screen
- 3) Enter the amounts of the two small debits (or withdrawals) from Step 1 into the "Amount 1" and "Amount 2" fields
- 4) Create a PIN by entering a PIN of your choosing in the "PIN" field and enter the same PIN in "Confirm PIN" field. You will enter this PIN every time you process payroll.
- 5) Click "Submit" then "Return to QuickBooks"

# **Chapter 2 SETTING UP**

## **SETTING UP: OVERVIEW**

<span id="page-13-0"></span>Now that you have signed for payroll, tied your new payroll subscription to your QuickBooks® data file, and activated Direct Deposit (if needed), it is now time to go through the setup process before you can begin running payroll.

- $\triangleright$  There are two ways to walk through this process:
	- The Payroll Set Up Wizard
	- Manually from within the specific screens in QuickBooks<sup>®</sup>
- $\triangleright$  Although the Payroll Setup Wizard may seem easier, we have found it easier to use the manual method as it:
	- allows you to tailor your payroll to your specific needs
	- is the only way to change/add items to your payroll (new employees, new deductions etc…) in the future so you might as well learn and use the manual method now.
- $\triangleright$  There are 8 stages to setting up your payroll correctly
	- Choosing the **Payroll Preferences**
	- Adding **Accounts** in the Chart of Accounts
	- Adding the **Payroll Items** These are the "building blocks" of your payroll
	- **Scheduling payments** for Taxes and Other Liabilities (like 401k)
	- **Adding Employees** info and pay rates
	- **Checking for Errors** by using Payroll Setup Wizard
	- **Signing up to pay federal tax payments** online through EFTPS with the IRS (if you are not signed up yet)
	- **Entering Year-To-Date Payroll** (only needed if you have chosen to begin using QuickBooks<sup>®</sup> payroll in the middle of the year (NOT January  $1<sup>st</sup>$ ) and have paid employees during the current year but before you started using QuickBooks® Payroll)

 $\triangleright$  We will go through each stage in this chapter.

- <span id="page-14-0"></span>➢ Choosing the **Payroll Preferences** – These are features controlling items such as
	- What prints on Pay Stubs
	- How Sick and Vacation should be accrued
	- How Payroll is allocated between "Jobs" (for contractors)
	- How Payroll is allocated between "Classes" (for nonprofits using classes to track programs/grants)
	- New Employee Defaults
	- How employees names appear in QuickBooks® (Last Name, First Name *vs.*  First Name, Last Name)
- $\triangleright$  Setting up these preferences correctly the first time will make the remainder of the set up process easier and result in better reporting.

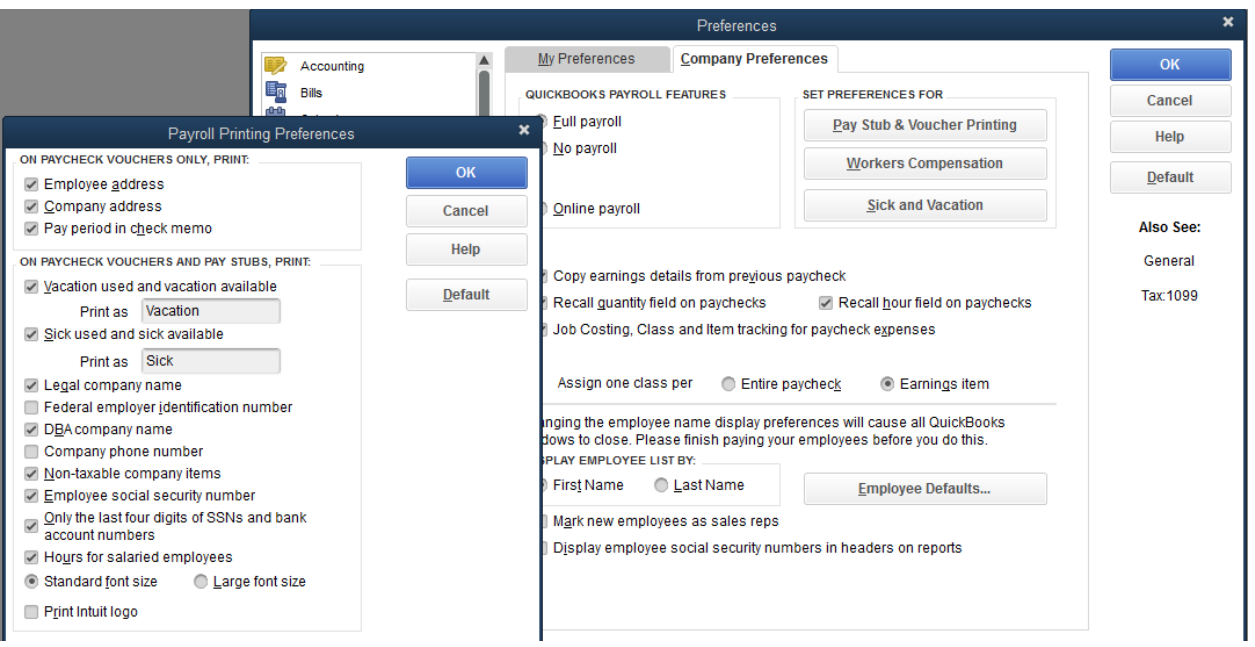

#### **Step 1: Setting Up Defaults - Payroll Printing Preferences**

- 1) Select "Edit>Preferences…" from the menu bar at the top of your screen
- 2) Select "Payroll & Employees" from the left column and select the "Company Preferences" tab
- 3) Click "Pay Stub & Voucher Printing" and check the boxes of the items you want printed in the "ON PAYCHECK VOUCHERS ONLY, PRINT:" and the "ON PAYCHECK VOUCHER AND PAY SUBS, PRINT:" sections
- 4) Click "OK"

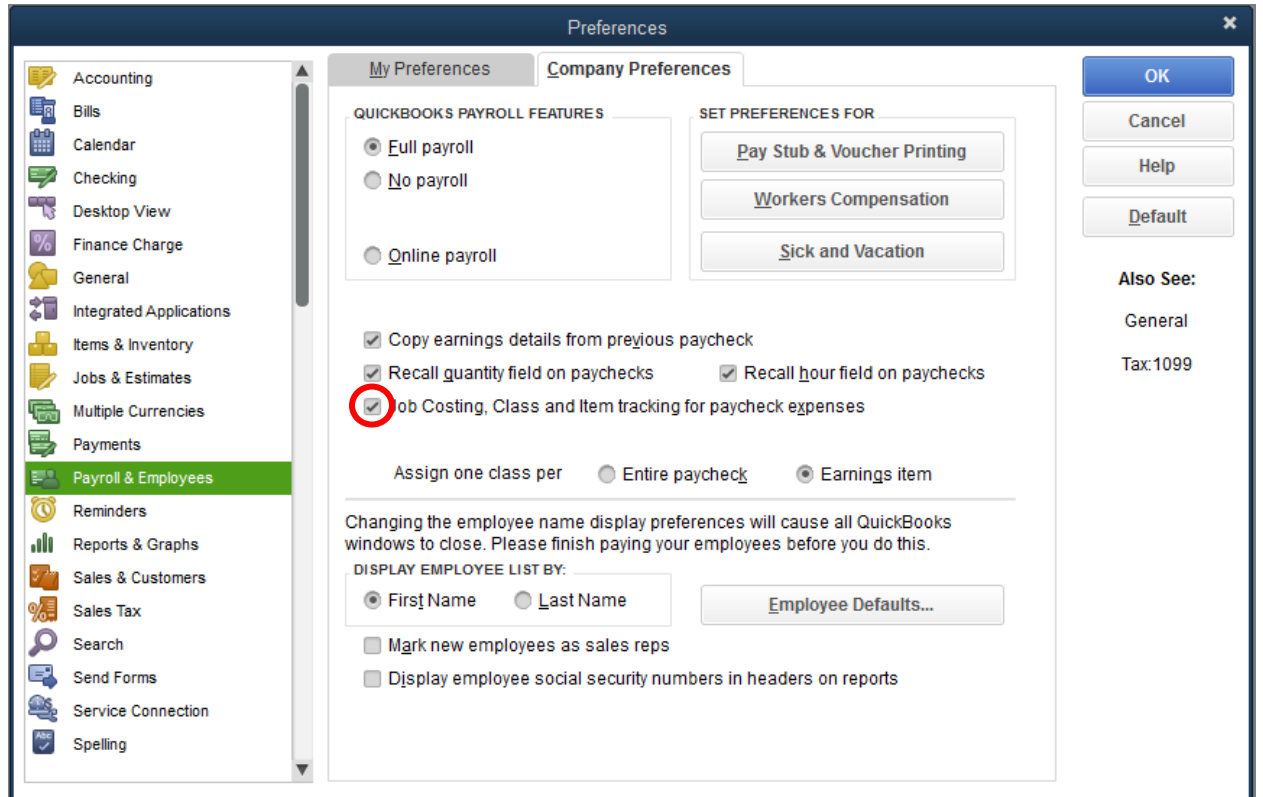

#### **Step 2: Setting Up Job Costing Preferences**

- 1) Select "Edit>Preferences…" from the menu bar at the top of your screen
- 2) Select "Payroll & Employees" from the left column and select the "Company Preferences" tab
- 3) Check the box next to "Job Costing, Class and Item tracking for paycheck expenses"
- 4) For non-profits, in the "Assign one class per" field, select "Earnings Item"
- 5) Click "OK"

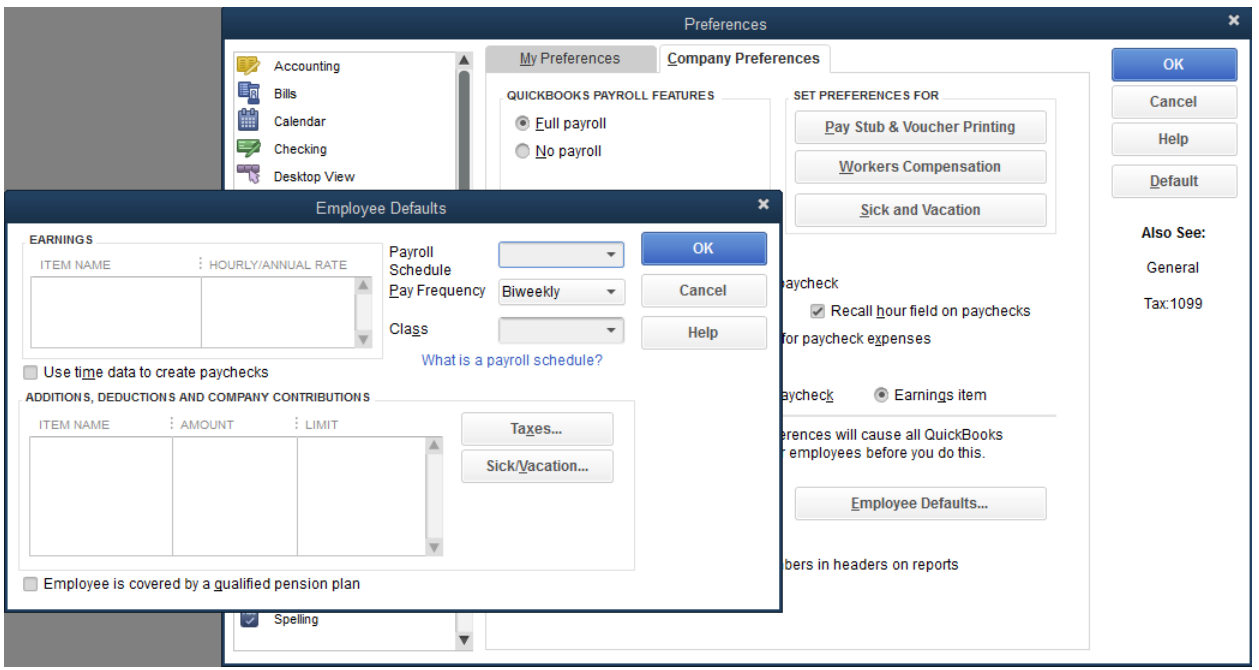

#### **Step 3: Setting Up Employee Defaults**

- 1) Select "Edit>Preferences…" from the menu bar at the top of your screen
- 2) Select "Payroll & Employees" from the left column and select the "Company Preferences" tab
- 3) Click "Employee Defaults…"
- 4) Check the box next to "Use time data to create paychecks"
- 5) Select the appropriate "Pay Frequency" from the drop down menu
- 6) Click "OK"

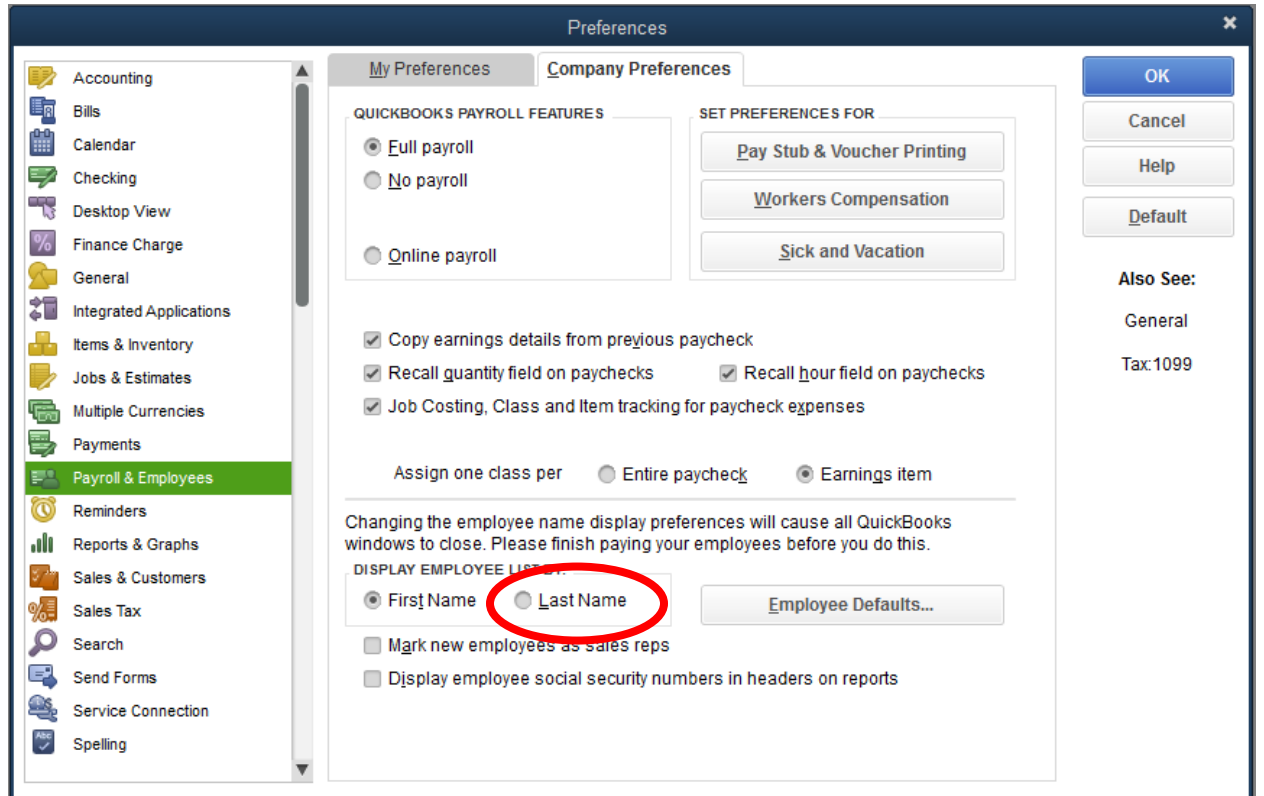

#### **Step 4: Setting Up Other Defaults**

- 1) Select "Edit>Preferences…" from the menu bar at the top of your screen
- 2) Select "Payroll & Employees" from the left column and select the "Company Preferences" tab
- 3) In the "DISPLAY EMPLOYEE LIST BY:" section, select "Last Name"
- 4) Click "OK"

### **SETTING UP: ADDING ACCOUNTS**

- <span id="page-19-0"></span>➢ Adding **Accounts** in the Chart of Accounts for
	- Wages
	- Payroll Taxes
	- Payroll Liabilities
- $\triangleright$  Below is a Chart of Accounts List with some of the typical payroll accounts that need to be added

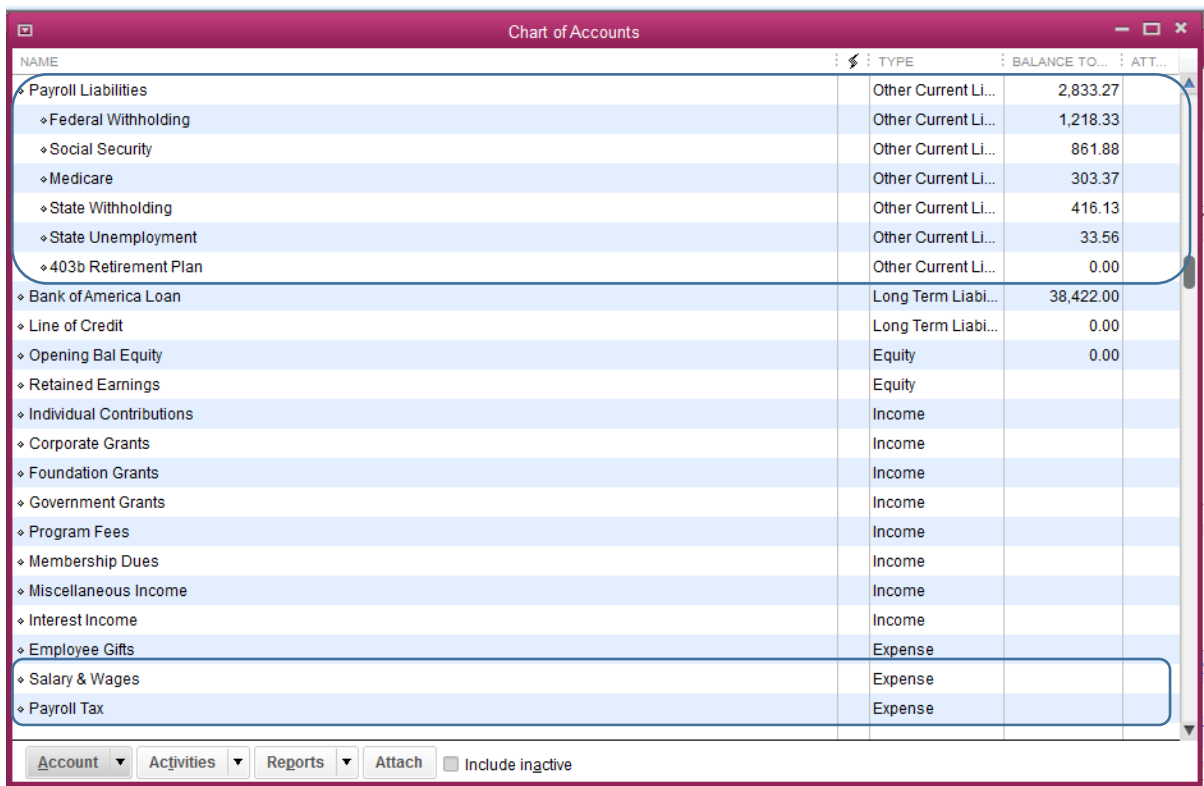

 $\triangleright$  On the next page is an example of how to create one of these accounts.

#### **SETTING UP: ADDING ACCOUNTS**

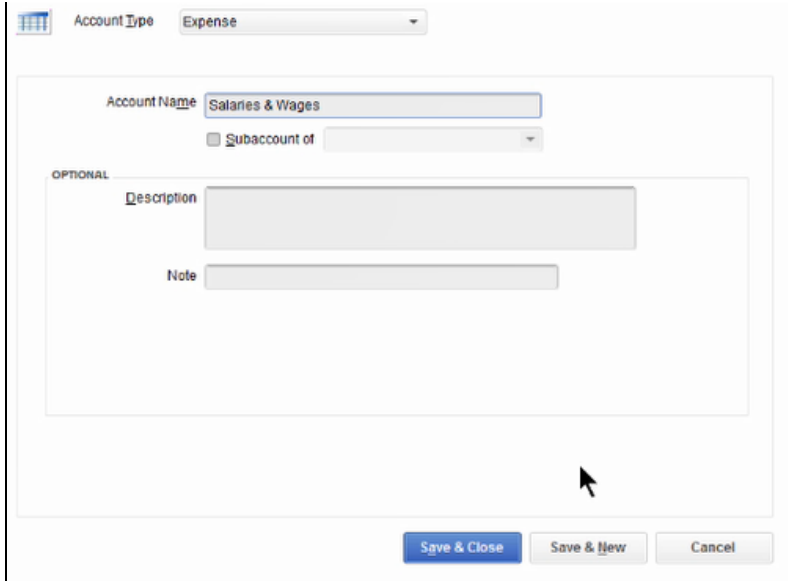

#### **The Steps: Creating Payroll Accounts**

- 1) From the homepage, double click the "Chart of Accounts" icon in the "COMPANY" section to the right
- 2) Select "Account>New" at the bottom left of you screen
- 3) Select the type of account then click "Continue"
- 4) In the "Account Name" field, type an appropriate name for the account
- 5) Click "Save & New" to create another account or click Save & Close"
- 6) Repeat steps 1-5 to create other additional accounts, as necessary (Salaries & Wages, Direct Wages, Payroll Taxes, Payroll Liability accounts)

- <span id="page-21-0"></span> $\triangleright$  Now it is time to create your payroll items.
	- **Payroll Items** These are the "building blocks" of your payroll**.**
	- All the lines that appear on a paycheck:
		- o Gross Wages
		- o Additions (such as mileage reimbursement)
		- o Tax Withholdings
		- o Other Withholdings (Health ins., 401K, etc…)
	- Company Paid amounts based on payroll (401K match etc…)
- $\triangleright$  Below is a list of typical payroll items needed in order to run payroll. (You may not need all of these)

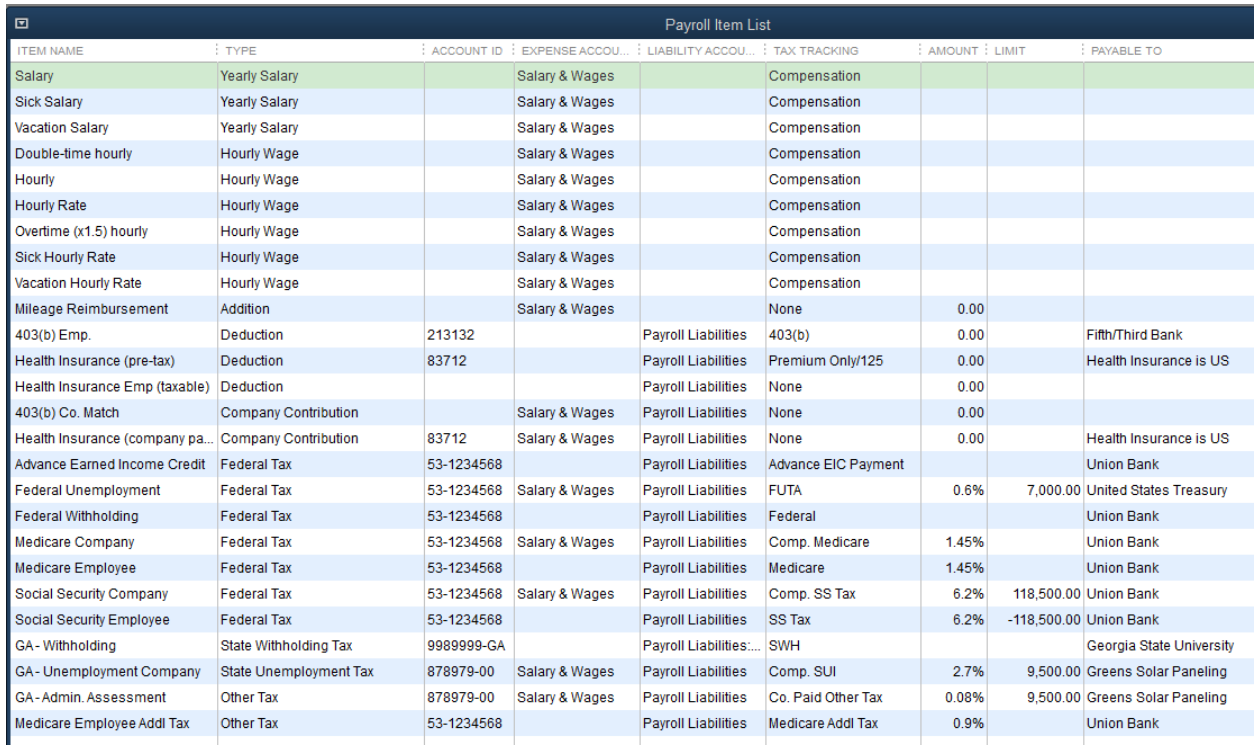

#### *EXAMPLE OF CREATING A WAGE PAYROLL ITEM IS SHOWN BELOW*

#### **Step 1: Setting Up Wage Payroll Item**

- 1) Select "Lists>Payroll Item List from the menu bar at the top of your screen
- 2) Select "Payroll Item>New" at the bottom left of you screen
- 3) Select "Custom Setup (allows editing of all settings recommended for expert users)" and click "Next"

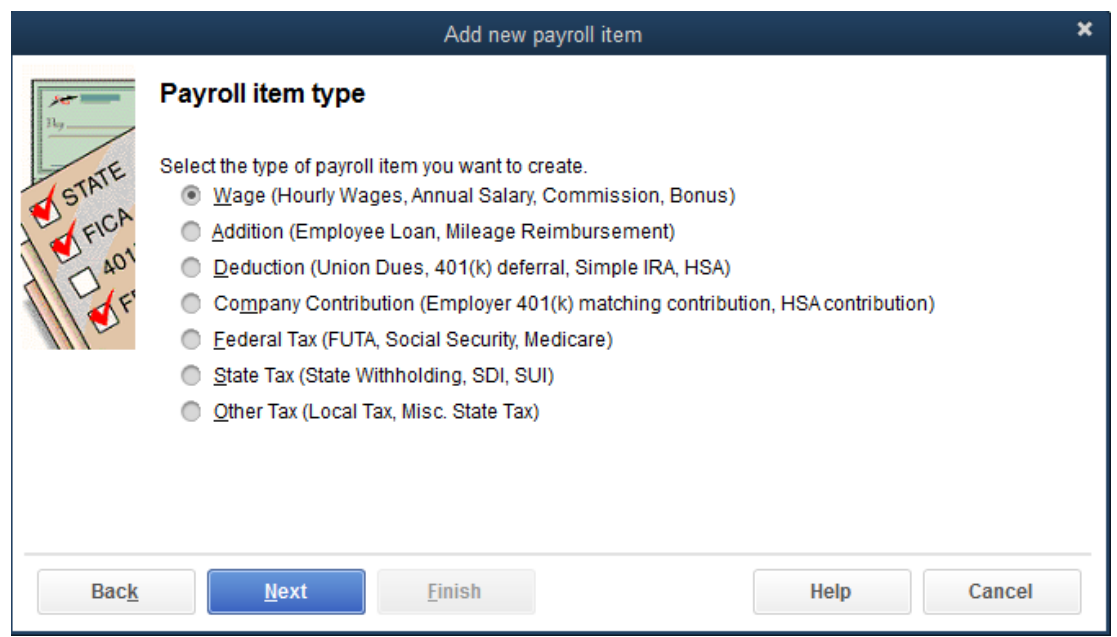

4) Select "Wage (Hourly Wages, Annual Salary, Commission, Bonus)" and click "Next"

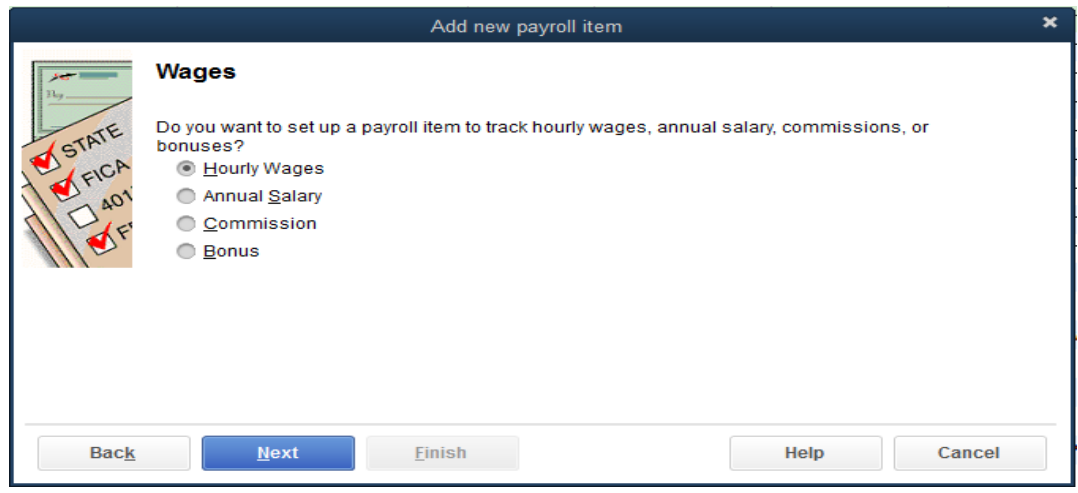

5) Select the appropriate type of Wages and click "Next"

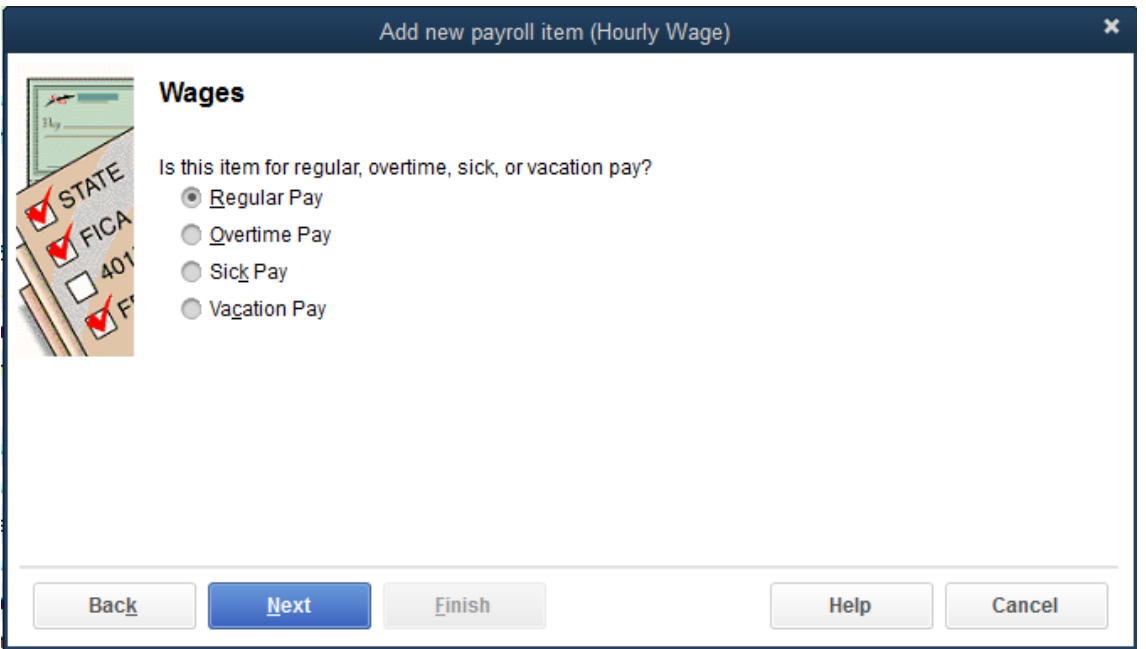

- 6) Select the appropriate type of Pay and click "Next"
- 7) Type an appropriate name for the account and click " $N$ ext"

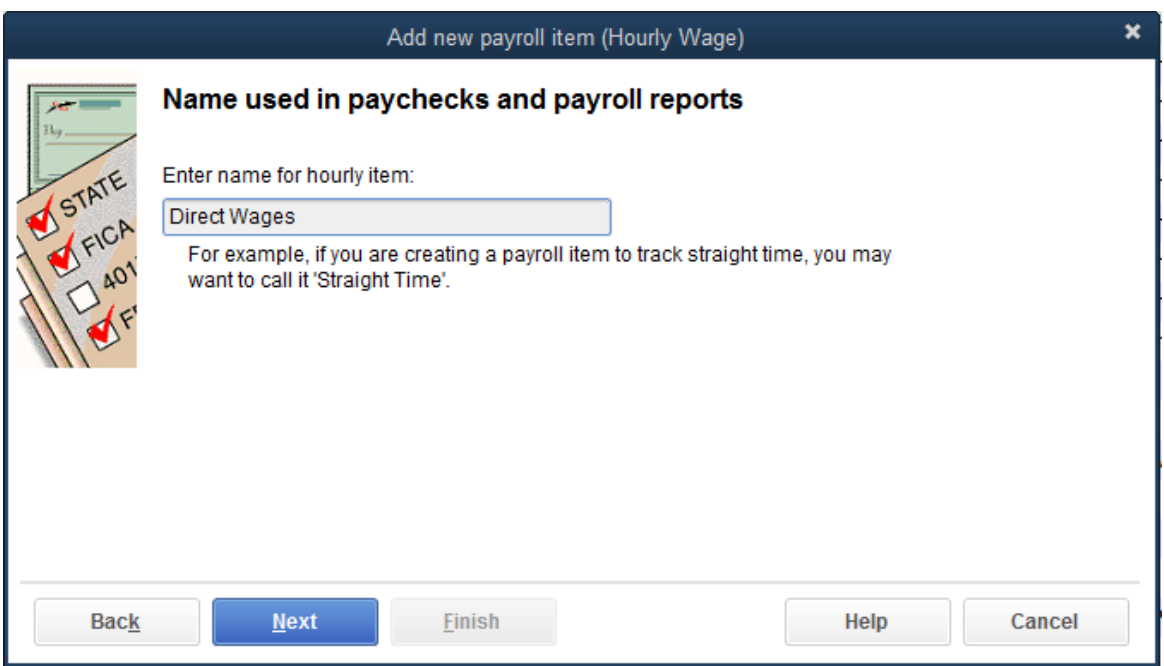

8) Type an appropriate name for the account and click " $N$ ext"

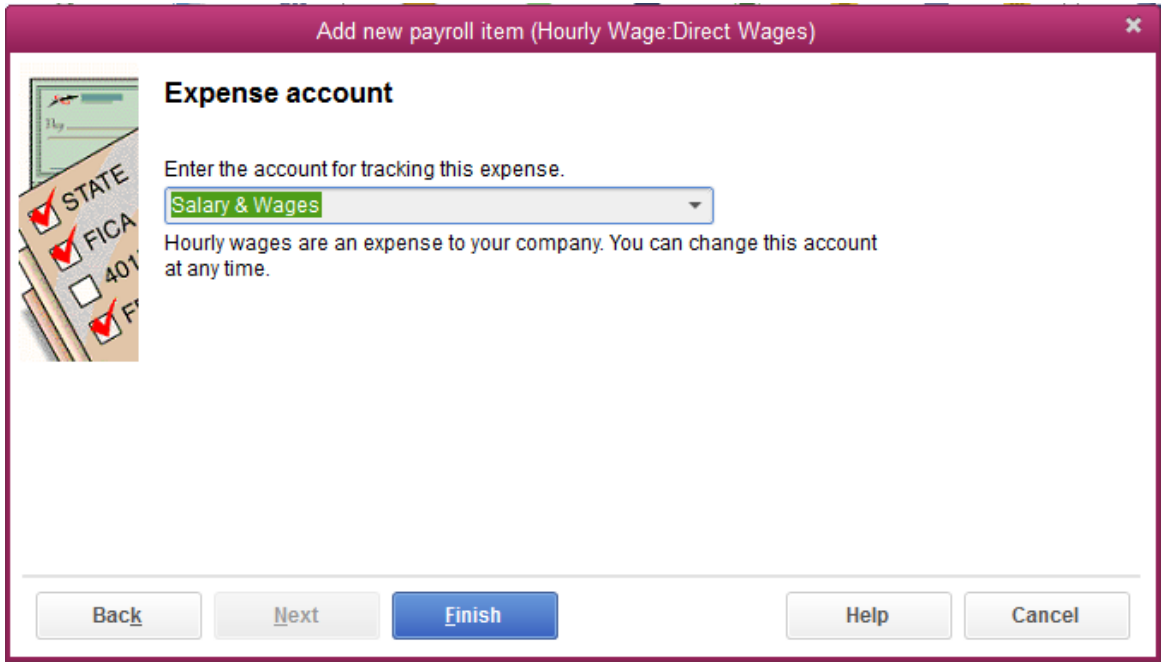

9) In the "Enter the account for tracking this expense." field, select the appropriate type of from the drop down menu and click "Einish"

#### *EXAMPLE OF CREATING AN ADDITION PAYROLL ITEM IS SHOWN BELOW*

#### **Step 2: Setting Up an Addition Payroll Item: Mileage Addition**

- 1) Select "Lists>Payroll Item List from the menu bar at the top of your screen
- 2) Select "Payroll Item>New" at the bottom left of you screen
- 3) Select "Custom Setup (allows editing of all settings recommended for expert users)" and click "Next"

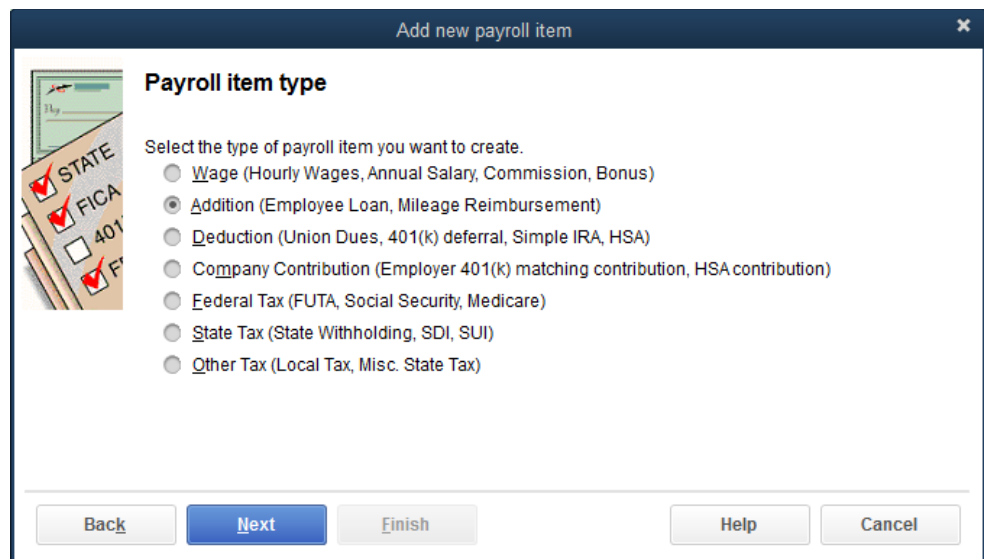

4) Select "Addition (Employees Load, Mileage Reimbursement)" and click "Next"

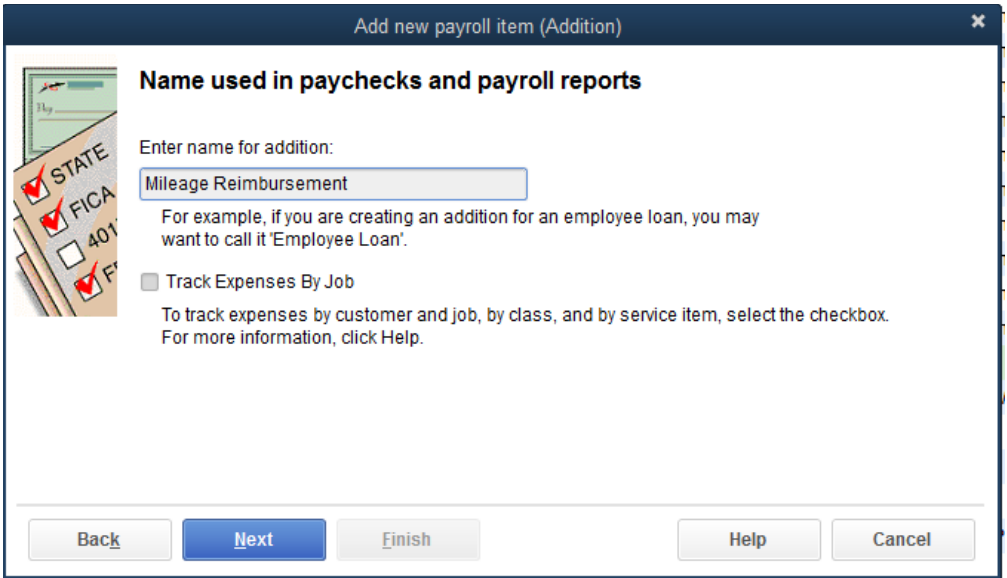

- 5) In the "Enter name for addition:" field, type an appropriate name
- 6) Check the box next to "Track Expenses By Job" if you desire and click "Next"

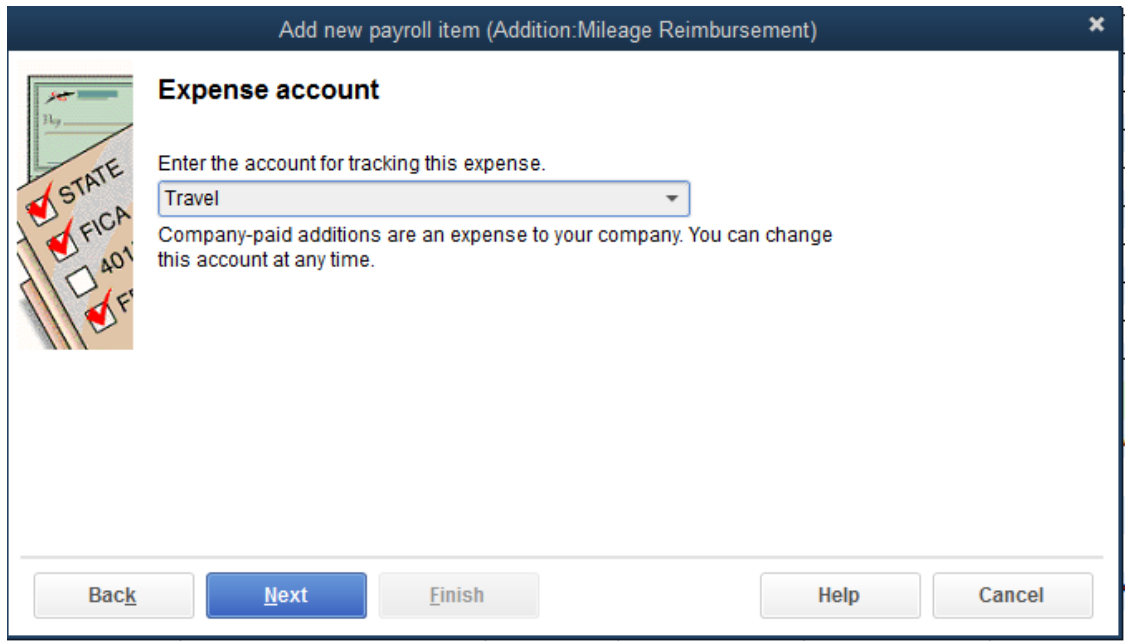

7) In the "Enter the account for tracking this expense." field, select the appropriate account from the drop down menu and click "Next"

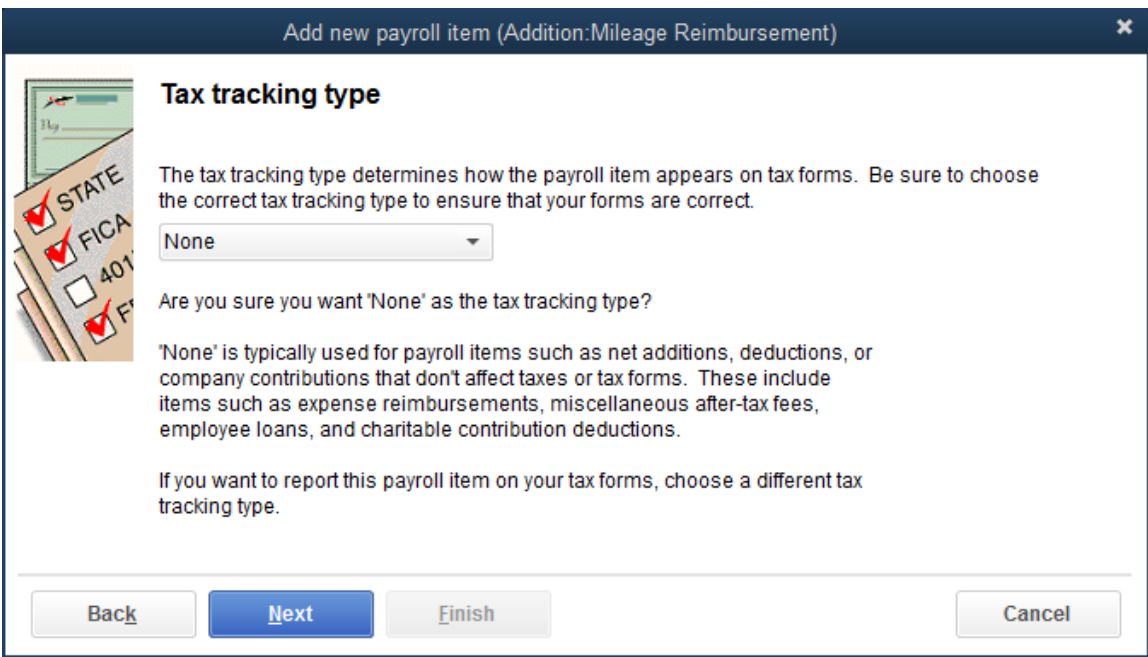

8) From the "Tax tracking type" window, select the appropriate type (talk to your Accountant) from the drop down menu and click "Next"

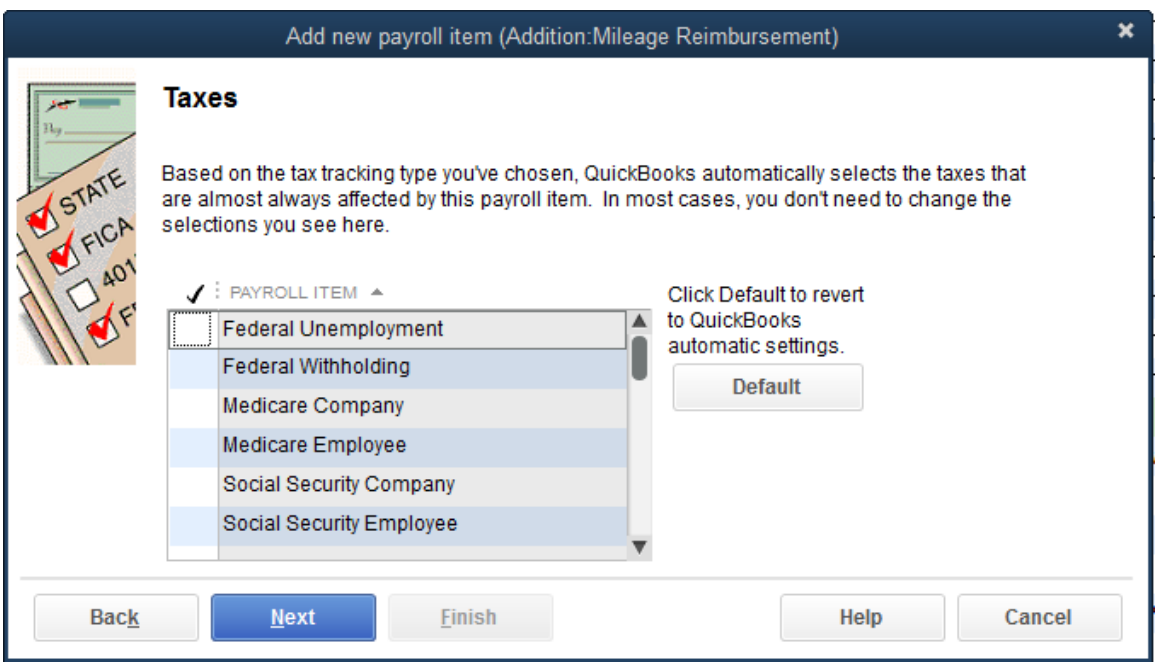

9) In the "Taxes" window, select the appropriate items (talk to your Accountant) then click "Next"

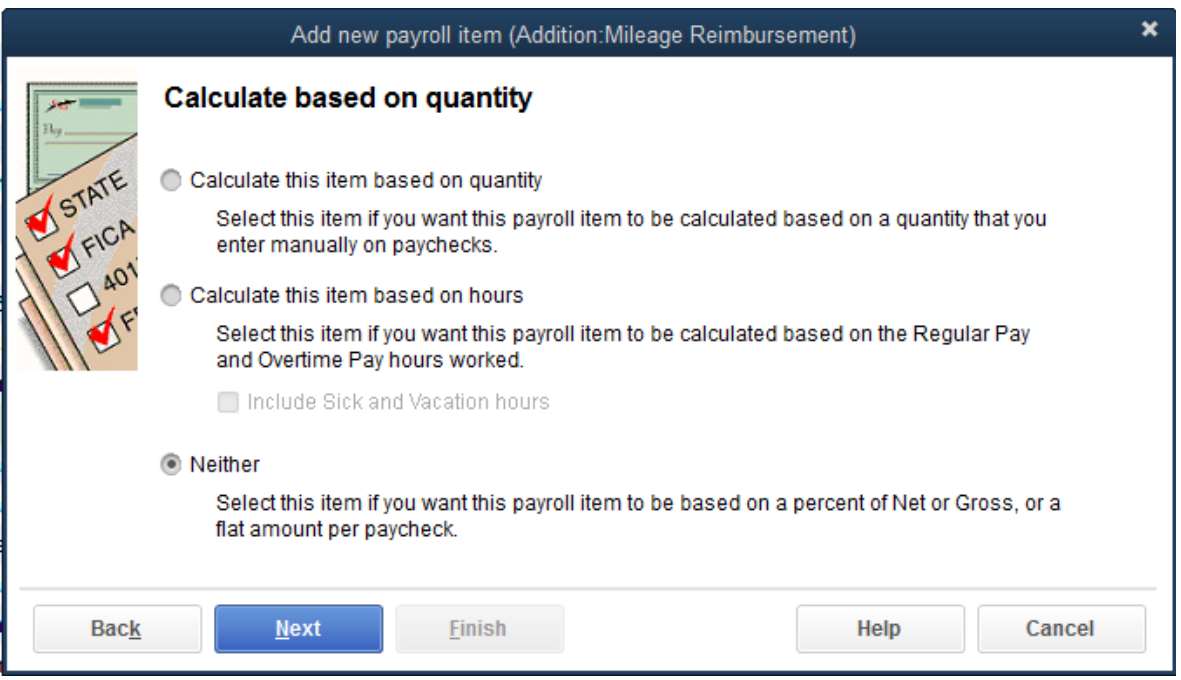

10) In the "Calculate based on quantity" window, select the appropriate option, then click "Next"

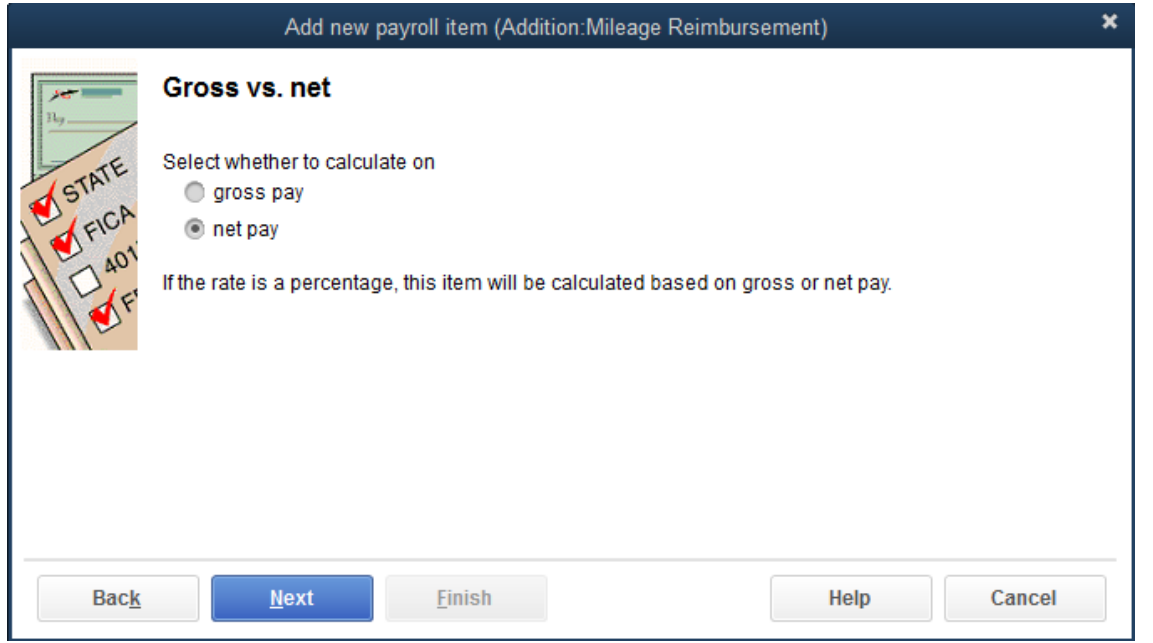

11) In the "Gross vs. net" window, select the appropriate way to calculate this item and click "Next"

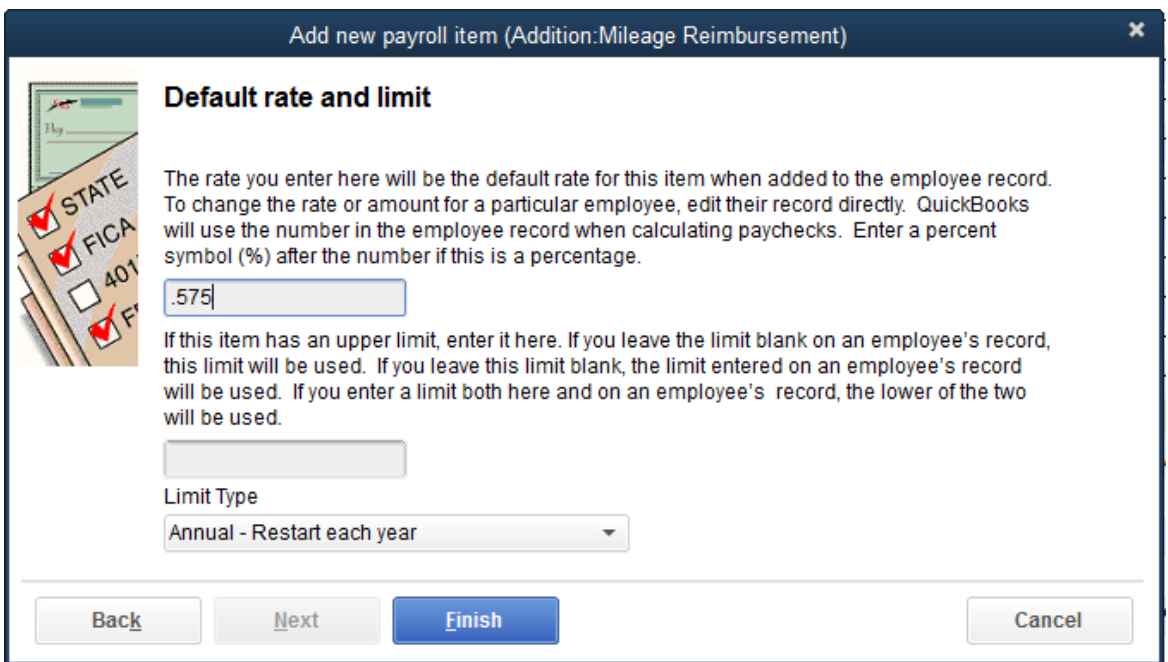

12) In the "Default rate and limit" window, enter the mileage rate in the first box then click "Finish"

#### *EXAMPLE OF CREATING A DEDUCTION PAYROLL ITEM IS SHOWN BELOW*

#### **Step 3: Setting Up a Deduction Payroll Item: Health Insurance Deduction**

- 1) Select "Lists>Payroll Item List from the menu bar at the top of your screen
- 2) Select "Payroll Item>New" at the bottom left of you screen
- 3) Select "Custom Setup (allows editing of all settings recommended for expert users)" and click "Next"

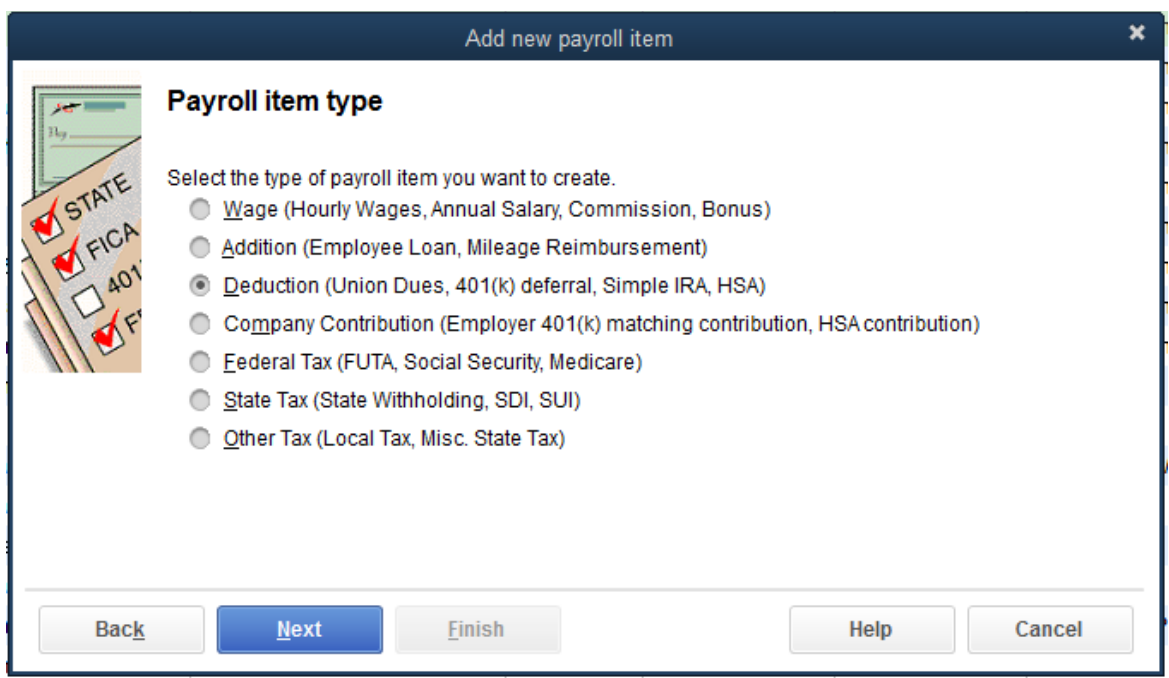

- 4) Select "Deduction (Union Dues, 401(k) deferral, Simple IRA, HSA)" and click "Next"
- 5) In the "Enter name for addition:" field, type an appropriate name
- 6) Check the box next to "Track Expenses By Job" if you desire and click "Next"

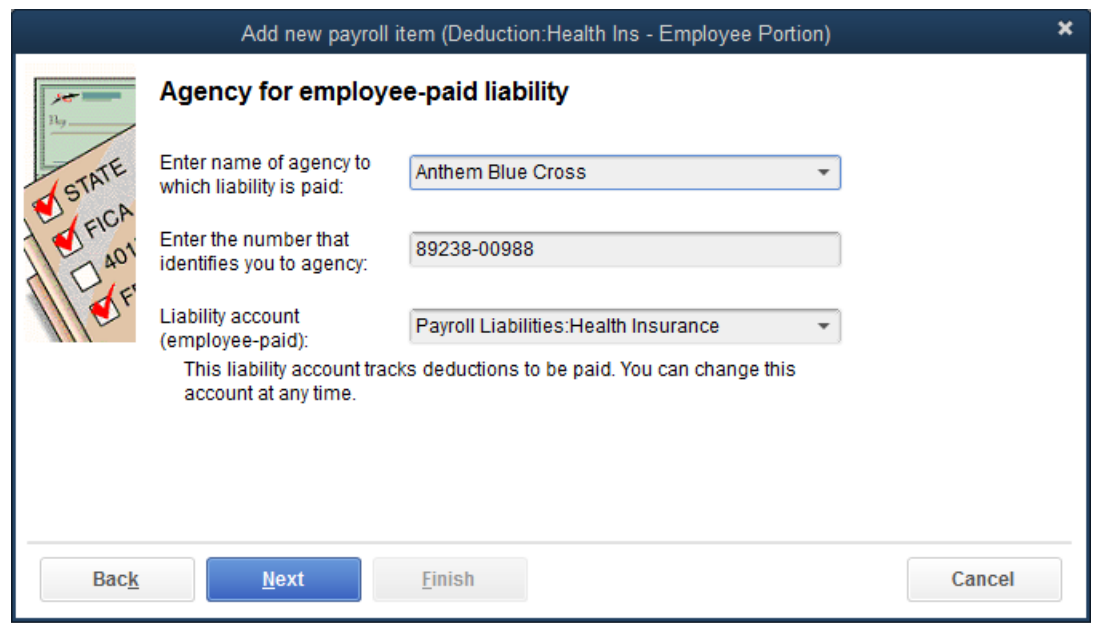

- 7) In the "Agency for employee-paid liability" window, select the appropriate agency from the drop down menu and enter the appropriate identifying number
- 8) In the "Liability account (employee-paid):" field, select "<Add New>" from the drop down menu
- 9) In the "Account Type" field, select the appropriate account from the drop down menu and type the name of the account in the "Account Name" field, then click "Save & Close" then click "Next"

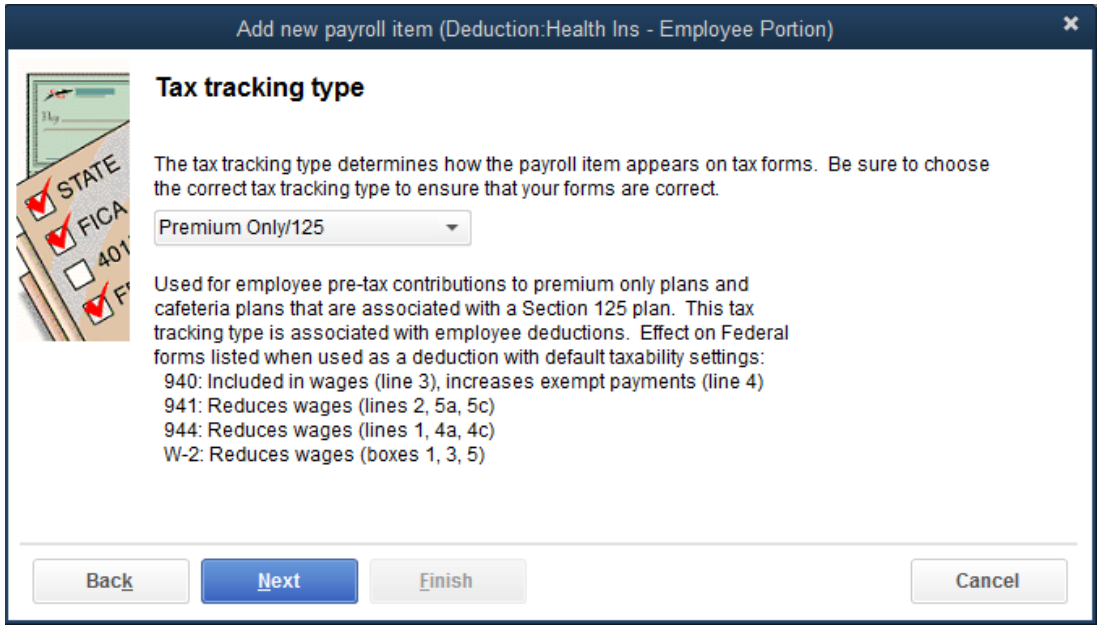

10) From the "Tax tracking type" window, select the appropriate type (talk to your Accountant) from the drop down menu and click "Next"

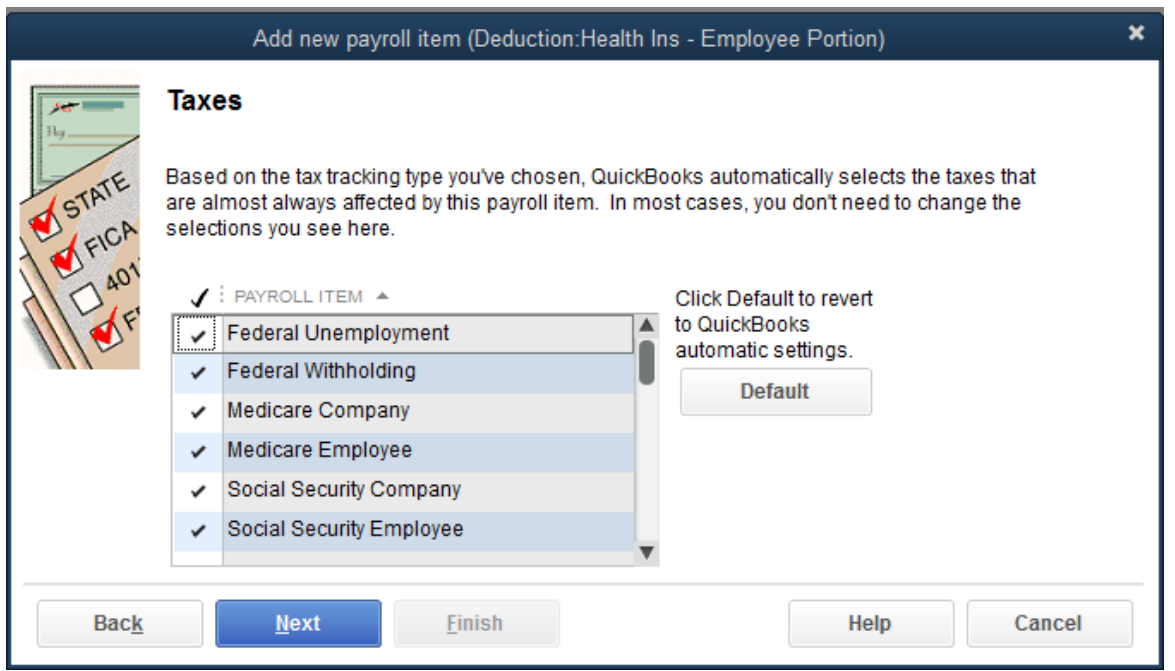

#### 11) In the "Taxes" window select the appropriate items (talk to your Accountant) and click "Next"

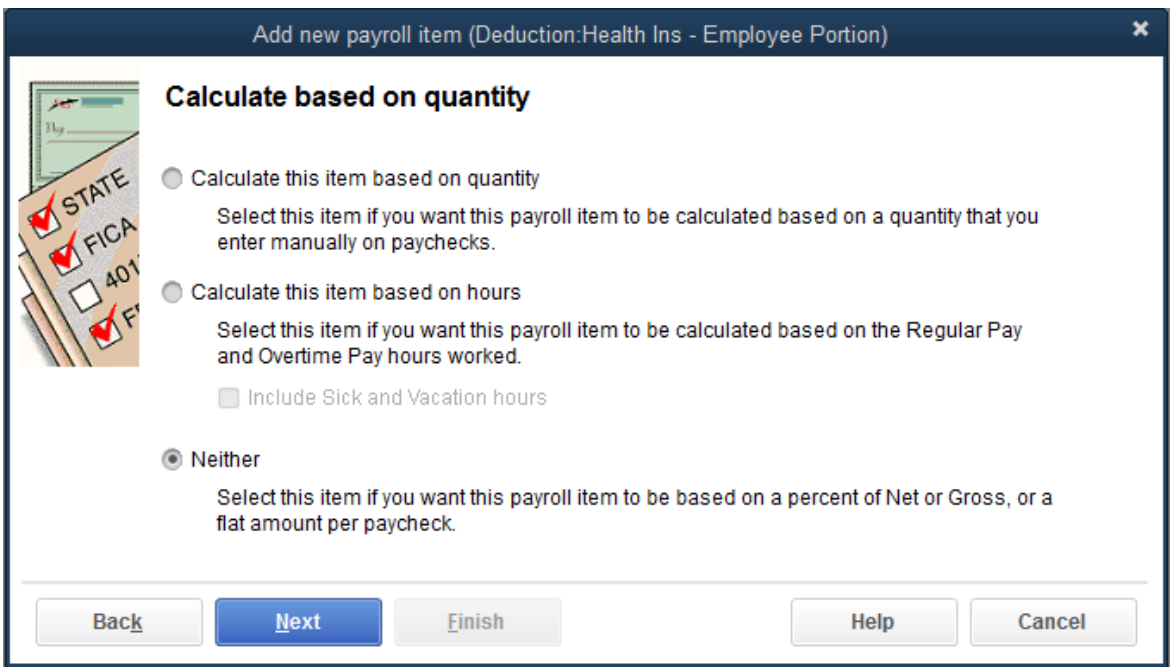

12) In the "Calculate based on quantity" window, select "Neither" then click "Next"

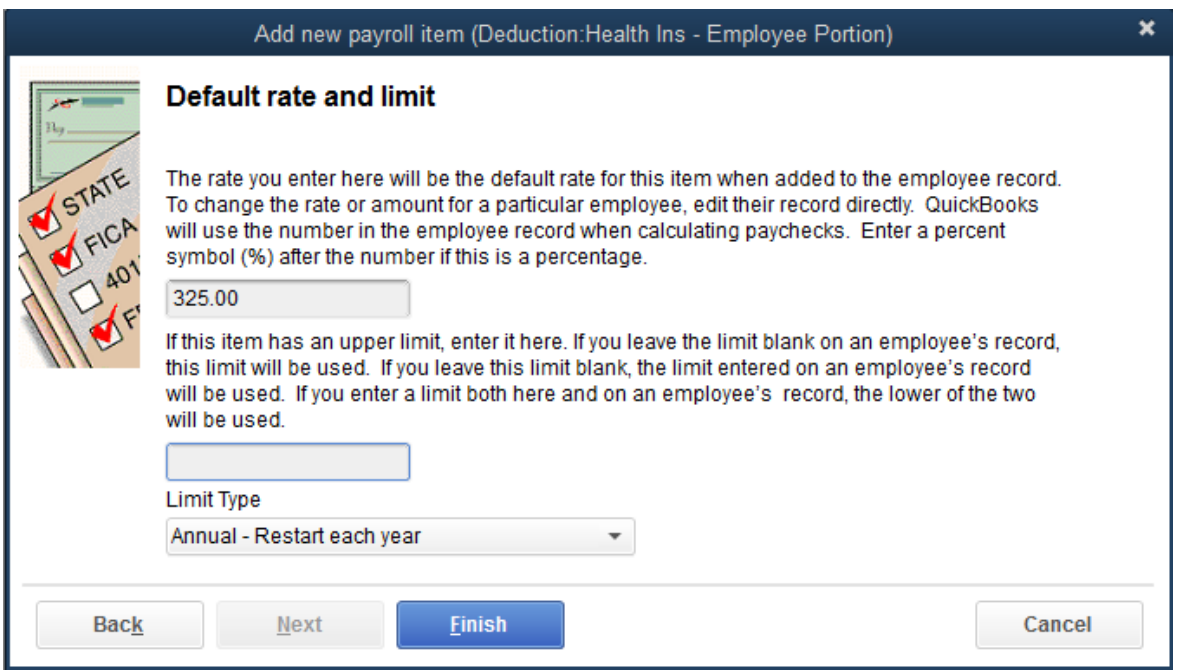

13) In the "Default rate and limit" window, enter the appropriate rate in the first box then click "**Finish**"

#### *EXAMPLE OF CREATING A COMPANY CONTRIBUTION PAYROLL ITEM IS SHOWN BELOW*

#### **Step 4: Setting Up a Company Contribution Payroll Item: Employer Paid Part of Health Insurance**

- 1) Select "Lists>Payroll Item List from the menu bar at the top of your screen
- 2) Select "Payroll Item>New" at the bottom left of you screen
- 3) Select "Custom Setup (allows editing of all settings recommended for expert users)" and click "Next"

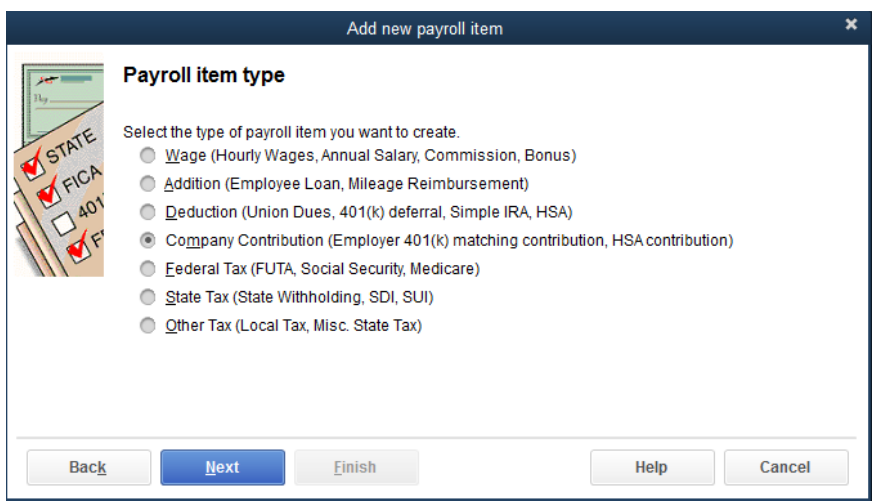

4) Select "Company Contribution (Employer 401(k) matching contribution, HSA contribution" and click "Next"

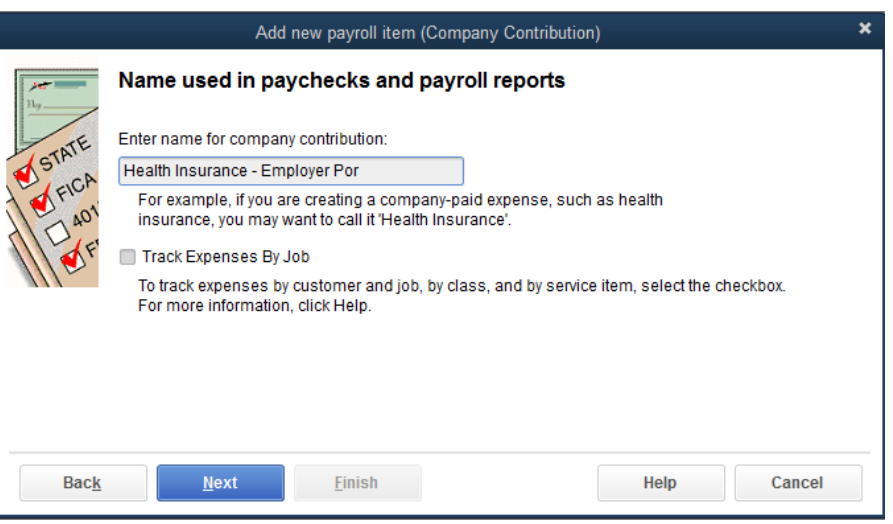

- 5) In the "Enter name for company contribution:" field, type an appropriate name
- 6) Check the box next to "Track Expenses By Job", if desired, and click "Next"

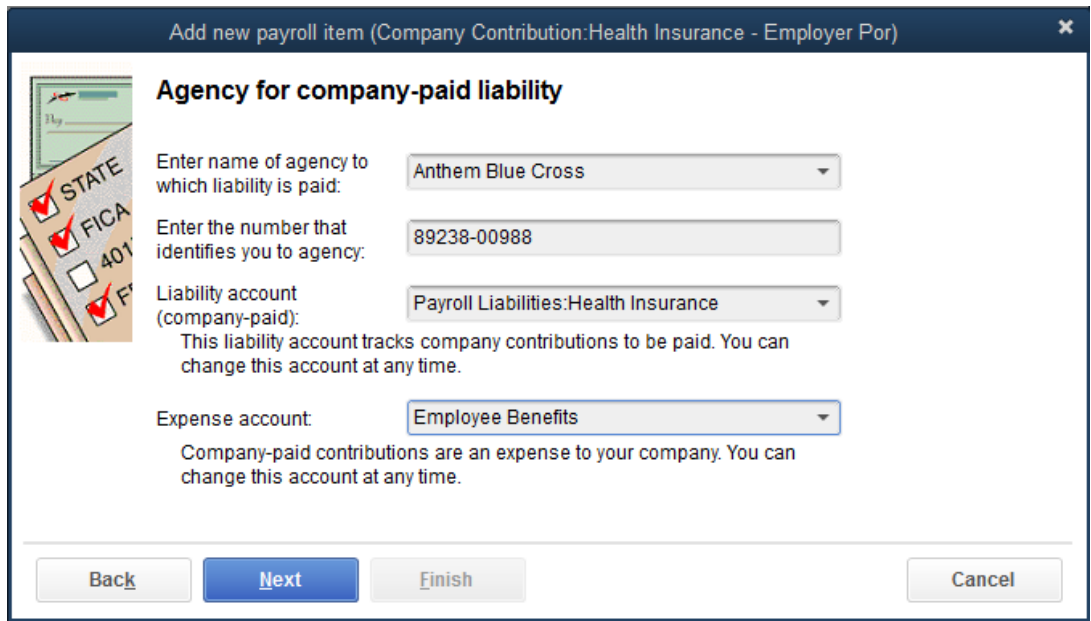

- 7) In the "Agency for employee-paid liability" window, select the appropriate agency from the drop down menu and enter the appropriate identifying number
- 8) In the "Liability account (employee-paid):" field, select "Health Insurance Liability"
- 9) In the "Expense account:" field select "<Add New>" from the drop down menu and click "Next"
- 10) In the "Account Type" field, select the appropriate account from the drop down menu and type the name of the account in the "Account Name" field, then click "Save & Close" then click "Next"

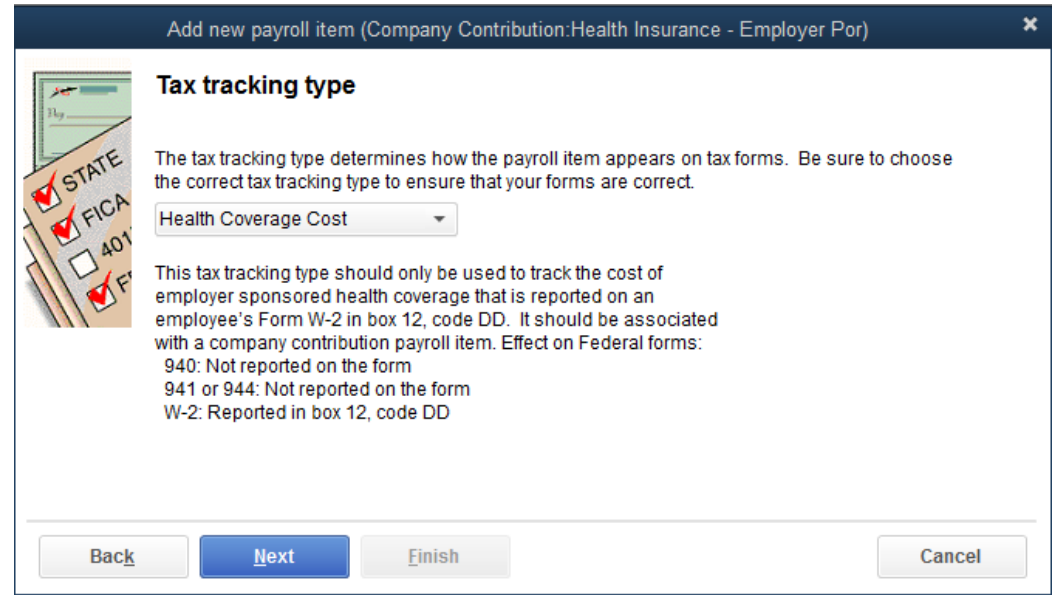

11) From the "Tax tracking type" window, select the appropriate type (talk to your Accountant) from the drop down menu and click "Next"

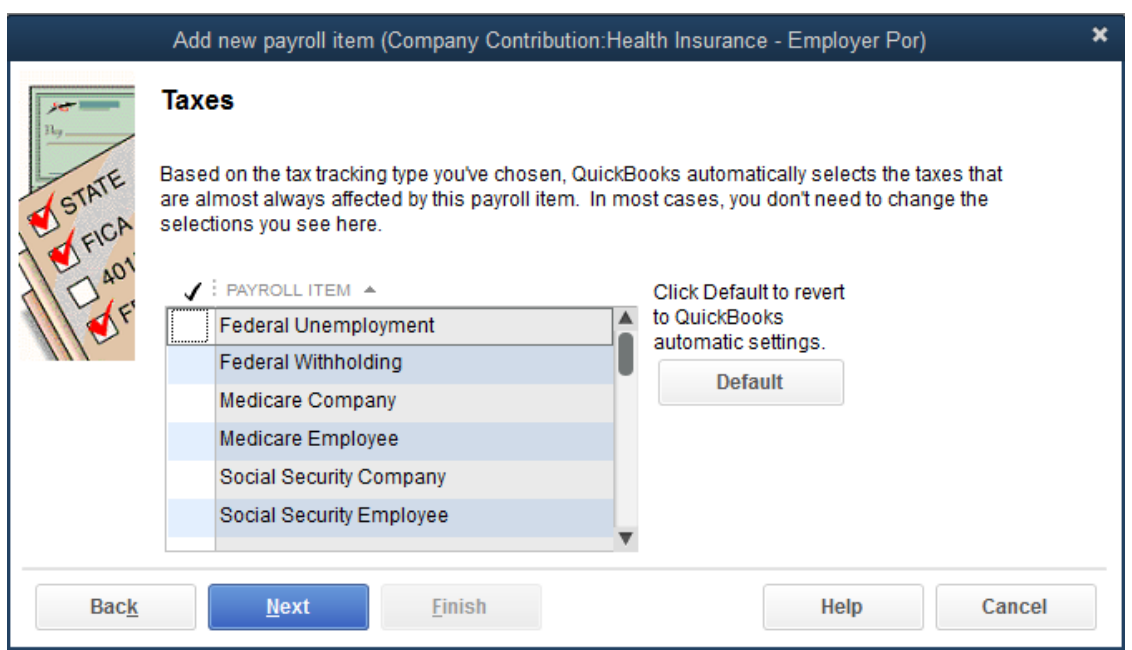

12) In the "Taxes" window select the appropriate items (talk to your Accountant) and click "Next"
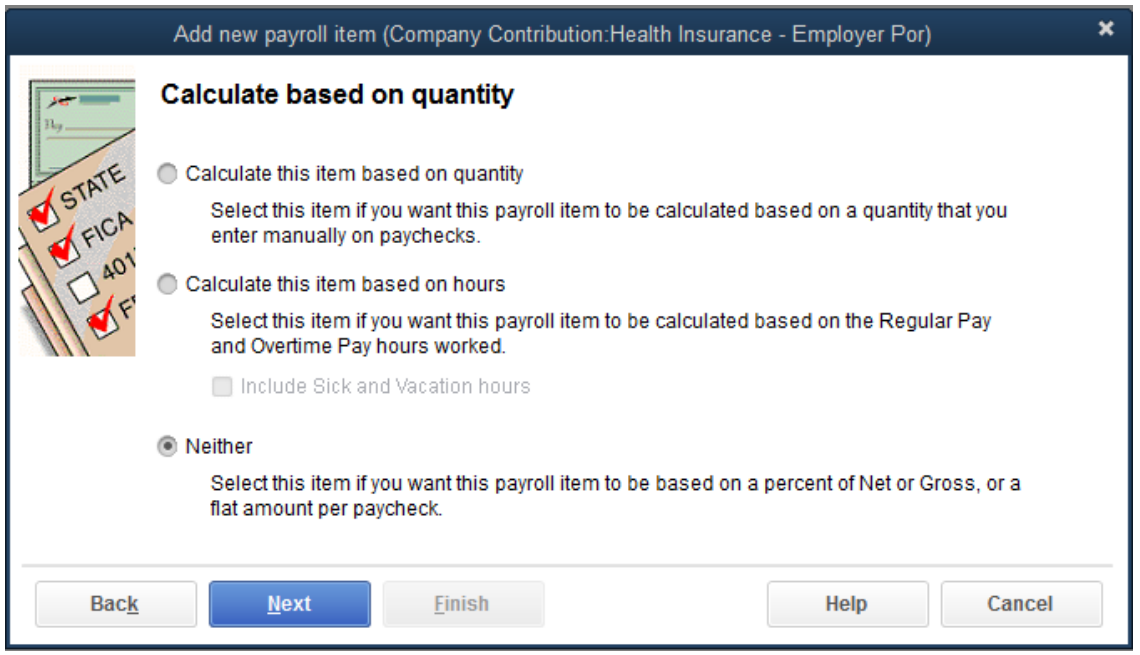

13) In the "Calculate based on quantity" window, select the appropriate option then click "Next"

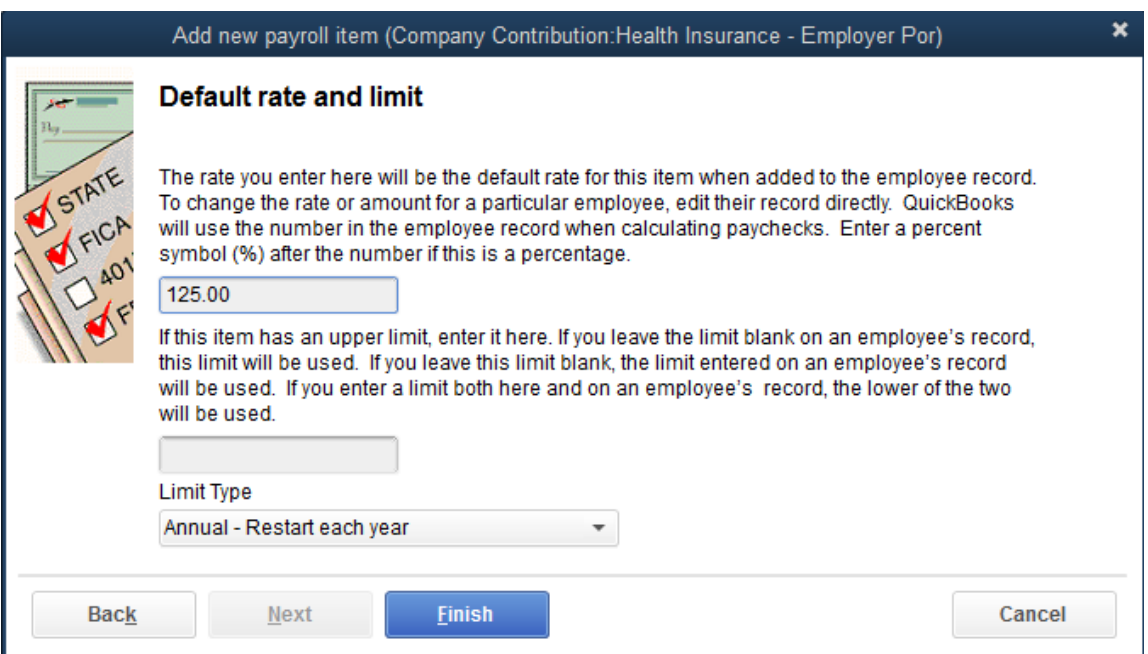

14) In the "Default rate and limit" window, enter the appropriate rate in the first box then click "Einish"

 $\triangleright$  Now it is time to create the items that deal with taxes. The Federal tax items automatically appear when you activate payroll (covered earlier). You will need to edit them to customize them for your business.

#### *EXAMPLE OF CUSTOMIZING A FEDERAL PAYROLL TAX ITEM IS SHOWN BELOW*

#### **Step 5: Correcting Federal Withholding Tax Item**

1) Select "Lists>Payroll Item List from the menu bar at the top of your screen

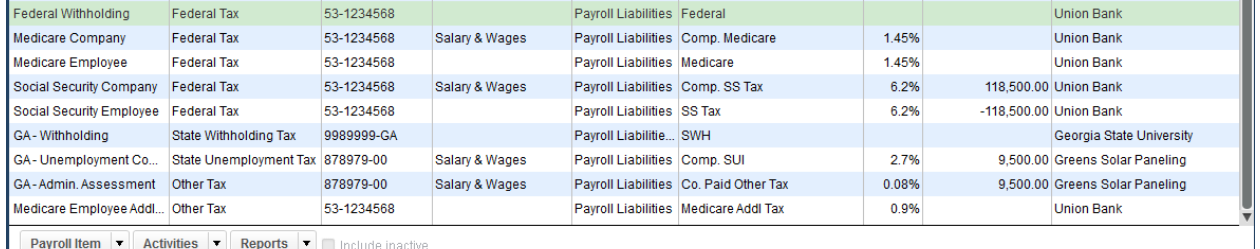

2) Double click on the Item you would like to edit

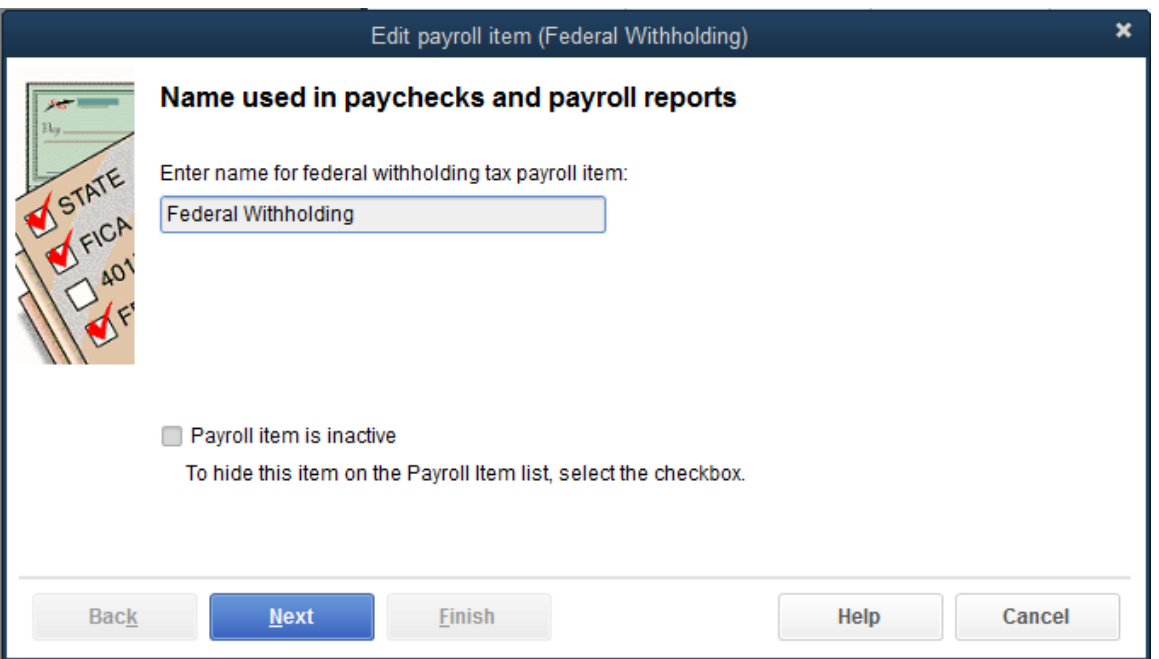

3) In the "Name used in paychecks and payroll reports" window, type an appropriate name and click "Next"

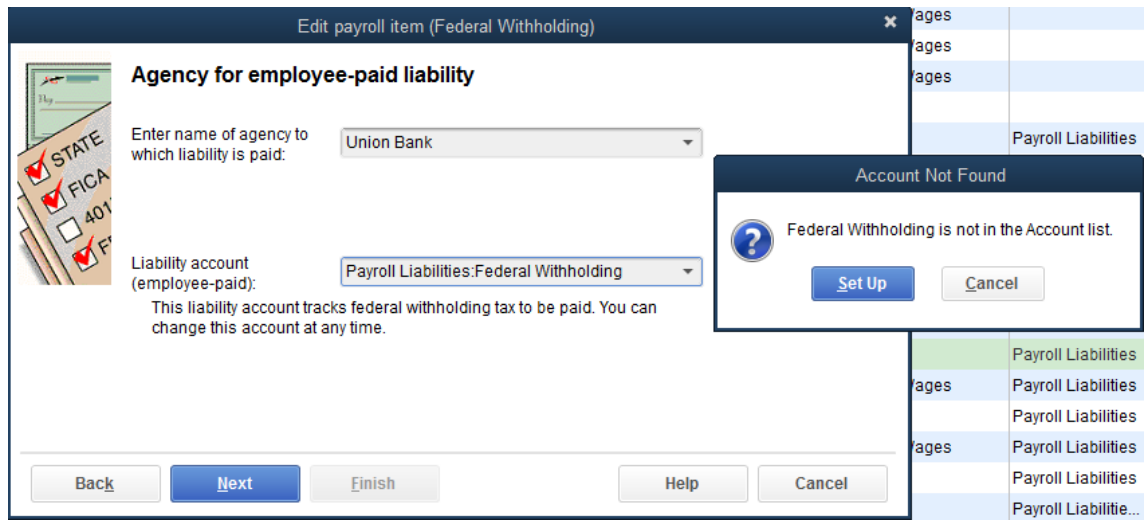

- 4) In the "Enter name of agency to which liability is paid" field, select the appropriate agency from the drop down menu
- 5) In the "Liability account (employee-paid):" field, select the appropriate account from the drop down menu.
- 6) If the account has not been set up, in the "Account Not Found" pop-up window, click "Set Up". If the account has been set up skip to step 9

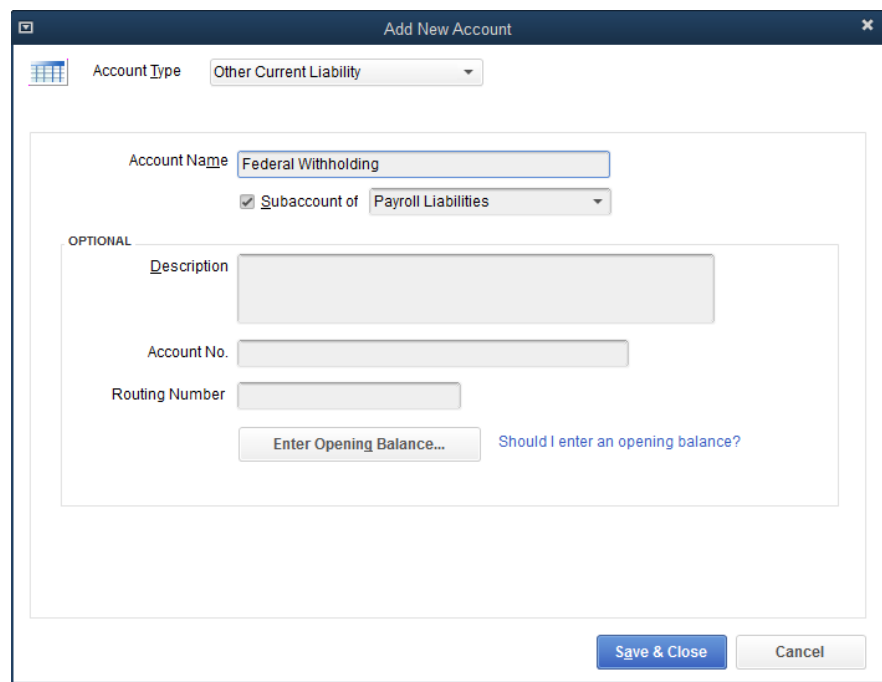

- 7) In the "Account Type" field, select the appropriate account type and type an appropriate name in the "Account Name" field
- 8) Check the box next to " $\frac{S}{2}$ ubaccount of" and select the appropriate account from the drop down menu, then click "Save & Close"

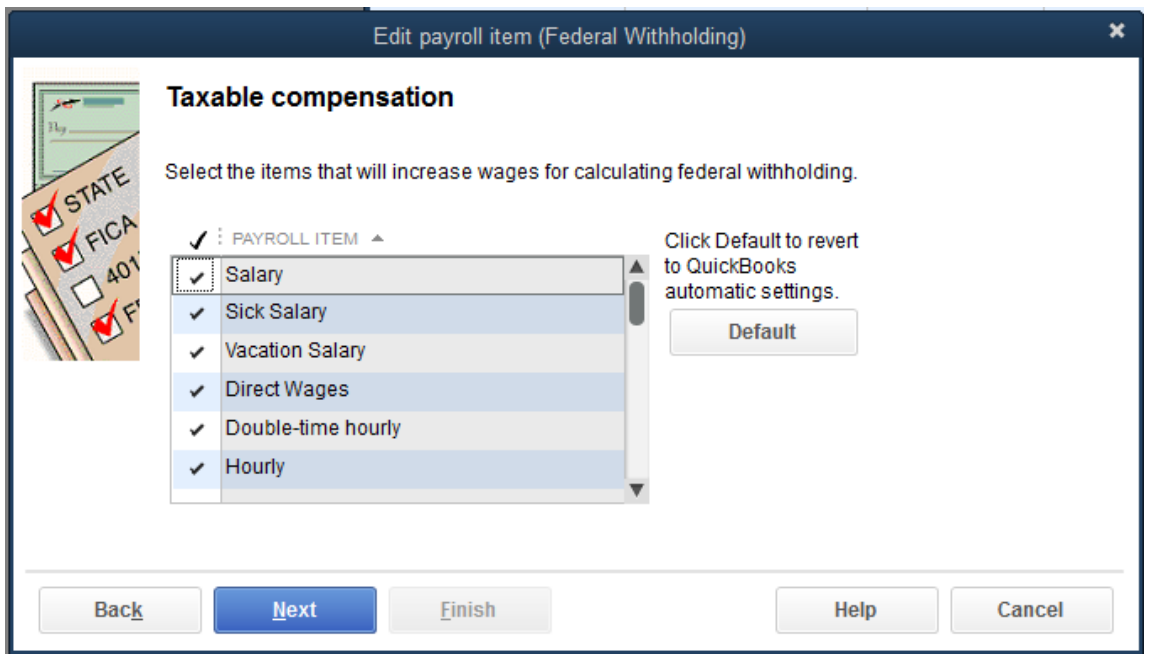

9) In the "Taxable compensation" window, select the appropriate items and then click "Next"

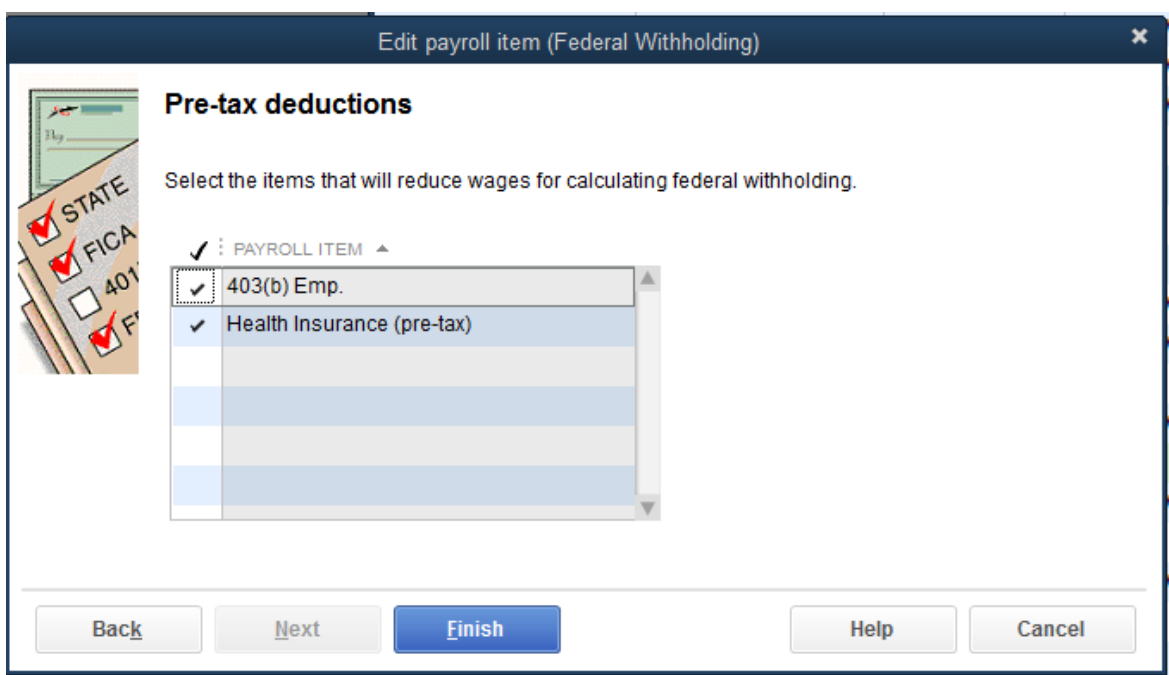

10) In the "Pre-tax deductions" window, select the appropriate items and click "Einish"

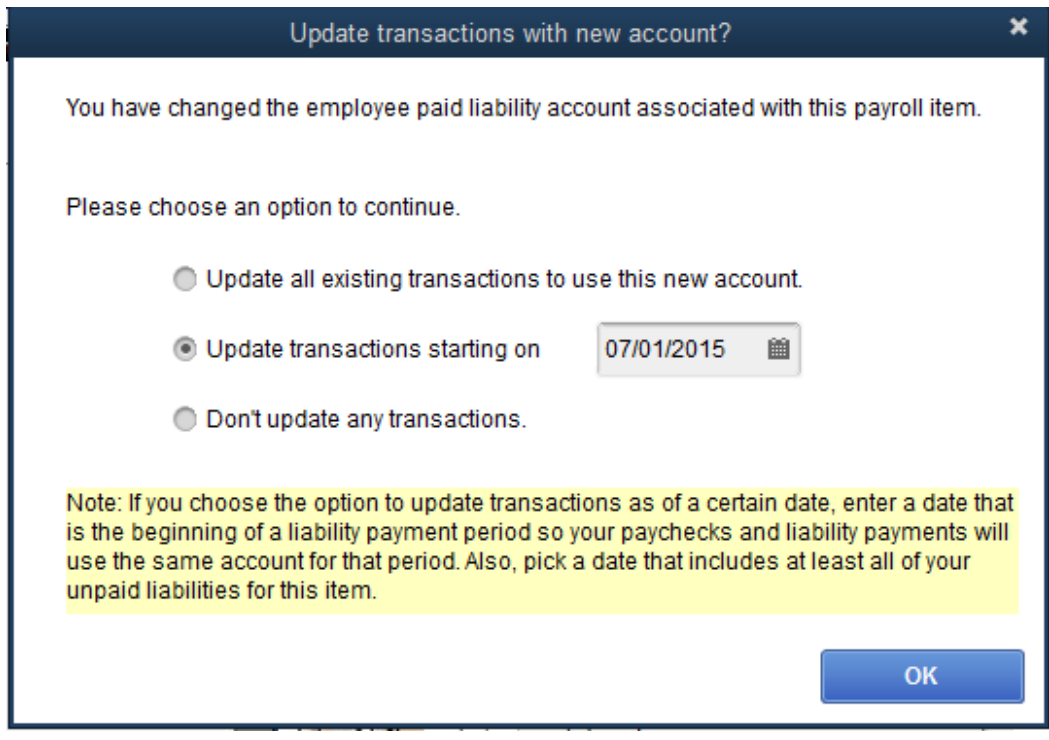

11) In the pop-up window choose the appropriate option and click "OK"

### **SETTING UP: SCHEDULING PAYMENTS**

- $\triangleright$  Now it is time to set up scheduled payments of
	- Payroll Taxes (IRS and State Agencies)
	- Other Payroll Liabilities (Retirement, Health Insurance, etc…)

#### **Step 1: Editing Scheduled Tax Payments**

- 1) From the homepage, double click on the "Payroll Center" icon in the "EMPLOYEES" section at the bottom left of your screen
- 2) Click on the "Pay Liabilities" tab
- 3) In the "Other Activities" section at the bottom of your screen, click "Change Payment Method"

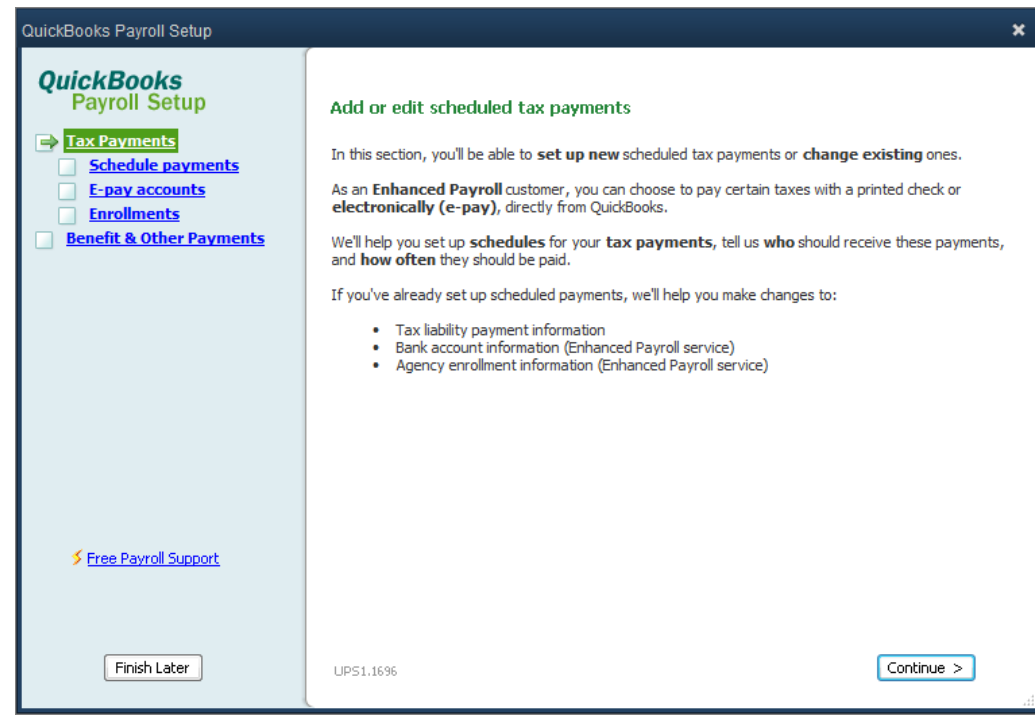

4) Click "Continue >"

### **SETTING UP: SCHEDULING PAYMENTS**

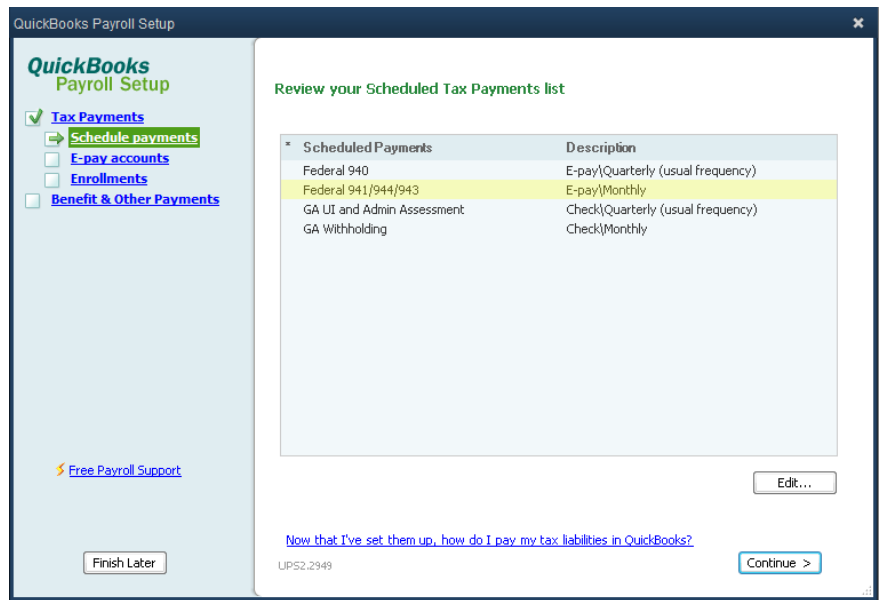

5) Select the appropriate option and click "Edit..."

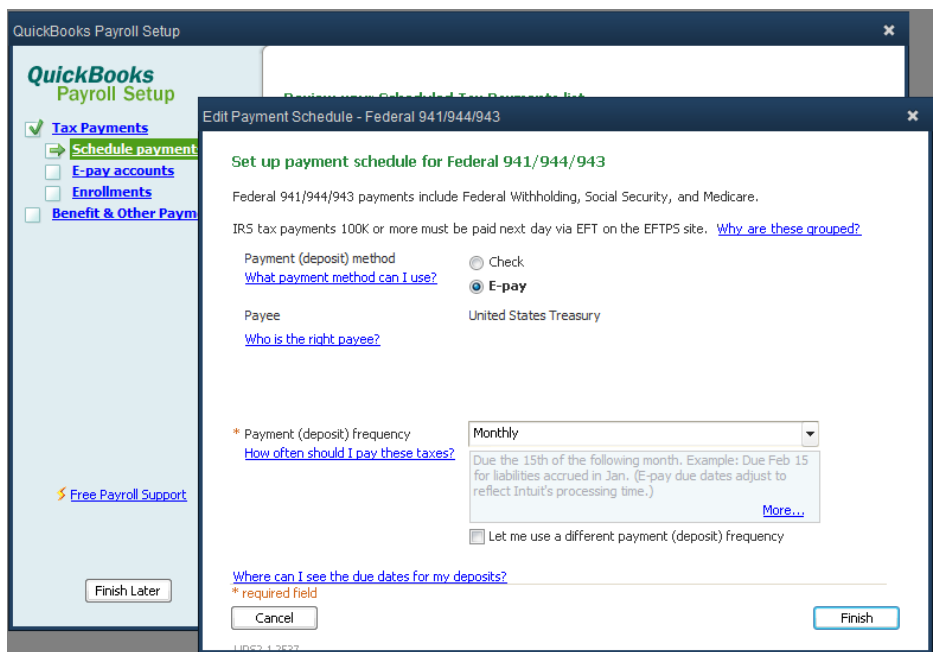

6) Select the appropriate payment method and select the appropriate payment frequency from the drop down menu then click "Finish"

### **SETTING UP: SCHEDULING PAYMENTS**

#### **Step 2: Editing Payment Schedule for 401(k)**

- 1) From the homepage, double click on the "Payroll Center" icon in the "EMPLOYEES" section at the bottom left of your screen
- 2) Click on the "Pay Liabilities" tab
- 3) In the "Other Activities" section at the bottom of your screen, click on "Change Payment Method"
- 4) Select "Enrollments" from the column on the left and click "Continue >" and then "Continue >" again
- 5) Select the appropriate option and click "Edit…"

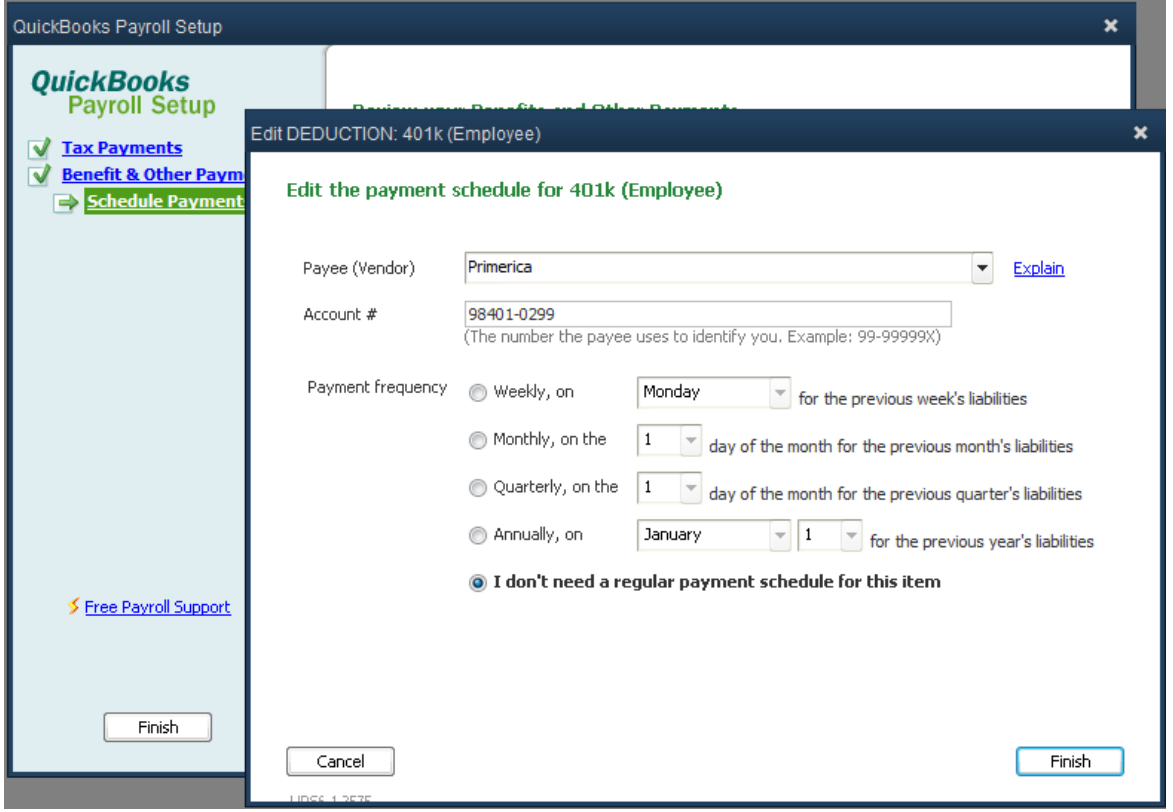

- 6) In the "Payee (Vendor) field, select the appropriate vendor from the drop down menu
- 7) Type the appropriate Account number in the "Account #" field
- 8) In the "Payment frequency" field, select the appropriate frequency and then click "Finish"
- 9) Repeat Steps 1-8 to edit additional payment schedules
- 10) Then click "Finish"

### **SETTING UP: ADDING EMPLOYEES**

#### **The Steps: Setting Up Employees**

- 1) From the homepage, double click in the "Payroll Center" icon in the "EMPLOYEES" section at the bottom left of your screen
- 2) Click on the "Employees" tab at the left of your screen
- 3) Click "New Employee.." at the top left of your screen

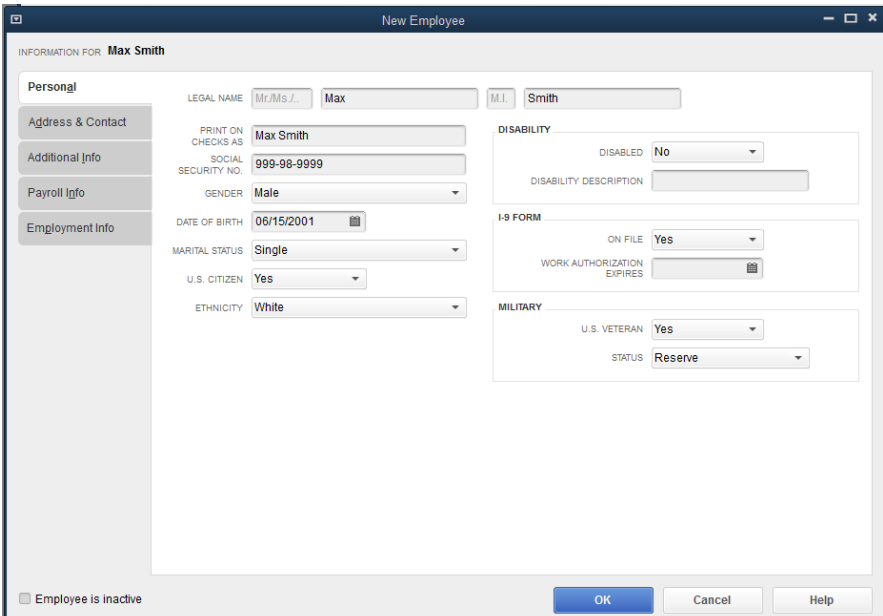

4) Select "Personal" tab on the left and enter the appropriate information in the fields

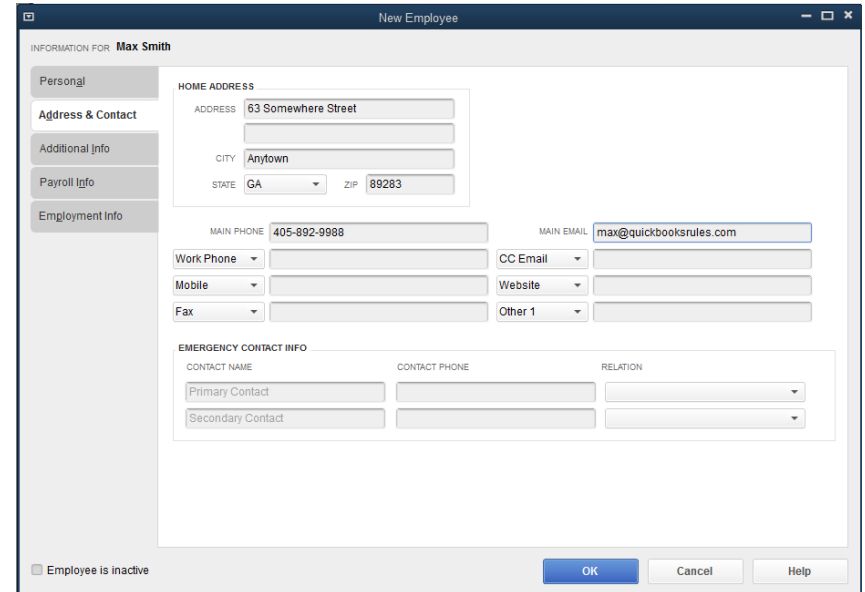

5) Select the "Address & Contact" tab on the left and enter the appropriate information in the fields

### **SETTING UP: ADDING EMPLOYEES**

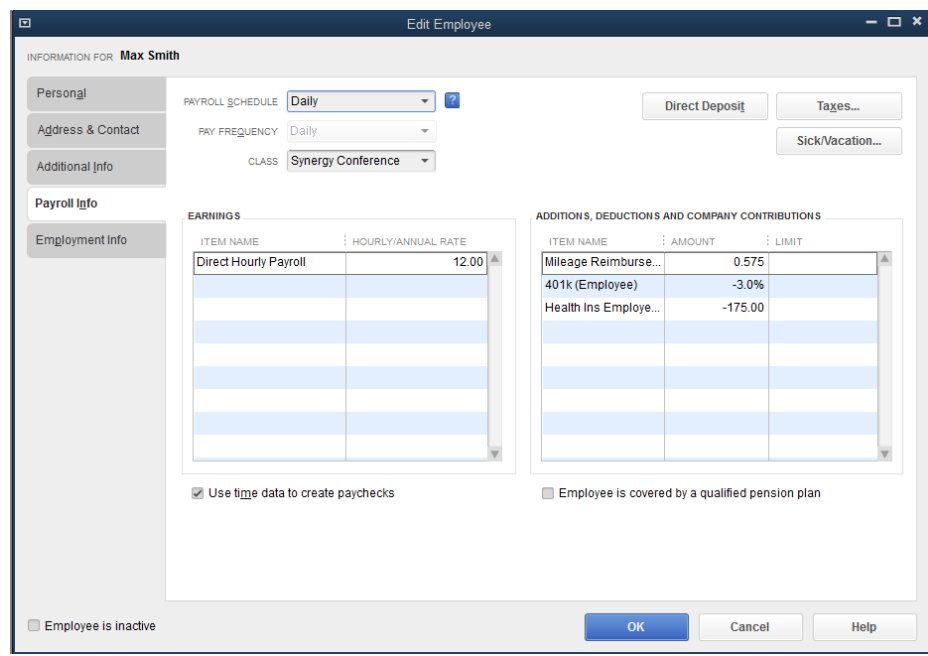

- 6) Select the "Payroll Info" tab on the left
- 7) In the "PAYROLL SCHEDULE" field, select the appropriate pay frequency from the drop down menu or click "< Add New >" to create a new pay frequency
- 8) In the "CLASS" field, select the appropriate class from the drop down menu, if applicable
- 9) In the "EARNINGS" section, click in the "ITEM NAME" field and select the appropriate option from the drop down menu and type the appropriate rate in the "HOURLY/ANNUAL RATE" field, if applicable
- 10) Check the box next to "Use time data to create paychecks", if you desire
- 11) Click in the "ADDITIONS, DEDUCTIONS AND COMPANY CONTRIBUTIONS" section and select the appropriate items from the drop down menu and type in the appropriate amounts and limits in the "AMOUNT " and "LIMIT" fields, if applicable
- 12) If you desire, you can set up direct deposit by click "Direct Deposit" at the top right

### **SETTING UP: ADDING EMPLOYEES**

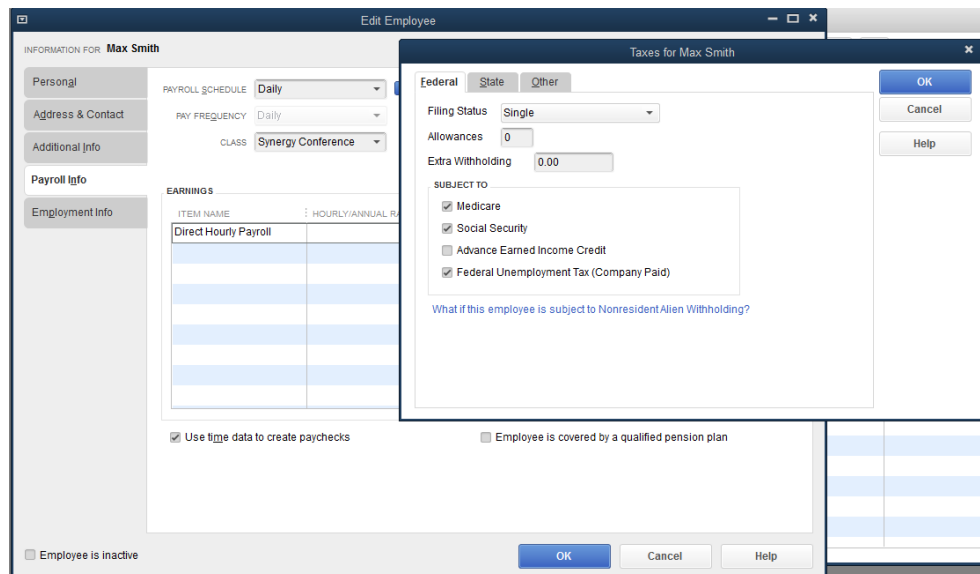

- 13) Click on "Taxes..." at the top right
- 14) Enter the appropriate information in the "Eederal", "State", and "Other" tabs and click "OK"

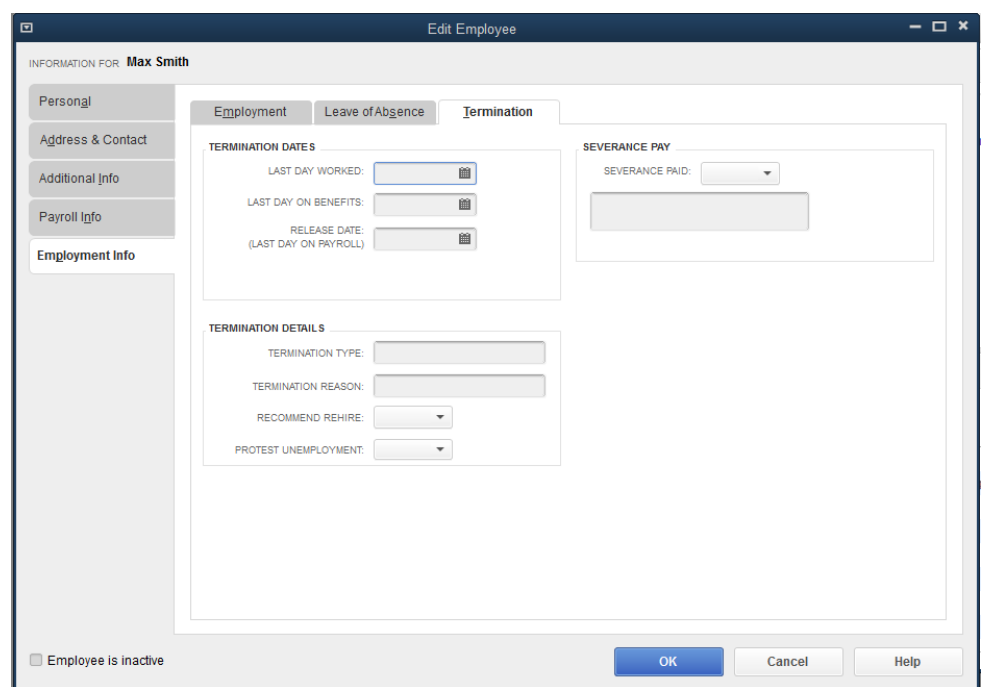

- 15) Select the "Employment Info" tab on the left
- 16) Enter the appropriate information in the "Employment", "Leave of Absence", and "Termination" tabs, if applicable
- 17) Click "OK"

### **SETTING UP: CHECKING FOR ERRORS**

 $\triangleright$  Use the Payroll Wizard to review the steps that you completed to ensure there are no errors or incomplete steps.

#### **The Steps: Setting Up Payroll Wizard**

- 1) Select "Employees>Payroll Setup" from the menu bar at the top of your screen
- 2) Click "Continue >"
- 3) Review all the information to ensure accuracy and click "Continue >" through each section

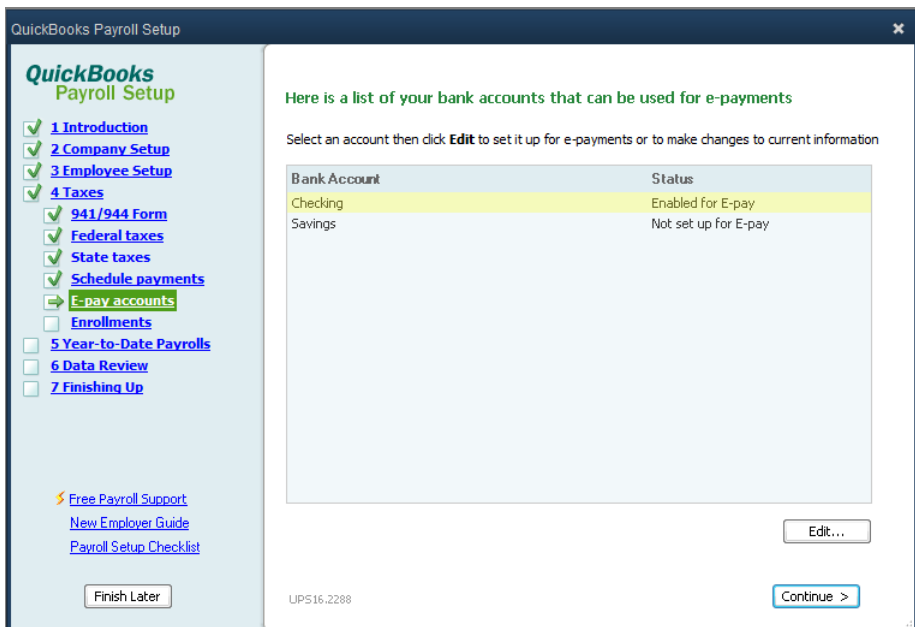

4) Click "Go to Payroll Center" when you are finished

### **SETTING UP: SIGN UP TO PAY FEDERAL TAXES ONLINE (EFTPS)**

 $\triangleright$  This step occurs outside of QuickBooks<sup>®</sup> but it is vital as it allows you to make federal tax payments from within QuickBooks®

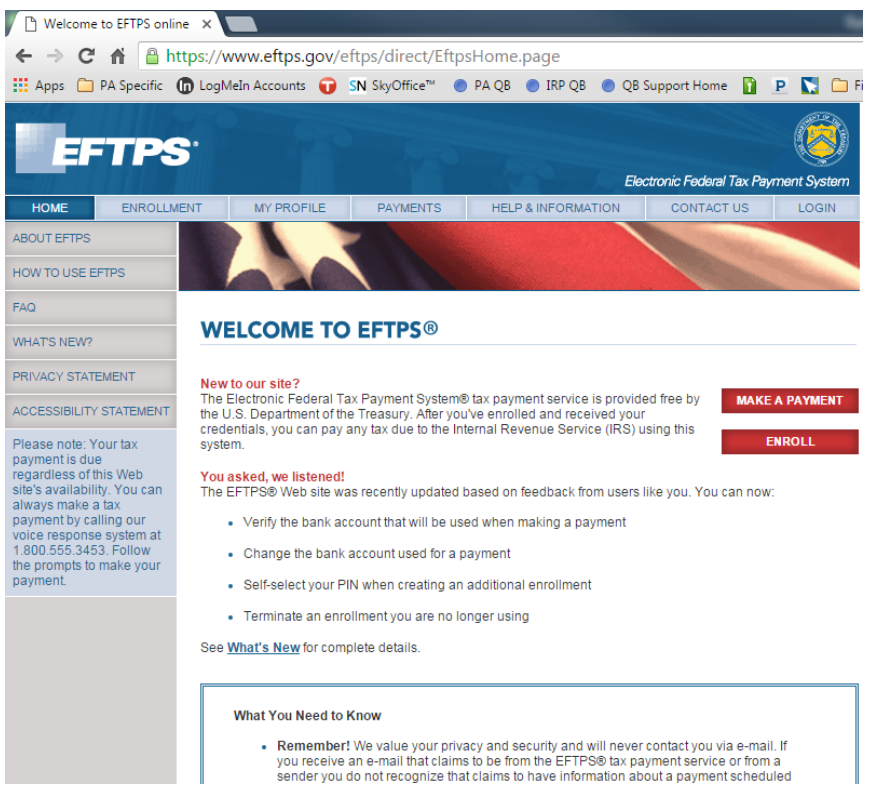

#### **The Steps: Signing Up to Pay Federal Taxes Online (EFTPS)**

- 1) Open a browser and type<https://www.eftps.gov/eftps>
- 2) Click "ENROLL"
- 3) Check the box next to "I accept the Privacy Act and Paperwork Reduction Act" and then under "Enroll me as a:", click "Business"
- 4) Enter your information in the "Business information", " Contact information", and "Financial information" sections then click "Review"
- 5) Then "Submit" the application
- 6) In 5-7 business days you will receive a letter in the mail with your PIN

### **SETTING UP: ENTERING YEAR-TO-DATE AMOUNTS**

- ➢ You **may** need to enter year-to-date amounts to tell QuickBooks® about payroll already run during the calendar year.
- $\triangleright$  This step is only needed if :
	- you have chosen to begin using QuickBooks<sup>®</sup> payroll in the middle of the year (NOT January  $1<sup>st</sup>$ )
	- *- and -*
	- have paid employees during the current calendar year but before you started using QuickBooks® Payroll
- ➢ **If you begin running payroll in QuickBooks® January 1st, this step can be skipped!**

### **SETTING UP: ENTERING YEAR-TO-DATE AMOUNTS**

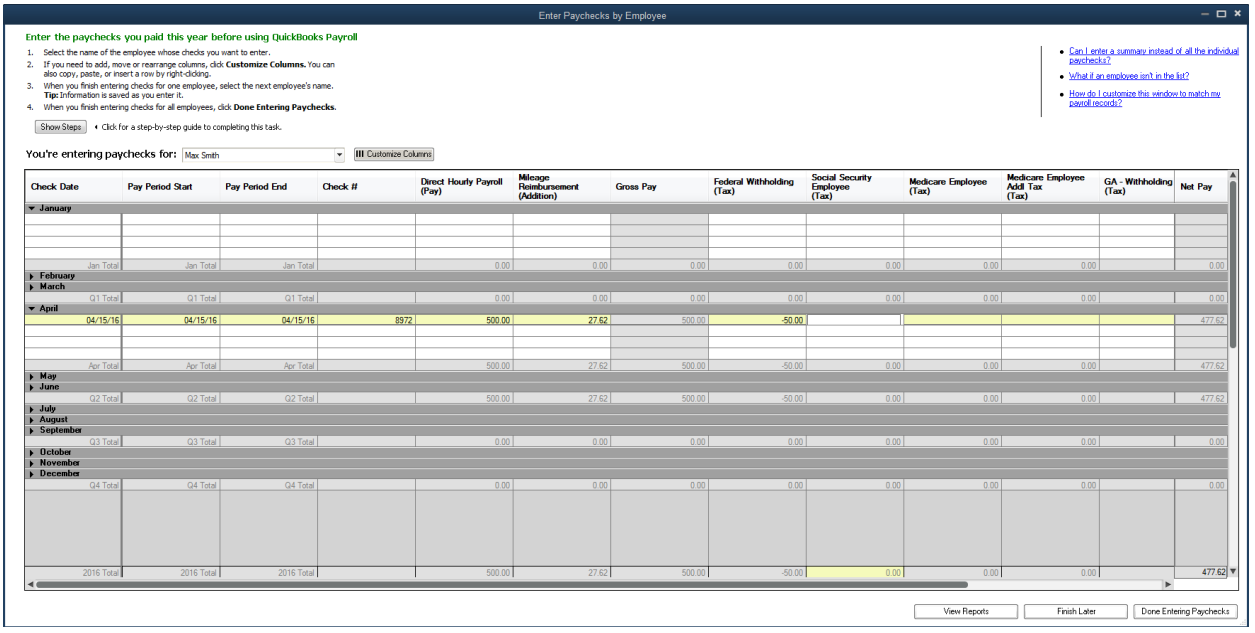

#### **The Steps: Entering Year-to-Date Payroll Wage Info**

- 1) Select "Employees>Payroll Setup" from the menu bar at the top of your screen
- 2) Select "Year to Date Payrolls" from the left column and click then click "Continue >"
- 3) Answer the question and click "Continue>"
- 4) Click "Edit" in the "Paychecks" field
- 5) In the "You're entering paychecks for:" field, select the appropriate name from the drop down list
- 6) Enter the appropriate dates in the "Check Date", "Pay Period Start", an "Pay Period End" fields for the appropriate month or quarter
- 7) Then fill in the rest of the applicable fields with the appropriate information
- 8) Click "Finish Later" or "Done Entering Paychecks"
- 9) Back in the "Payroll Summary Window" click "Edit" in the "Tax Payments" or "Non-Tax Payments", if applicable, and fill in the appropriate information then click "Continue >"
- 10) Select "Yes" under "Would you like QuickBooks® to help you check you payroll data?" then click "Continue >"
- 11) Answer the questions and click "Continue >" through the all the windows then click "Finish"
- 12) Ensure that you have green check marks in the Payroll Set Up Wizard and click "Go to Payroll Center"

# **Chapter 3 CREATING PAYCHECKS**

- $\triangleright$  In this Chapter we will go through the process of entering paychecks into QuickBooks®.
	- There are **two ways** to enter paychecks for both hourly and salaried employees
		- o One way involves going **directly to a paycheck** screen and entering details
		- o The second utilizes the timesheet feature in QuickBooks®. In this technique, time is **initially entered on a timesheet**. Then QuickBooks® is prompted by the user to create the paychecks based on the information entered on the timesheets. Some advantages are:
			- Employees can enter their own time throughout the pay period
			- The time entered can also be used to later bill customers for time worked.
	- Regardless of which method is used, QuickBooks<sup>®</sup> allows the check to be split by both:
		- o Class (Program, Department, Division, Location etc…)
		- o Customer: Job (Customer, Project, Grant etc….)
	- Be sure to utilize the payroll preferences that recall hours or all earnings details from the previous paycheck when creating a new paycheck. This is perfect for employees whose hours, department splits etc. are generally the same from paycheck to paycheck.
	- Once paychecks have been created they can be either be
		- o printed
		- o directly deposited

➢ **First we will create paychecks for both Salary and Hourly Employees by going directly to the paycheck (NOT using timesheets)**

#### **The Steps: Creating Paychecks for Salary Employees (NOT using timesheets)**

- 1) Select "Employees>Payroll Center" from the menu bar at the top of your screen
- 2) Select the "Pay Employees" tab
- 3) Under "Create Paychecks" double click on the appropriate payment schedule (Monthly, Biweekly, Weekly)

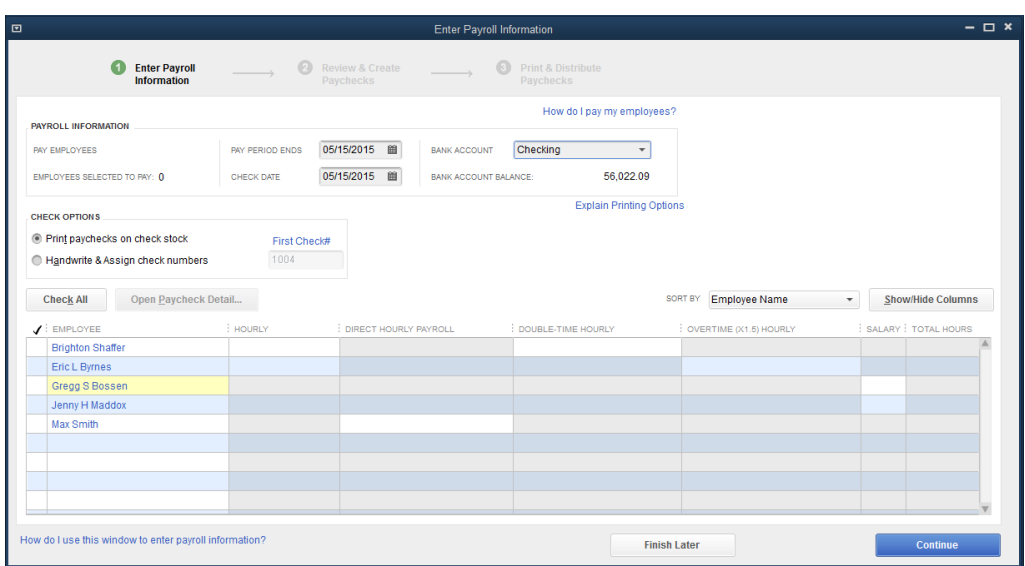

- 4) Select the appropriate Pay Period date and Bank Account
- 5) Select the appropriate option in the "CHECK OPTIONS" section. If you are handwriting the check, enter the check number the in "First Check #" field
- 6) Select the employee you wish to pay and click "Open Paycheck Detail..."

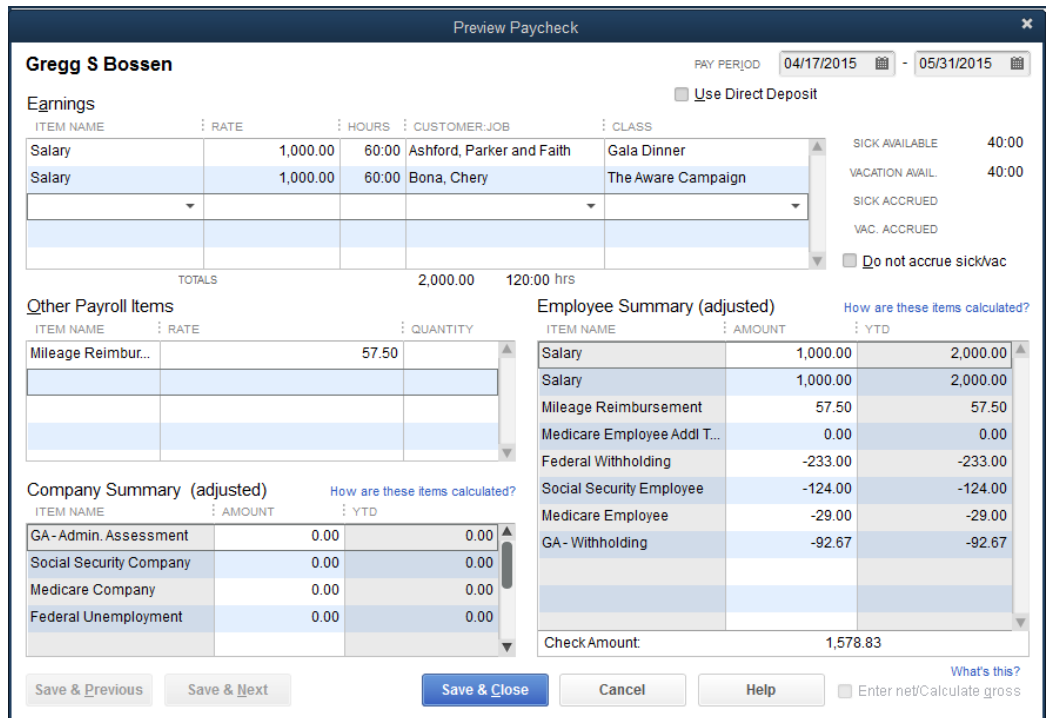

- 7) Enter the appropriate amount of hours in the "HOURS" field and select the appropriate job and class from the drop down menus in the "CUSTOMER JOB" and "CLASS" fields. If the hours are split between different jobs, enter the hours, job, and class in the next lines and QuickBooks® will automatically calculate the amount of the salary attributed to each job based on the hours.
- 8) Check the box next to "Use Direct Deposit", if applicable
- 9) Enter additional information in the other fields, if applicable and click "Save & Close"

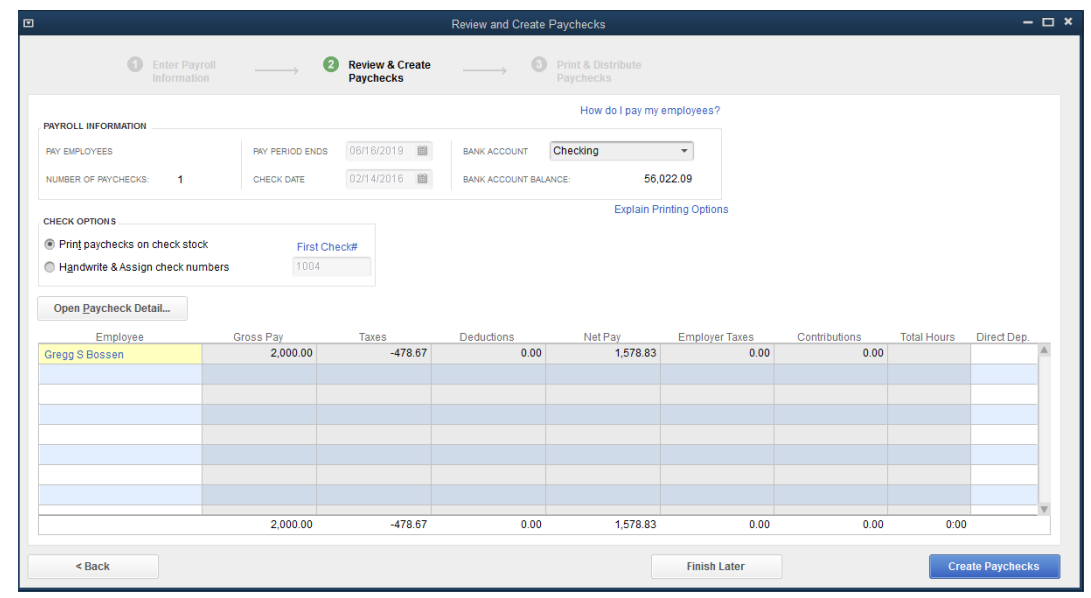

10) Click "Continue" then click "Create Paychecks"

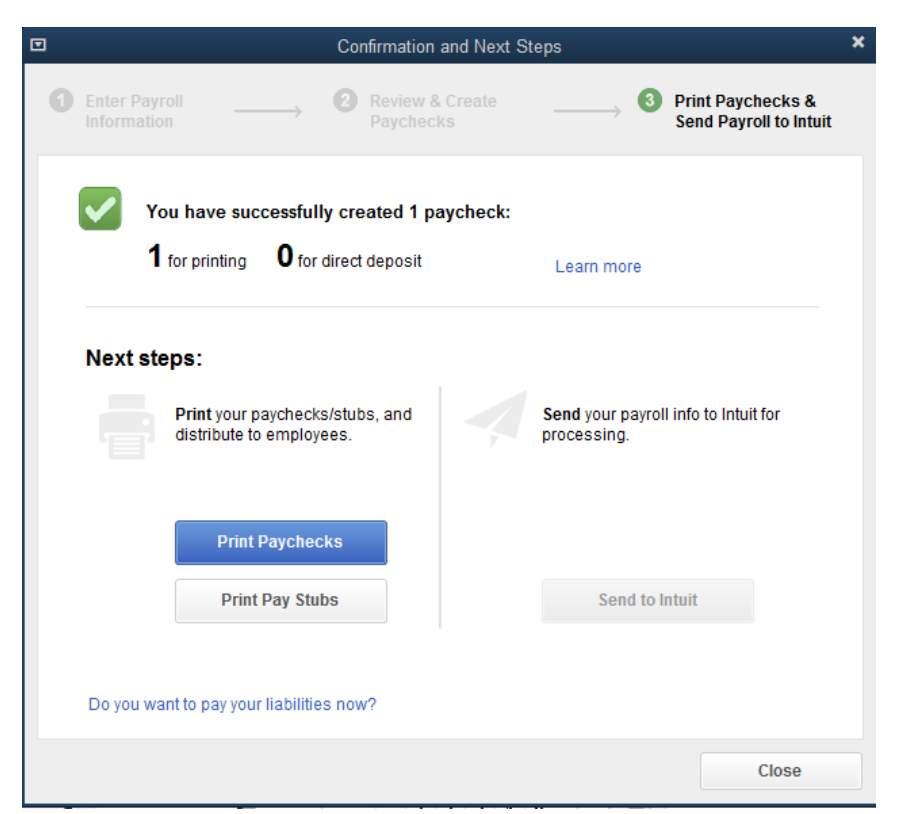

11) Select either "Print Paychecks" , "Print Pay Stubs", or "Send to Intuit" if you are doing direct deposit

#### *LET'S SEE HOW A SPLIT PAYCHECK APPEARS ON REPORTS*

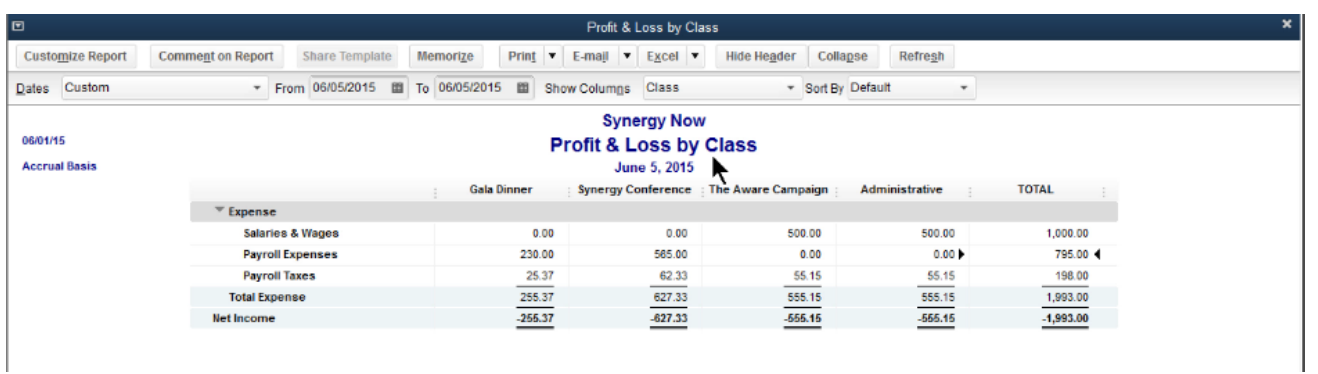

#### **The Steps: Generating a P&L by Class**

- 1) Select "Reports>Company & Financial>Profit & Loss by Class" from the menu bar at the top of your screen
- 2) Select the appropriate dates in the "From" and "To" fields
- 3) Click "Refresh"

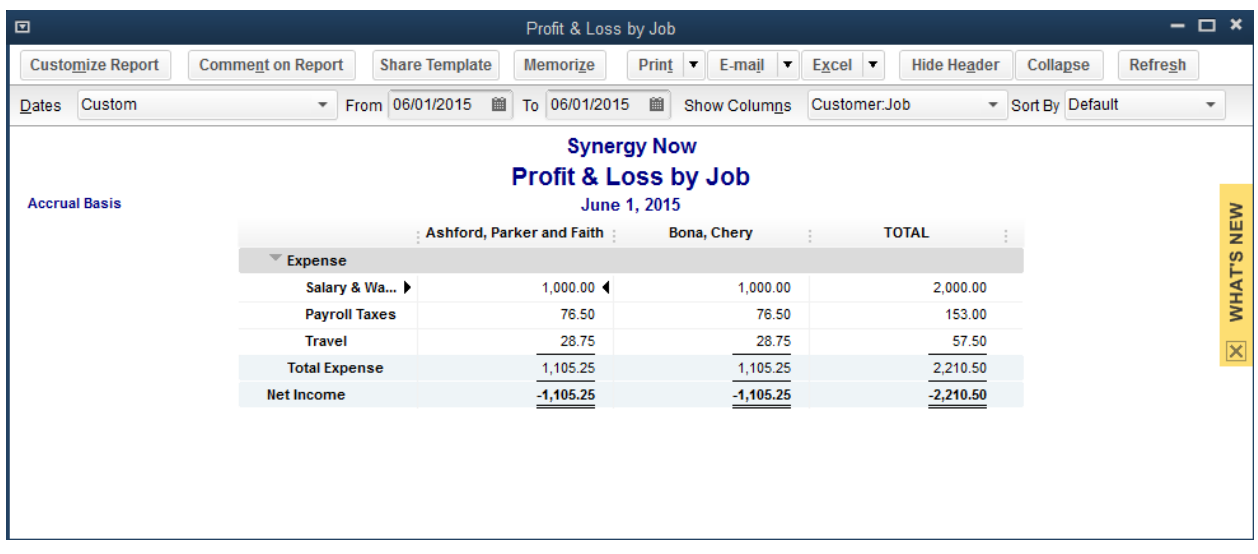

#### **The Steps: Generating a P&L by Job**

- 1) Select "Reports>Company & Financial>Profit & Loss by Job" from the menu bar at the top of your screen
- 2) Select the appropriate dates in the "From" and "To" fields
- 3) Click "Refresh"

#### **The Steps: Creating Paychecks for Hourly Employees (NOT using timesheets)**

- 1) Select "Employees>Payroll Center" from the menu bar at the top of your screen
- 2) Select the "Pay Employees" tab
- 3) Under "Create Paychecks" double click on the appropriate payment schedule (Monthly, Biweekly, Weekly)
- 4) Select the appropriate Pay Period date and Bank Account
- 5) Select the appropriate option in the "CHECK OPTIONS" section. If you are handwriting the check, enter the check number the in "First Check #" field
- 6) Select the employee you wish to pay and click "Open Paycheck Detail..."

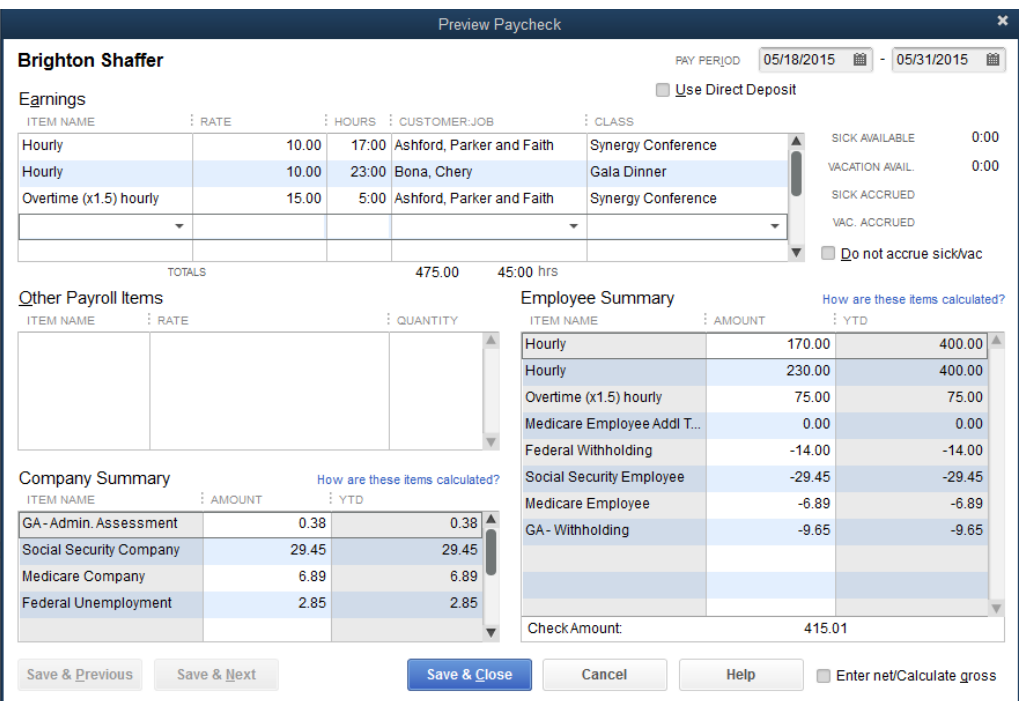

- 7) Enter the appropriate Rate and amount of hours in the "RATE" and "HOURS" field and select the appropriate job and class from the drop down menus in the "CUSTOMER JOB" and "CLASS" fields. If the hours are split between different job, enter the rate, hours, job, and class in the next lines
- 8) Check the box next to "Use Direct Deposit", if applicable
- 9) Enter additional information in the other fields, if applicable and click "Save & Next" for additional employees or click "Save & Close"
- 10) Click "Continue" then click "Create Paychecks"
- 11) Select either "Print Paychecks" , "Print Pay Stubs", or "Send to Intuit" if you are doing direct deposit

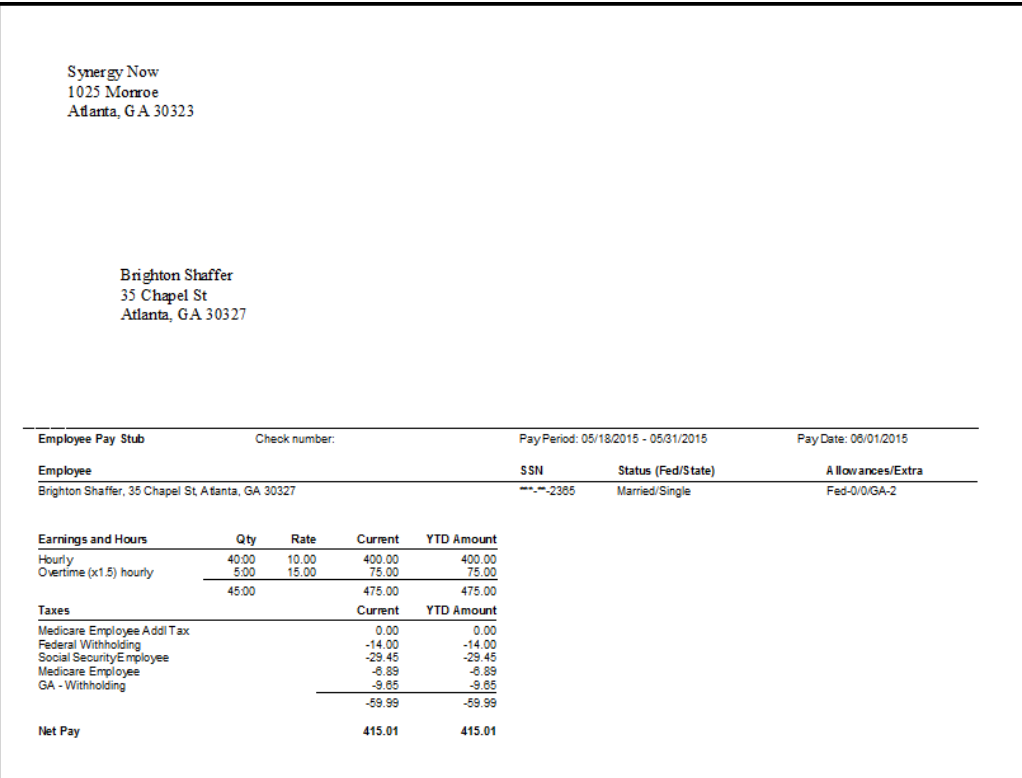

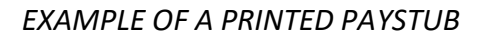

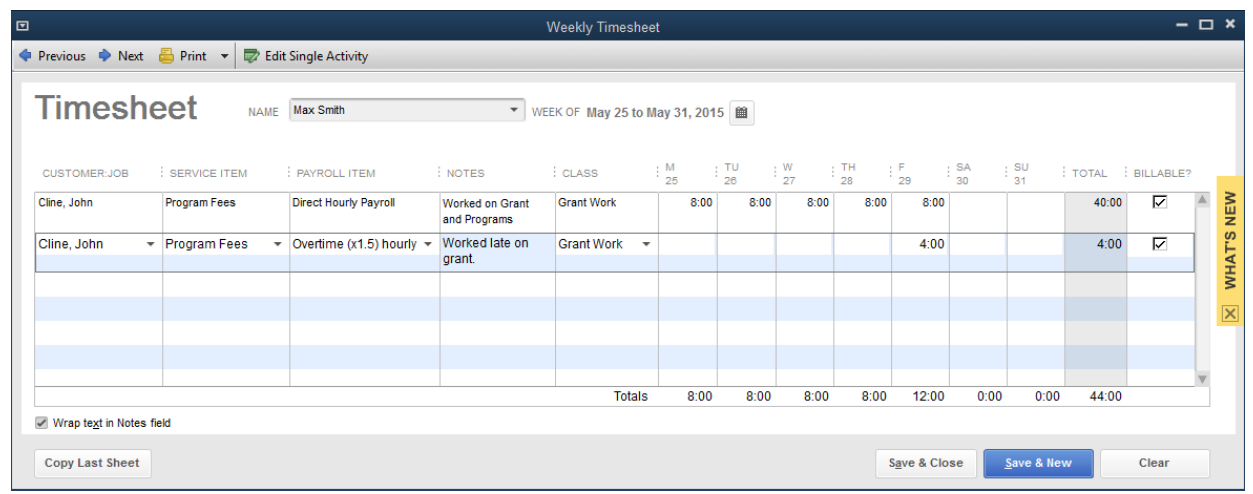

### ➢ **Now we will create paychecks using the Timesheet feature**

#### **Step 1: Creating Timesheets**

- 1) Select "Employees>Payroll Center" from the menu bar at the top of your screen
- 2) Select "Time Tracking"
- 3) Select the appropriate employee from the drop down menu in the "NAME" field and select the appropriate pay period in the "WEEK OF" field by clicking the calendar icon and choosing the appropriate date
- 4) Enter the appropriate "Customer Job", "Service Item", "Payroll Item", and "Class" by using the drop down menus in each field
- 5) Type in the amount of hours worked each day in the appropriate fields
- 6) Click "Save & New" for additional employees or click "Save &Close"

*NONPROFIT ORGANIZATIONS USING THE CUSTOMER:JOB FIELD TO TRACK RESTRICTED GRANTS CAN ASSIGN PAYROLL COSTS TO GRANTS VIA THE TIMESHEET*

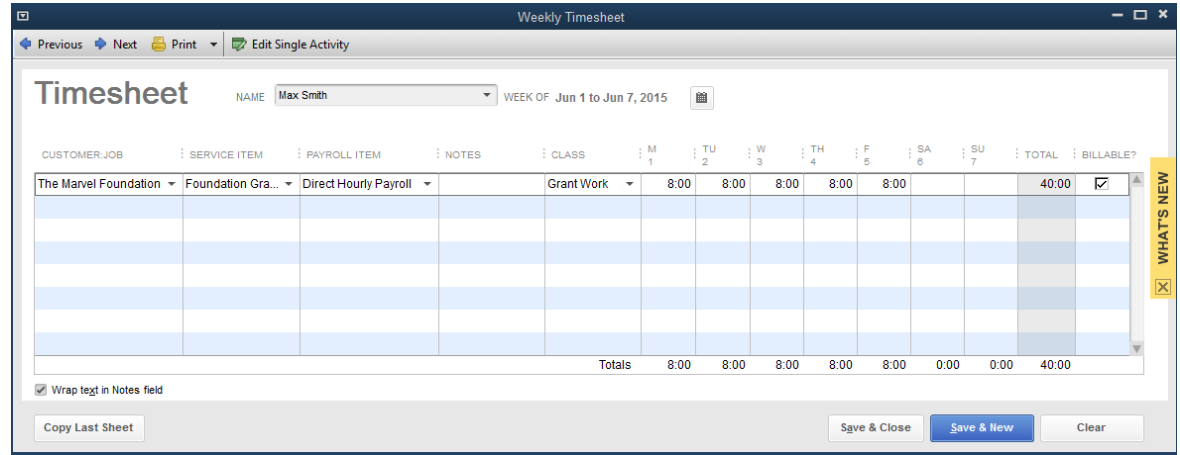

#### **The Steps: Creating Timesheets- Grant Specific**

- 1) Select "Employees>Payroll Center" from the menu bar at the top of your screen
- 2) Select "Time Tracking"
- 3) Select the appropriate employee from the drop down menu in the "NAME" field and select the appropriate pay period in the "WEEK OF" field by clicking the calendar icon and choosing the appropriate date
- 4) Select the appropriate grant from the drop down menu in the "Customer Job" field
- 5) Enter the appropriate information in the "Service Item", "Payroll Item", and "Class" by using the drop down menus in each field
- 6) Type in the amount of hours worked each day in the appropriate fields
- 7) Click "Save & New" for additional employees or click "Save & Close"

*CONTRACTORS USING THE CUSTOMER: JOB FIELD TO TRACK JOBS CAN ASSIGN PAYROLL COSTS TO JOBS VIA THE TIMESHEET*

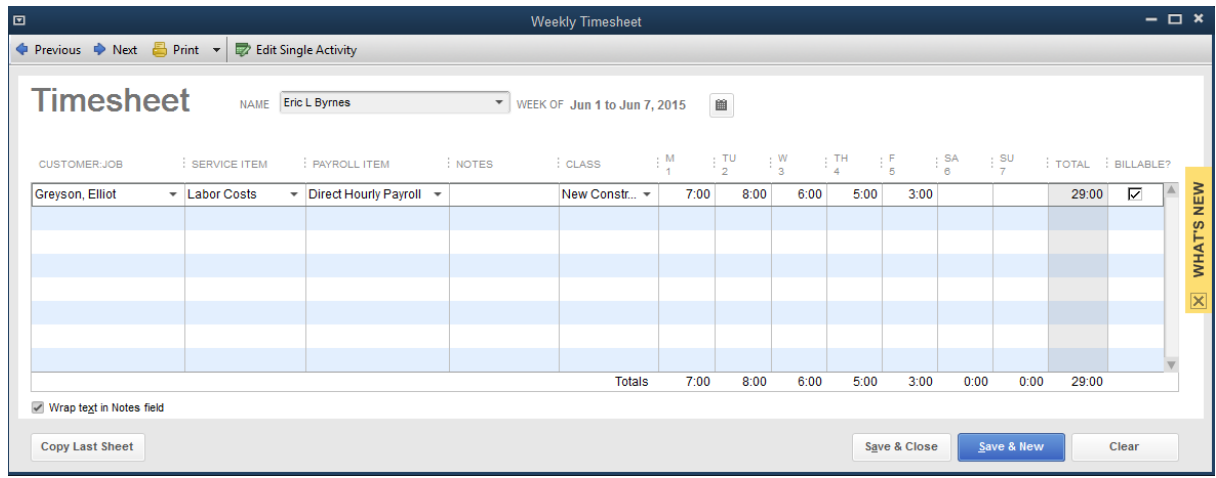

#### **The Steps: Creating Timesheets – Job Specific**

- 1) Select "Employees>Payroll Center" from the menu bar at the top of your screen
- 2) Select "Time Tracking"
- 3) Select the appropriate employee from the drop down menu in the "NAME" field and select the appropriate pay period in the "WEEK OF" field by clicking the calendar icon and choosing the appropriate date
- 4) In the "Service Item field, select "<Add New>" from the drop down menu
- 5) Select "Service" from the drop down menu in the "Type" field and type "Labor Costs" in the "Item Name/Number" field
- 6) Check the box next to "This service is used in assemblies or is performed by a subcontractor or partner"
- 7) Select the appropriate accounts from the drop down menus in the "Expense Account" and "Income Account" fields and click "OK"
- 8) Enter the appropriate "Customer Job", "Payroll Item", and "Class" by using the drop down menus in each field
- 9) Type in the amount of hours worked each day in the appropriate fields
- 10) Click "Save & New" for additional employees or click "Save &Close"

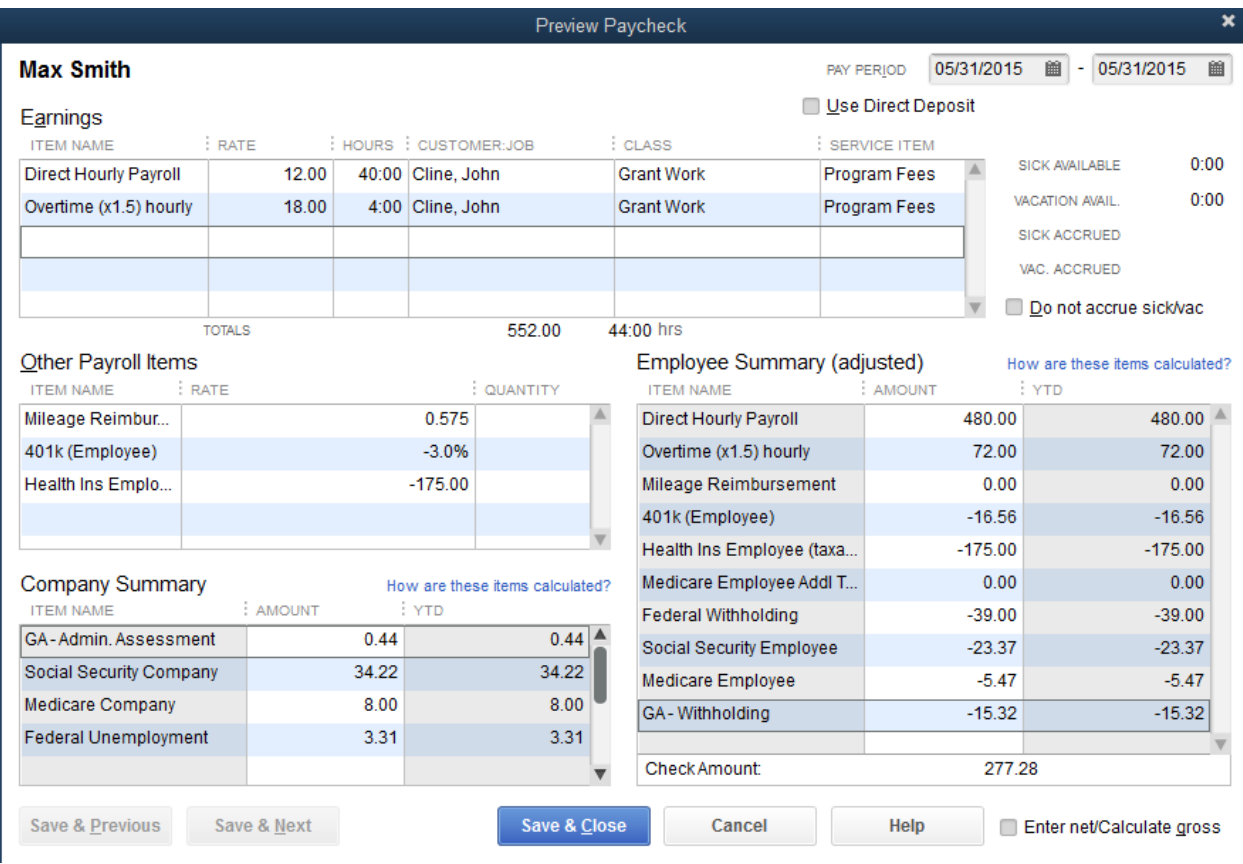

#### **Step 2: Creating Paychecks for Hourly Employees off of a Timesheet**

- 1) Select "Employees>Payroll Center" from the menu bar at the top of your screen
- 2) Select the "Pay Employees" tab
- 3) Under "Create Paychecks" double click on the appropriate payment schedule (Monthly, Biweekly, Weekly)
- 4) Select the appropriate Pay Period date and Bank Account
- 5) Select the appropriate option in the "CHECK OPTIONS" section. If you are handwriting the check, enter the check number the in "First Check #" field
- 6) Select the employee you wish to pay and click "Open Paycheck Detail..."
- 7) The information from the Timesheet will automatically show in the "Earnings" fields
- 8) Enter additional information in the other fields, if applicable and click "Save & Next" for additional employees or click "Save & Close"
- 9) Click "Continue" then click "Create Paychecks"
- 10) Enter additional information in the other fields, if applicable and click "Save & Next" for additional employees or click "Save & Close"
- 11) Click "Continue" then click "Create Paychecks"
- 12) Select either "Print Paychecks" , "Print Pay Stubs", or "Send to Intuit" if you are doing direct deposit

# **Chapter 4**

## **PAYROLL TAXES & LIABILITIES**

- $\triangleright$  In this Chapter we will go through the process of paying the payroll tax payments and any other payroll liabilities.
	- Payroll Taxes to be paid specifically are
		- o Federal Payroll Taxes (941/944) including Social Security Taxes (both employee and employer shares), Medicare Taxes (both employee and employer shares) and Federal Withholding
			- **These taxes are paid either** 
				- Annually (annual payment is under <\$1,000)
				- Quarterly (\$1,000 to \$2,500 per Qtr.)
				- Monthly (more than \$2,500 per Qtr.)
				- Semi-Weekly (more than \$50,000 per year)
			- Paid via E-payment through QuickBooks<sup>®</sup>
		- o Federal Unemployment Taxes (940)
			- Nonprofit Organizations are typically exempt
			- These taxes are paid either
				- Annually (if the annual tax is \$500 or less)
				- Quarterly (all others)
			- Paid via E-payment through QuickBooks<sup>®</sup>
		- o State Withholding Tax
			- Usually paid Monthly or Quarterly depending on your state
			- Paid via
				- Check
				- Electronically at state website
				- Some states allow E-payment through QuickBooks®
		- o State Unemployment Tax (SUTA/SUI)
			- Usually paid Monthly or Quarterly depending on your state
			- Paid via
				- Check
				- Electronically at state website
				- Some states allow E-payment through QuickBooks®

- o Other payroll liability payments include such items as
	- Health Insurance
	- Retirement (401k/403b/Simple)
	- Union Dues
	- Garnishment
	- $\blacksquare$  Etc...
- $\triangleright$  In the rest of this chapter we will walk through the paying of taxes and other liabilities

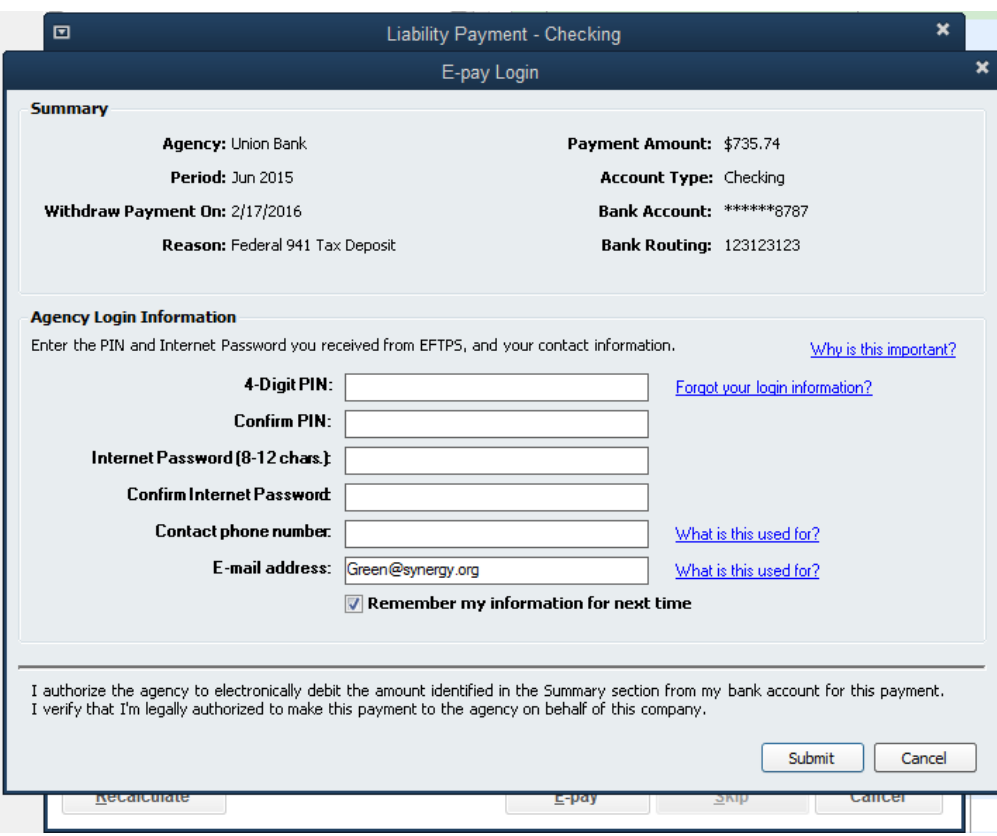

#### **The Steps: Paying for 941 and 940 Payments**

- 1) Select "Employees>Payroll Center" from the menu bar at the top of your screen
- 2) Select the "Pay Liabilities" tab
- 3) Select the 941/940 payment in the "Pay Taxes & Other Liabilities" section and click "View/Pay"
- 4) Select the appropriate "Bank Account" from the drop down menu
- 5) Next to "Which option should I choose?" select "E-payment"
- 6) If you would like to post-date the payment, select the date you desire from the calendar in the "Withdraw On:" field
- 7) Click "E-pay"
- 8) Enter the PIN number you received in the mail after enrolling in EFTPS in the "4-Digit PIN:" and "Confirm PIN:" fields
- 9) Enter your Internet Password, phone number and e-mail address in the appropriate fields
- 10) Check the box next to "Remember my information for next time", if you desire
- 11) Click "Submit" then click "Save & Close"

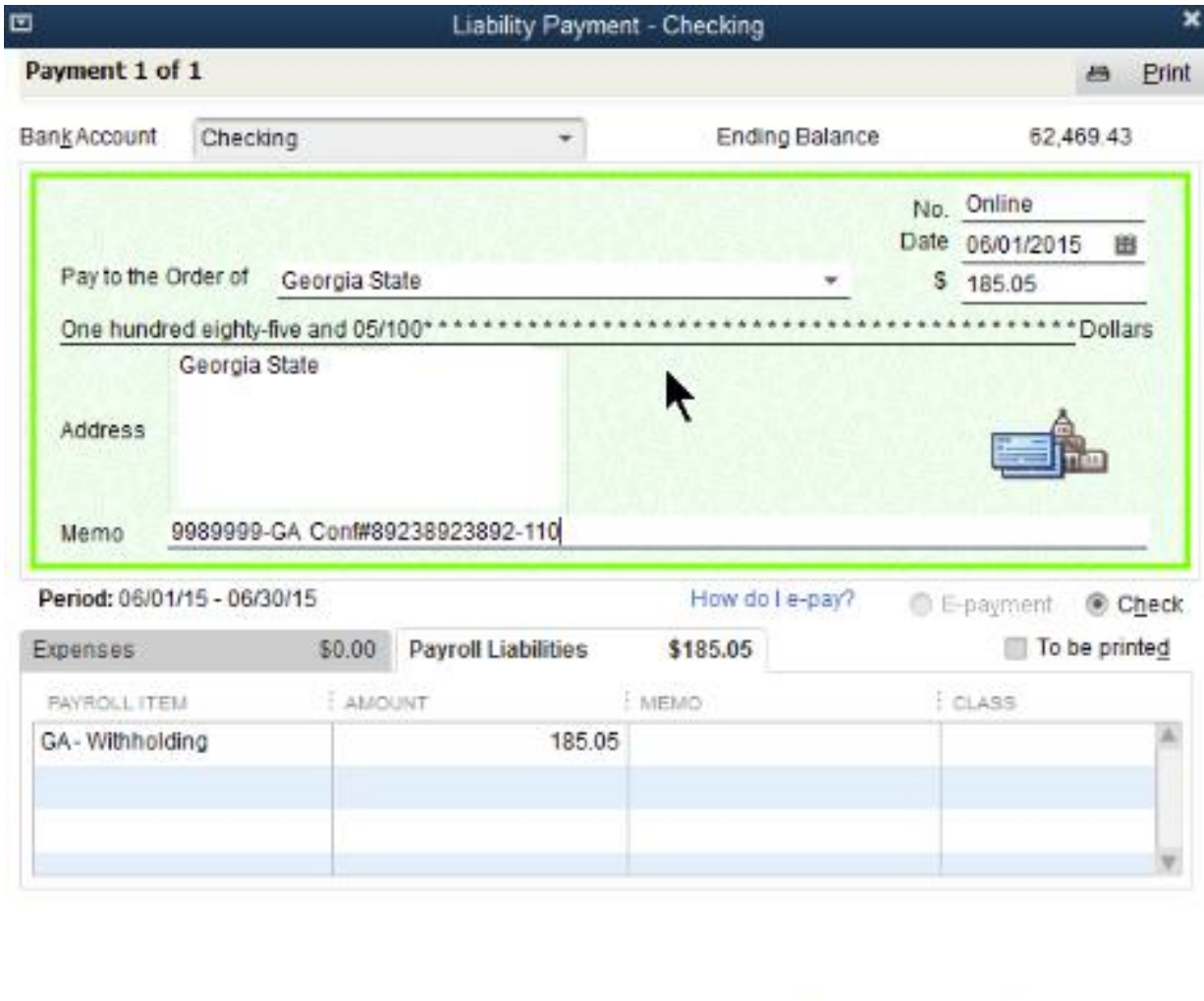

Recalculate Save & Close Cancel

#### **The Steps: Paying State Withholding**

- 1) Select "Employees>Payroll Center" from the menu bar at the top of your screen
- 2) Select the "Pay Liabilities" tab
- 3) Select your state Withholding in the "Pay Taxes & Other Liabilities" section and click "View/Pay"
- 4) Select the appropriate "Bank Account" from the drop down menu
- 5) Type "Online" in the Check "No." field if paying electronically
- 6) Uncheck the box next to "To be printed"
- 7) Next to "Which option should I choose?" select "Check"
- 8) Click "Save & Close"

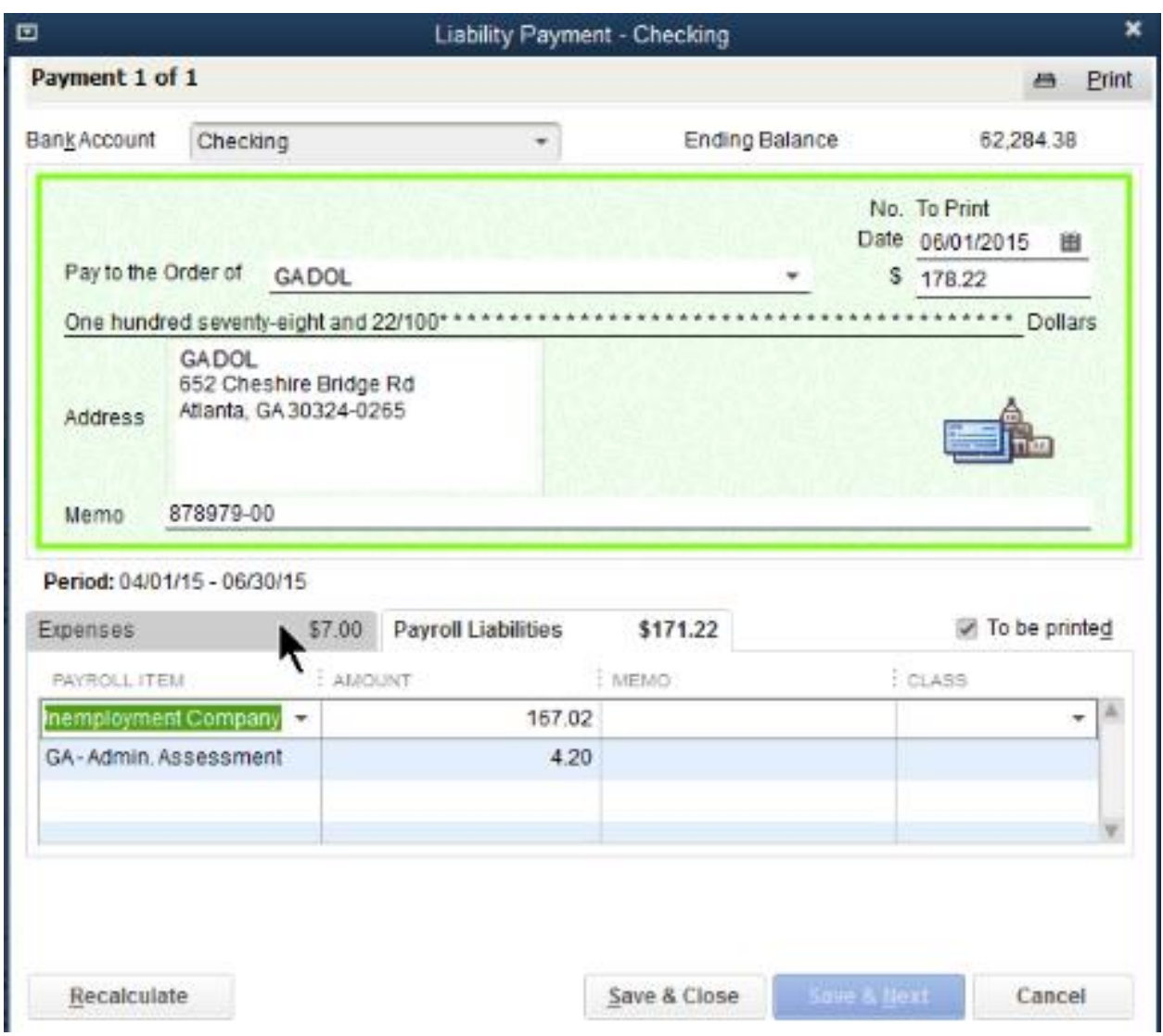

#### **The Steps: Paying State Unemployment**

- 1) Select "Employees>Payroll Center" from the menu bar at the top of your screen
- 2) Select the "Pay Liabilities" tab
- 3) Select the appropriate State Unemployment payment in the "Pay Taxes & Other Liabilities" section and click "View/Pay"
- 4) Select the appropriate "Bank Account" from the drop down menu
- 5) Enter the appropriate Vendor, dollar amount, and date on the check
- 6) Click the box next to "To be printed"
- 7) Click "Save & Close"

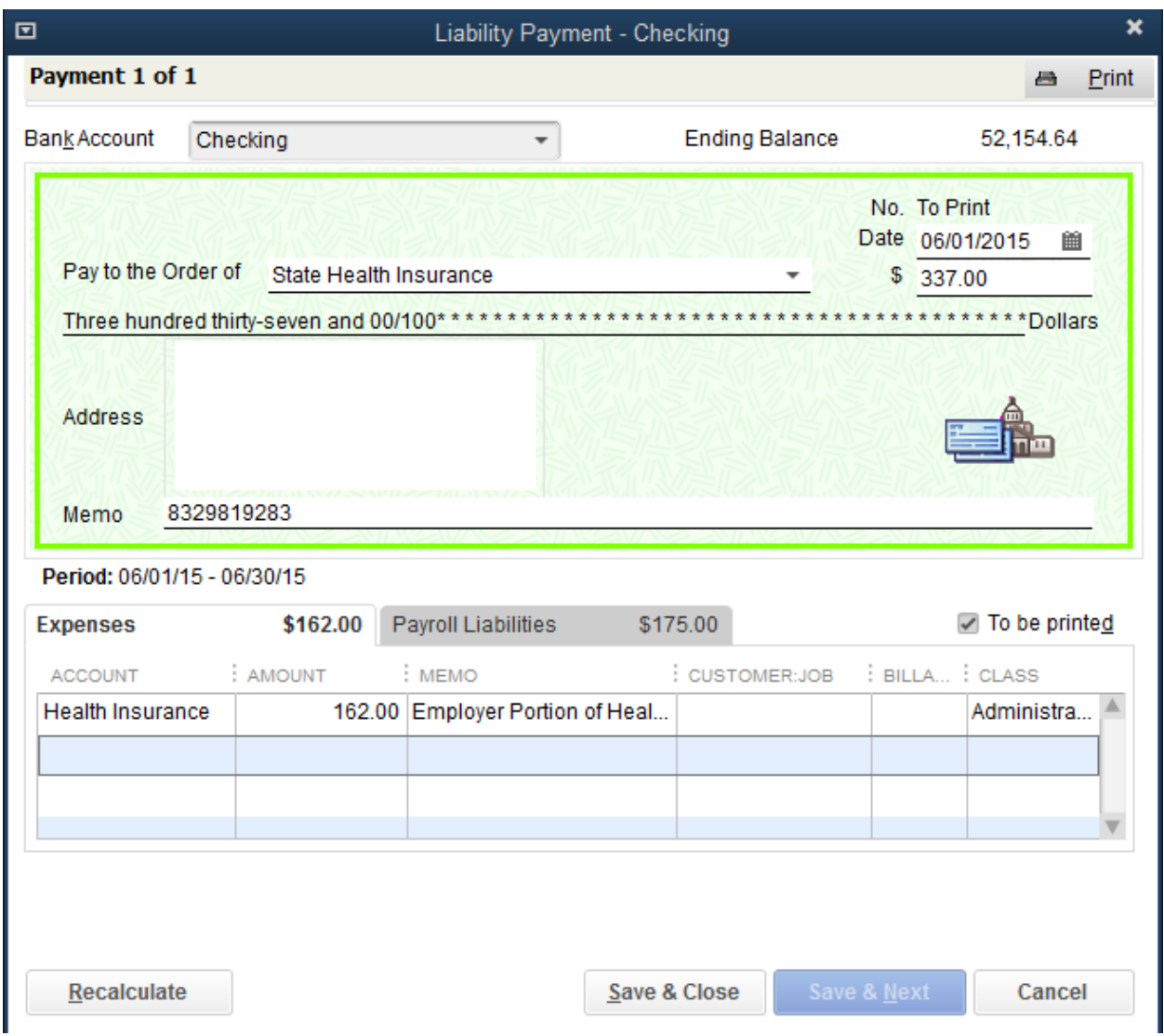

#### **The Steps: Paying Health Insurance**

- 1) Select "Employees>Payroll Center" from the menu bar at the top of your screen
- 2) Select the "Pay Liabilities" tab
- 3) Select the Health Insurance payment in the "Pay Taxes & Other Liabilities" section and click "View/Pay"
- 4) Select the appropriate "Bank Account" from the drop down menu
- 5) Type in the amount due in the "\$" field on the check
- 6) In the "Expenses" tab select the appropriate "Account" from the drop down menu
- 7) In the "Amount" field, enter the Employer portion of the Health Insurance
- 8) Enter the appropriate information in the "Memo", "Customer Job", and "Class" fields, if applicable
- 9) Check the box next to "To be printed"
- 10) Click "Save & Close"

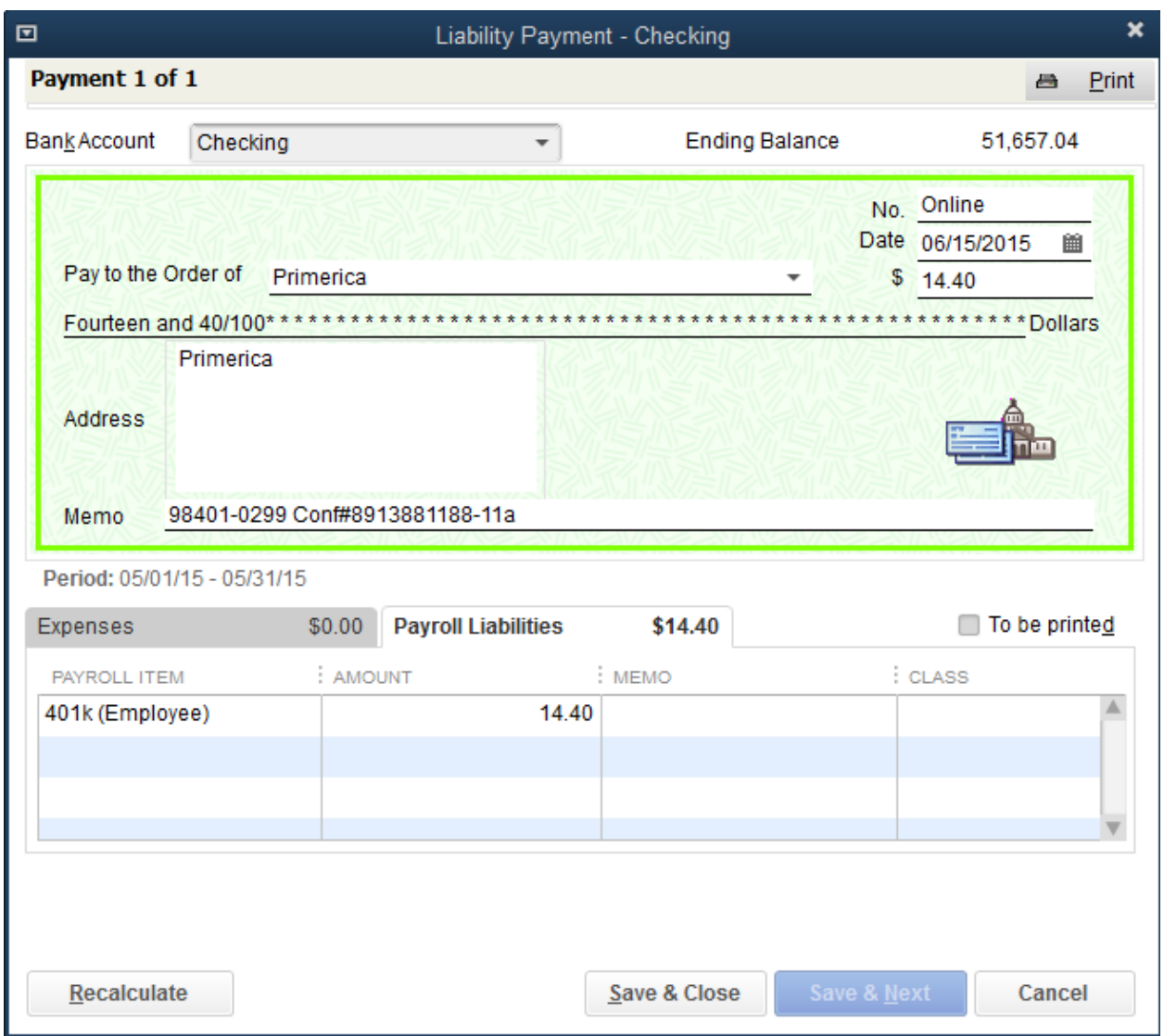

#### **The Steps: Paying 401k and 403b Payments**

- 1) Select "Employees>Payroll Center" from the menu bar at the top of your screen
- 2) Select the "Pay Liabilities" tab
- 3) Select the 401k and 403b payment in the "Pay Taxes & Other Liabilities" section and click "View/Pay"
- 4) Select the appropriate "Bank Account" from the drop down menu
- 5) Type "Online" in the Check "No." field
- 6) Select the appropriate date on the check
- 7) Uncheck the box next to "To be printed"
- 8) Click "Save & Close"
# **Chapter 5 PAYROLL REPORTS**

- $\triangleright$  In this Chapter we will walk through the process of creating and filing required Payroll Reports
	- Once a Quarter the following reports are required to be filed
		- o Federal Form 941- This report summarizes wages and federal taxes and can be sent
			- By printing and mailing
			- Filed Electronically through QuickBooks<sup>®</sup>
		- o State Withholding Report- This report summarizes wages and state taxes withheld and can be sent
			- By printing and mailing
			- Filed Electronically through QuickBooks<sup>®</sup>
		- o State Unemployment Report (SUTA/SUI)- This report summaries wages and State Unemployment Taxes Owed and can be sent
			- By printing and mailing
			- Filed Electronically through your State Unemployment Agencies website (some states)
	- At year end (12/31) the following reports are required to be filed
		- o The 3 forms listed above Since it is also the end of a quarter
		- o Federal Form 940 This report summarizes annual wages and Federal Unemployment Taxes owed
			- Nonprofit organizations are typically exempt
			- This form can be sent
				- By printing and mailing
				- Filed Electronically through QuickBooks<sup>®</sup>
		- o W-2's/W-3 summary (These can be printed on blank paper)
			- The copies for the IRS form can be sent
				- By printing and mailing
				- Filed Electronically through QuickBooks<sup>®</sup>
			- The copy for the state can be sent
				- By printing and mailing
				- Filed Electronically through QuickBooks<sup>®</sup> (some states**)**

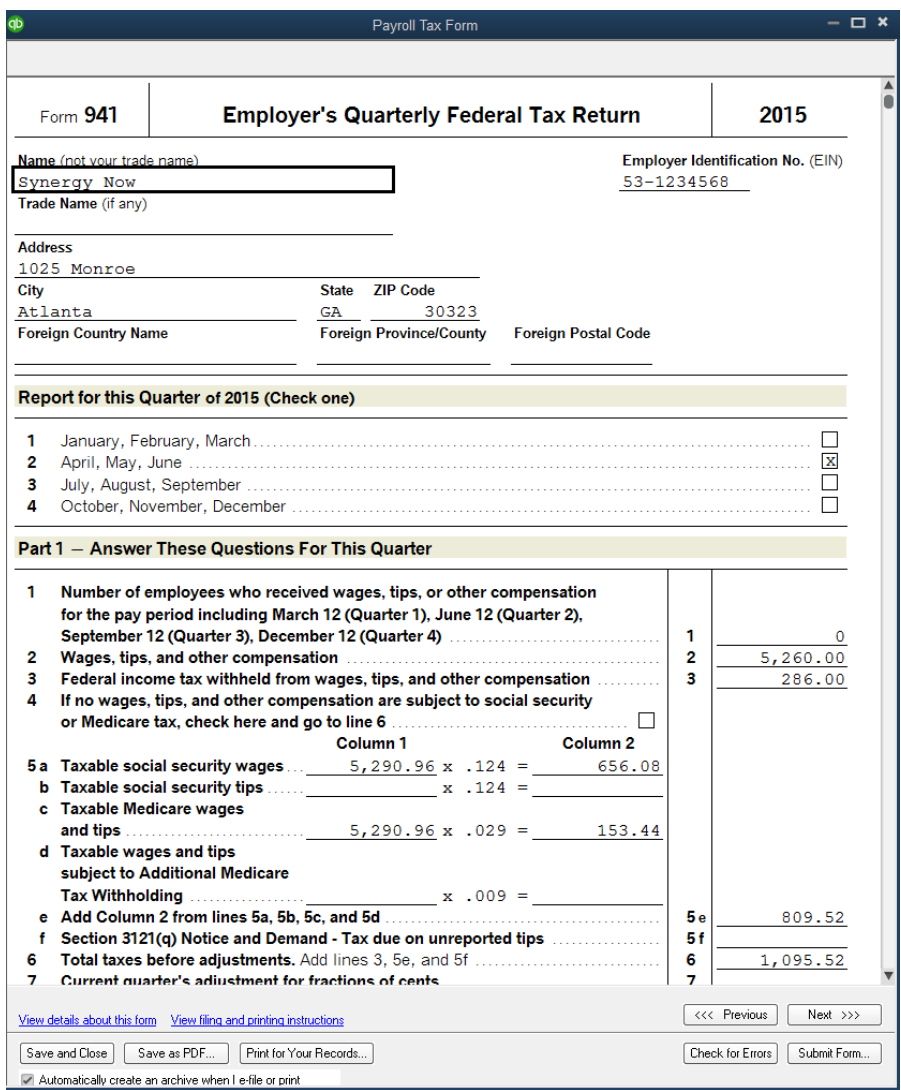

## **The Steps: Preparing Form 941 Using Autofill Option**

- 1) Select "Employees>Payroll Center" from the menu bar at the top of your screen, then select the "File Forms" tab
- 2) Select the appropriate quarterly 941 form in the "File Forms" section and click "Create Form"
- 3) Click "Auto-Fill Contact Info…" and fill in all fields with the appropriate information and click "OK"
- 4) Select the appropriate quarter using the drop down menu in the "Quarter" field and the appropriate "Quarter Ending" date using the calendar icon and click "OK"
- 5) Review all the information on the form for accuracy and fill in the remaining fields, if applicable. Click "Next >>>" to go through each page
- 6) Click "Check for Errors" and correct any errors, if applicable
- 7) Click "Save and Close", "Save as PDF", "Print for you Records…." or "Submit Form…"

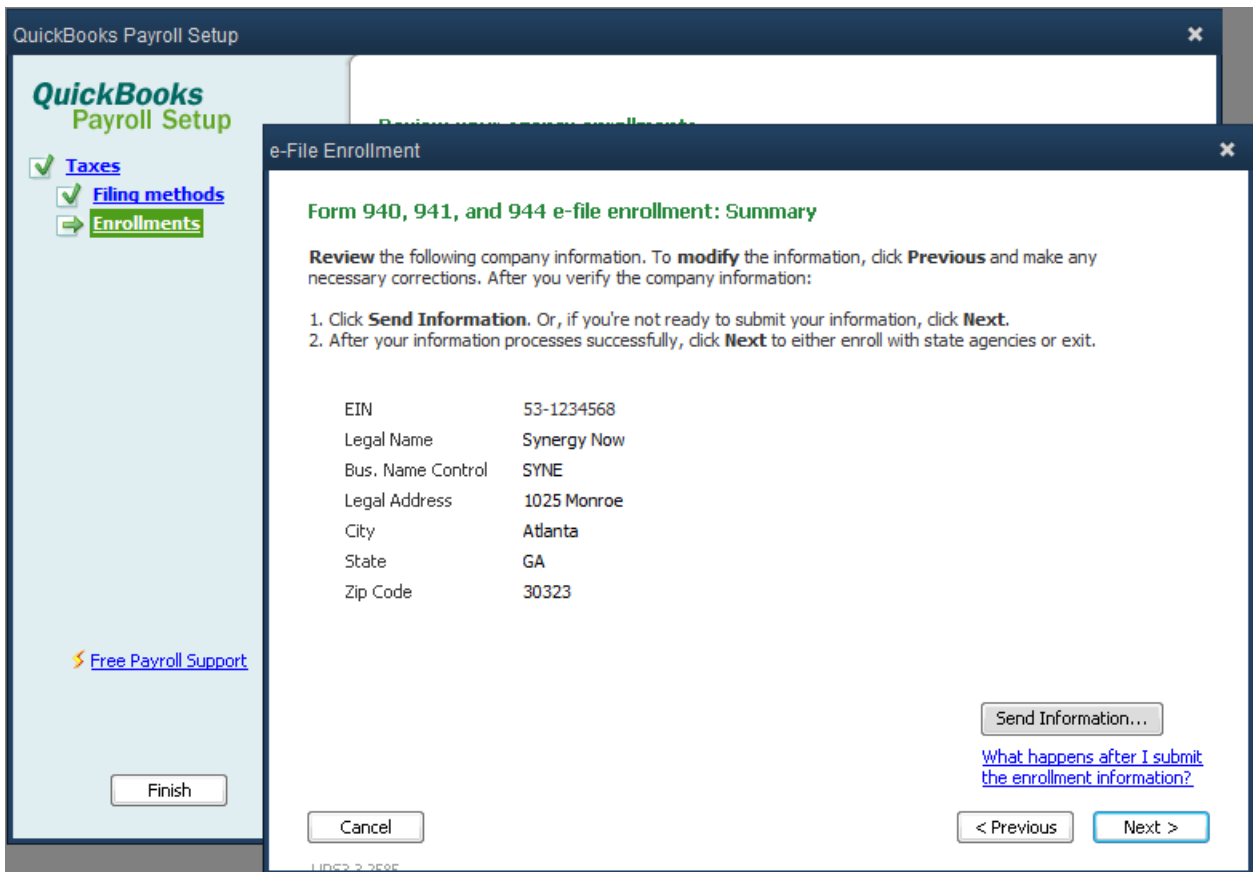

## **The Steps: Setting Up Federal 941 and 940 E-File Form Option**

- 1) Select "Employees>Payroll Center" from the menu bar at the top of your screen
- 2) Select the "File Forms" tab
- 3) Select "Manage Filing Methods" in the "Other Activities" section at the bottom of your screen
- 4) Click "Continue >" until you get to the "Form 940 and 941 e-file enrollment " window then click "Next >"
- 5) Fill in the appropriate information about your company then click "Next >"
- 6) Review the information and click "Send Information…"
- 7) Then QuickBooks® will send you an e-mail if the IRS has accepted or rejected your application
- 8) If your enrollment application has been accepted, you will receive a 10-digit Pin in the mail within 45 days
- 9) Sign and return the PIN acknowledgement

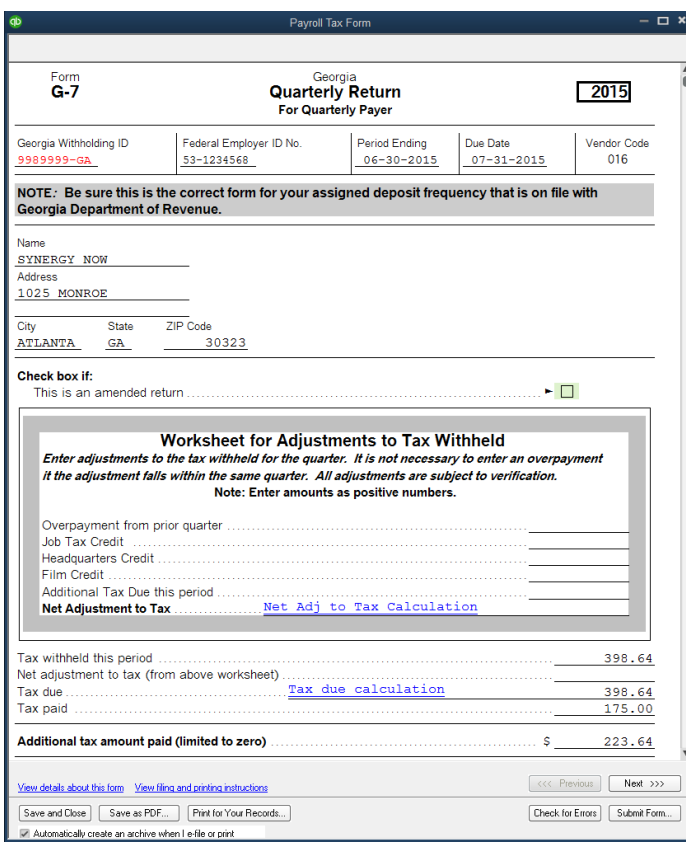

## **The Steps: Preparing State Withholding Form**

- 1) Select "Employees>Payroll Center" from the menu bar at the top of your screen
- 2) Select the "File Forms" tab
- 3) Select the appropriate State Withholding form in the "File Forms" field and click "Create Form"
- 4) Click "Auto-Fill Contact Info…" and fill in all fields with the appropriate information and click "OK"
- 5) Select the appropriate quarter using the drop down menu in the "Quarter" field and the appropriate "Quarter Ending" date using the calendar icon and click "OK"
- 6) Review all the information on the form for accuracy and fill in the remaining fields, if applicable. Click "Next >>>" to go through each page
- 7) Click "Check for Errors" and correct any errors, if applicable
- 8) Click "Save and Close", "Save as PDF", "Print for you Records…." or "Submit Form…"to submit electronically (if your state allows)

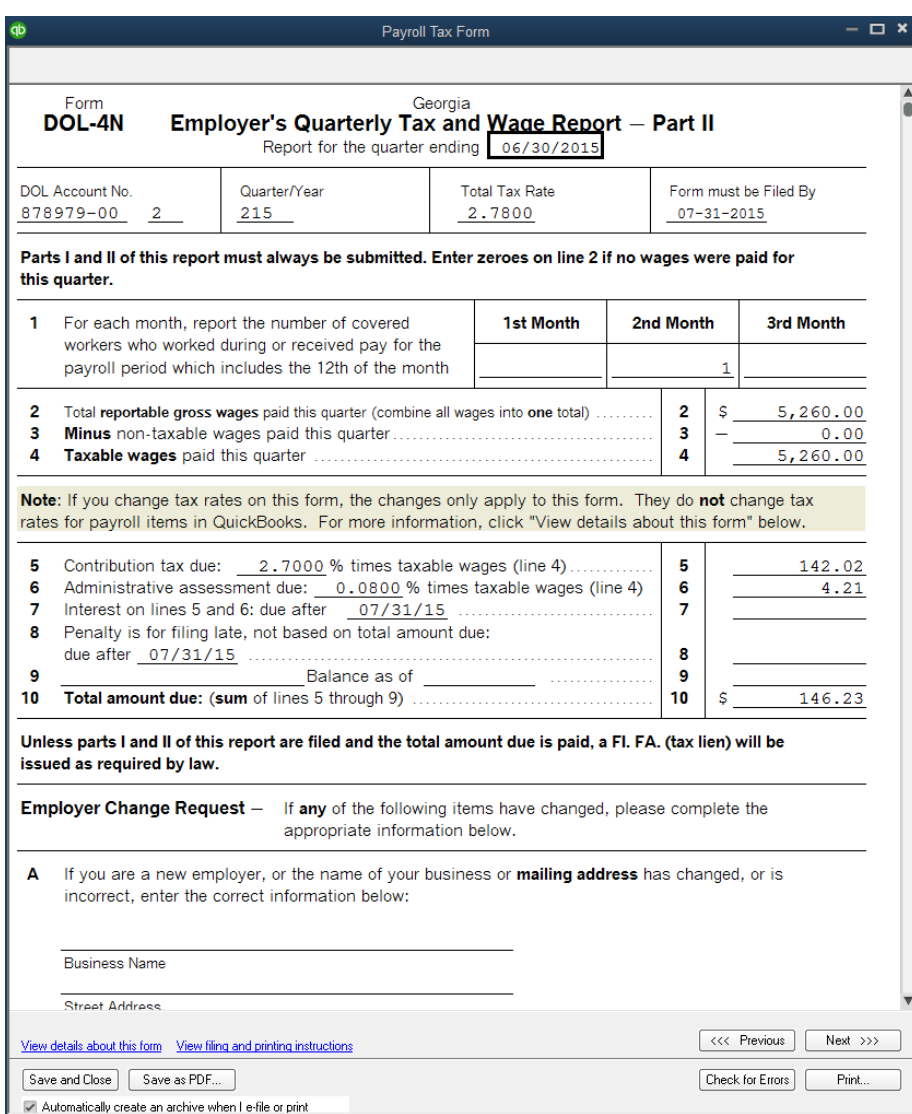

## **The Steps: Preparing State Unemployment Form**

- 1) Select "Employees>Payroll Center" from the menu bar at the top of your screen
- 2) Select the "File Forms" tab
- 3) Select the appropriate State Unemployment form in the "File Forms" field and click "Create Form"
- 4) Click "Auto-Fill Contact Info…" and fill in all fields with the appropriate information and click "OK"
- 5) Select the appropriate quarter using the drop down menu in the "Quarter" field and the appropriate "Quarter Ending" date using the calendar icon and click "OK"
- 6) Review all the information on the form for accuracy and fill in the remaining fields, if applicable. Click "Next >>>" to go through each page
- 7) Click "Check for Errors" and correct any errors, if applicable
- 8) Click "Save and Close", "Save as PDF", or "Print…"

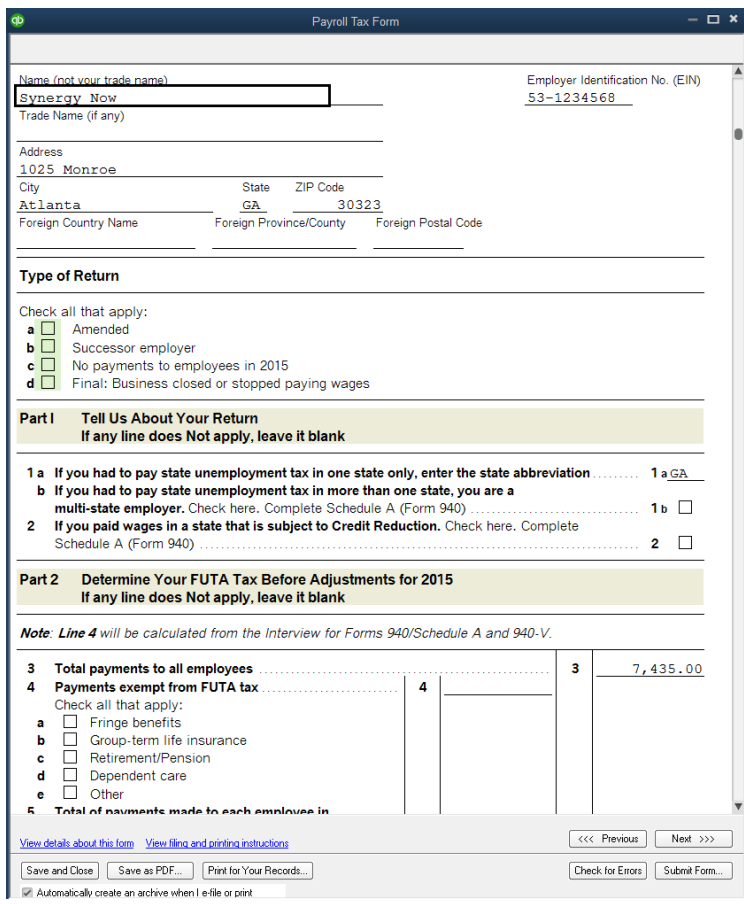

## **Step 1: Preparing W-2's and W-3's**

- 1) Select "Employees>Payroll Center" from the menu bar at the top of your screen
- 2) Select the "File Forms" tab
- 3) Select the appropriate 940 form in the "File Forms" field and click "Create Form"
- 4) Click "Auto-Fill Contact Info…" and fill in all fields with the appropriate information and click "OK"
- 5) Under "Select Filing Period", type in the appropriate year in the "Year" field click "OK"
- 6) Review all the information on the form for accuracy and fill in the remaining fields, if applicable. Click "Next >>>" to go through each page
- 7) Click "Check for Errors" and correct any errors, if applicable
- 8) Click "Save and Close", "Save as PDF", "Print for you Records…." or "Submit Form…"to submit electronically

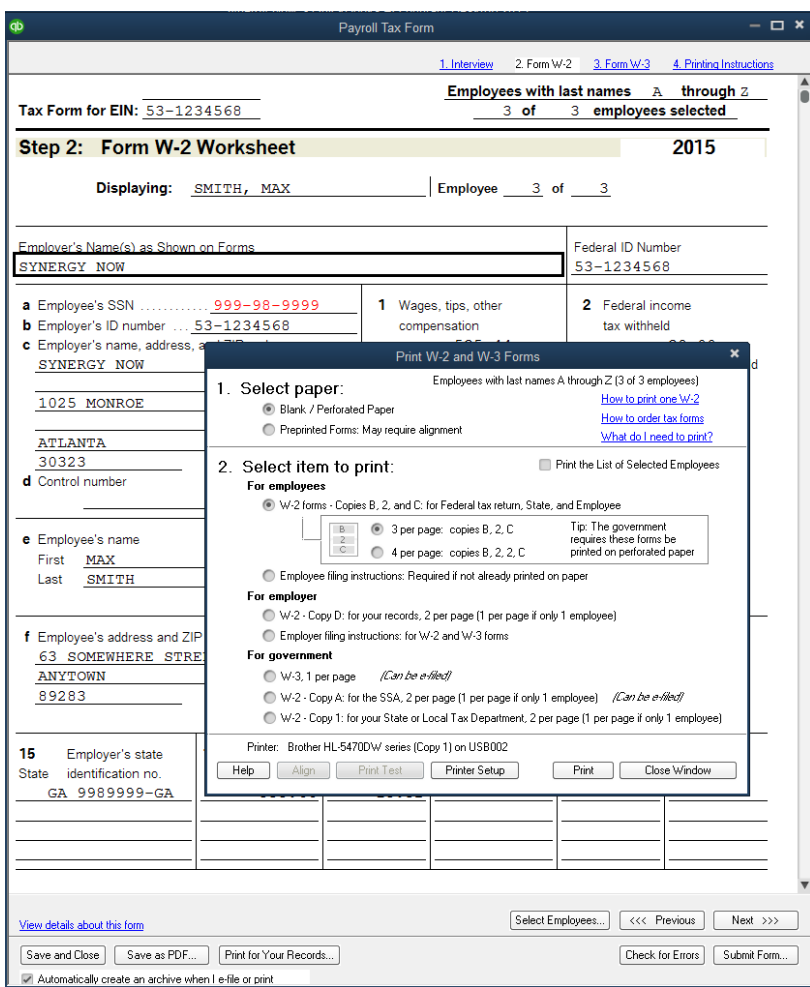

## **Step 2: Preparing W-2's and W-3's**

- 1) Select "Employees>Payroll Center" from the menu bar at the top of your screen
- 2) Select the "File Forms" tab
- 3) Select the appropriate W-2/W-3 form in the "File Forms" field and click "Create Form"
- 4) Click "Auto-Fill Contact Info…" and fill in all fields with the appropriate information and click "OK"
- 5) Under "Select Filing Period", type in the appropriate year in the "Year" field click "OK"
- 6) Select the appropriate Employees by checking the boxes next to each name and click "Review/Edit"
- 7) Review all the information on the form for accuracy and fill in the remaining fields, if applicable. Click "Next >>>" to go through each page
- 8) Click "Check for Errors" and correct any errors, if applicable
- 9) Click "Print for you Records…."
- 10) Select the appropriate options and click "Print"

# **Chapter 6 SPECIAL TOPICS**

# **SPECIAL TOPICS: OVERVIEW**

- $\triangleright$  In this Chapter we will explore special situations that may arise during the year regarding payroll. These include the following topics:
	- Voiding a paycheck entered that is incorrect in dollar amounts (assuming the check has not been sent to the employee)
	- Reissuing a lost or destroyed paycheck (amounts were correct)
	- Correcting a Paycheck
		- o whose total is correct but whose allocations between class/program/jobs is wrong
		- o for an Overpayment
		- o for an Underpayment
	- Recording an Unscheduled Payroll (example; Bonus check)
	- Correcting an Incorrectly Paid Payroll Liability

# **SPECIAL TOPICS: VOIDING AN INCORRECT NET PAYCHECK**

## ➢ **Voiding a paycheck (that has incorrect net pay)**

- Only void a paycheck due to an incorrect net pay if
	- o The check has not been deposited **AND**
	- o You can ensure the check won't be deposited because
		- You haven't given it to the employee
		- You can get it back from them **OR**
		- You can cancel the direct deposit
- If the employee has deposited the check: DO NOT VOID IT and instead see the "CORRECTING A PAYCHECK" topic in this chapter.

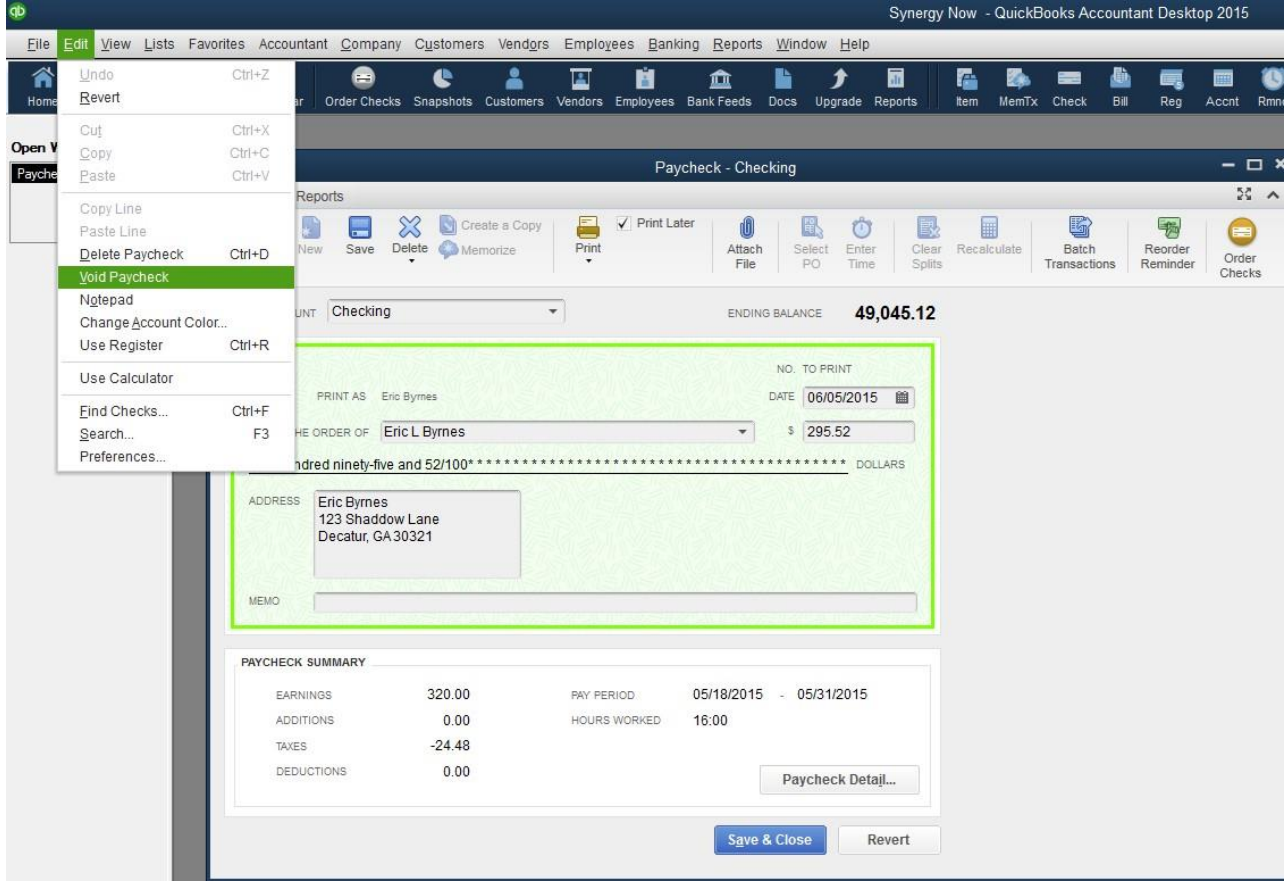

## **The Steps: Voiding a Check**

- 1) Select "Employees>Employee Center" from the menu bar at the top of your screen
- 2) Select the "Employees" on the left of your screen
- 3) Select the appropriate employee
- 4) In the "Transactions" tab, double click the appropriate "Paycheck"
- 5) Select "Edit>Void Paycheck" from the menu bar at the top of your screen
- 6) Click "Save & Close" and in the "Recording Transaction" pop-up window, click "Yes"

## **SPECIAL TOPICS: REISSUING A LOST OR DESTROYED PAYCHECK**

## ➢ **Reissuing a paycheck that was lost or destroyed**

- In this case it is not a good idea to void the check itself. Instead it is best to:
	- o Change the original check to a "to be printed" status and then reprint)
	- o Create a check in the "Write Checks" window with the original check number and then void it.

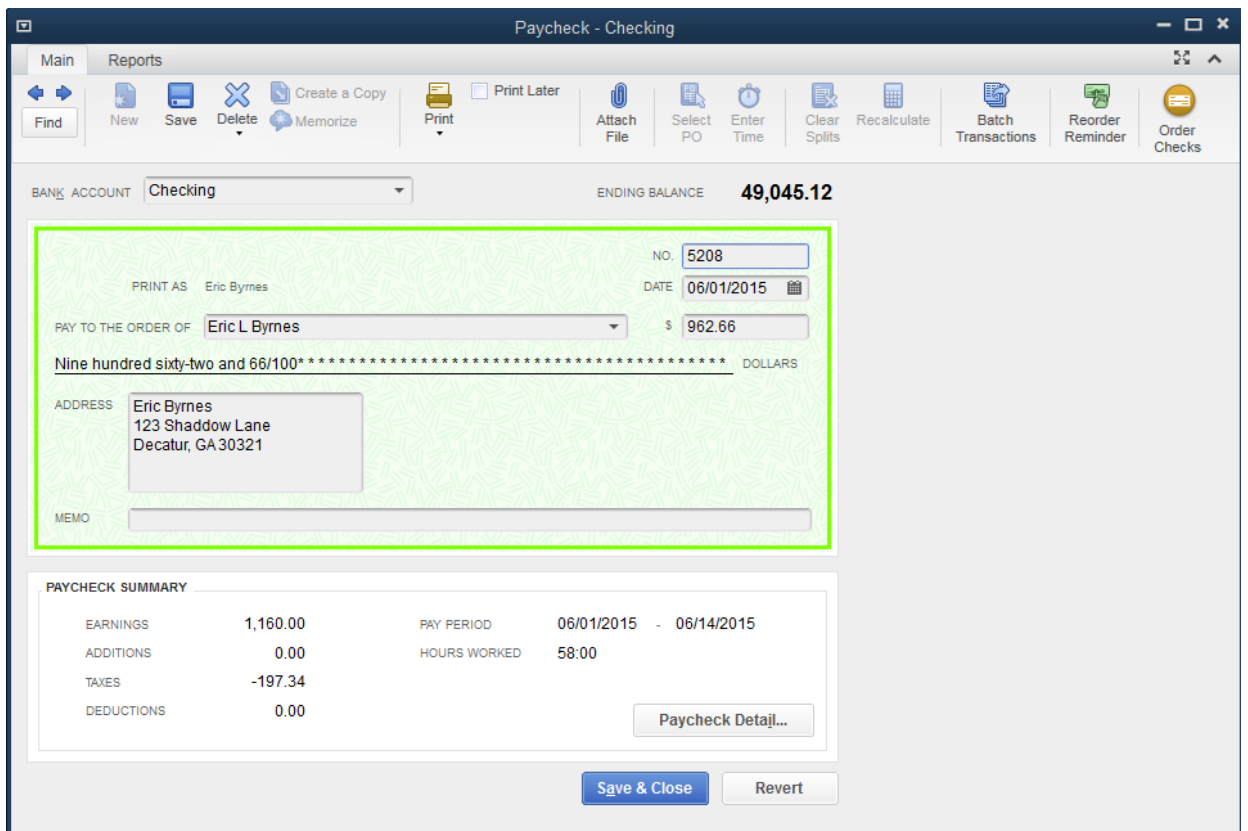

## **Step 1: Reissuing a Lost or Destroyed Paycheck – Reprint the Check**

- 1) Select "Employees>Employee Center" from the menu bar at the top of your screen
- 2) Select the "Employees" on the left of your screen
- 3) Select the appropriate employee
- 4) In the "Transactions" tab, double click the appropriate "Paycheck"
- 5) Check the box next to "Print Later"
- 6) Click the "Print" icon then click "OK"
- 7) Type in the new check number in the "Printed Check Number" field and click "OK"
- 8) Select the appropriate "Printer name:" from the drop down menu and click "Print"
- 9) If your checks printed correctly, click "OK" and then click "Save & Close"

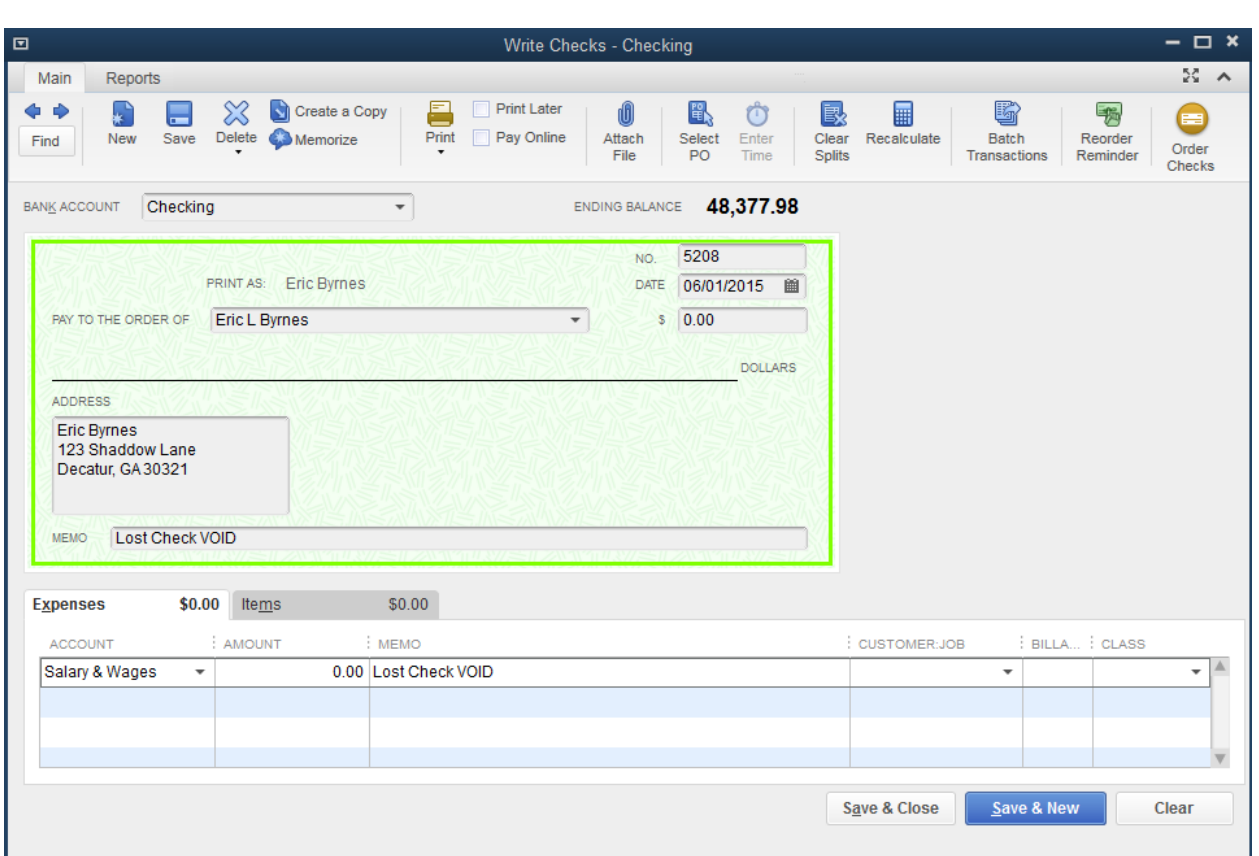

# **SPECIAL TOPICS: REISSUING A LOST OR DESTROYED PAYCHECK**

## **Step 2: Reissuing a Lost or Destroyed Paycheck – Create a Void for the Original Check**

- 1) Select "Banking>Write Checks" from the menu bar at the top of your screen
- 2) On the check, in the "No." field, type in the check number of the original paycheck
- 3) Select the appropriate date
- 4) Type in "0.00" in the "\$" field
- 5) Type "VOID" in the "Memo" field
- 6) In the "Expenses" tab, choose "Salaries & Wages" from the drop down menu in the "Account" field and type "0.00" in the "Amount" field and "VOID" in the "Memo" field
- 7) Click "Save & Close"

# **SPECIAL TOPICS: CORRECTING A PAYCHECK**

## ➢ **Correcting an incorrect paycheck already deposited by the employee**

- Correcting a check that has already been deposited is accomplished in different ways depending on what the error was.
	- $\circ$  If the employee was overpaid or underpaid simply correct the error on the next check
	- o If the net amount on the check was correct but it was allocated incorrectly between classes/programs/jobs in QuickBooks® – edit the paycheck itself by "unlocking" it. Make sure that any changes **DO NOT** change the net pay.

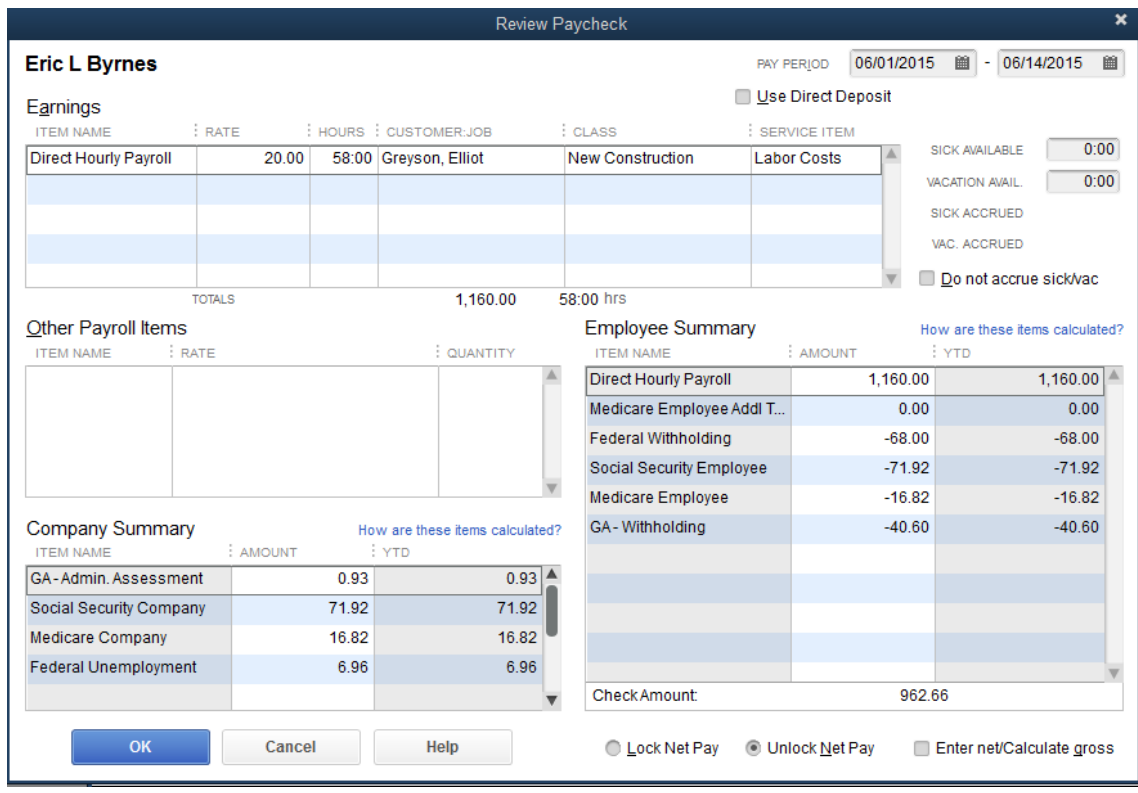

## **The Steps: Correcting a Paycheck**

- 1) Select "Employees>Employee Center" from the menu bar at the top of your screen
- 2) Select the "Employees" tab on the left of your screen
- 3) Select the appropriate employee
- 4) In the "Transactions" tab, double click the appropriate "Paycheck"
- 5) Click "Paycheck Detail…"
- 6) Select "Unlock Net Pay" at the bottom of the window and click "OK"
- 7) Make the appropriate changes and make sure the "Check Amount:" stays the same
- 8) Click "OK", then click "Save & Close"

# **SPECIAL TOPICS: UNSCHEDULED PAYROLL**

## ➢ **There are many reasons why it may become necessary to create a paycheck during the time between your traditional scheduled payrolls**

- Perhaps an employee was underpaid (i.e. shorted hours) and can't wait until the next scheduled payroll to get the amount he was shorted
- Maybe an employee was late turning in his/her timesheet
- Perhaps you are just really nice and wish to give your employees a bonus check
- $\triangleright$  We will show you how to generate an unscheduled payroll using the bonus check here (Note: Bonus checks require the additional step of creating a Bonus Payroll Item).

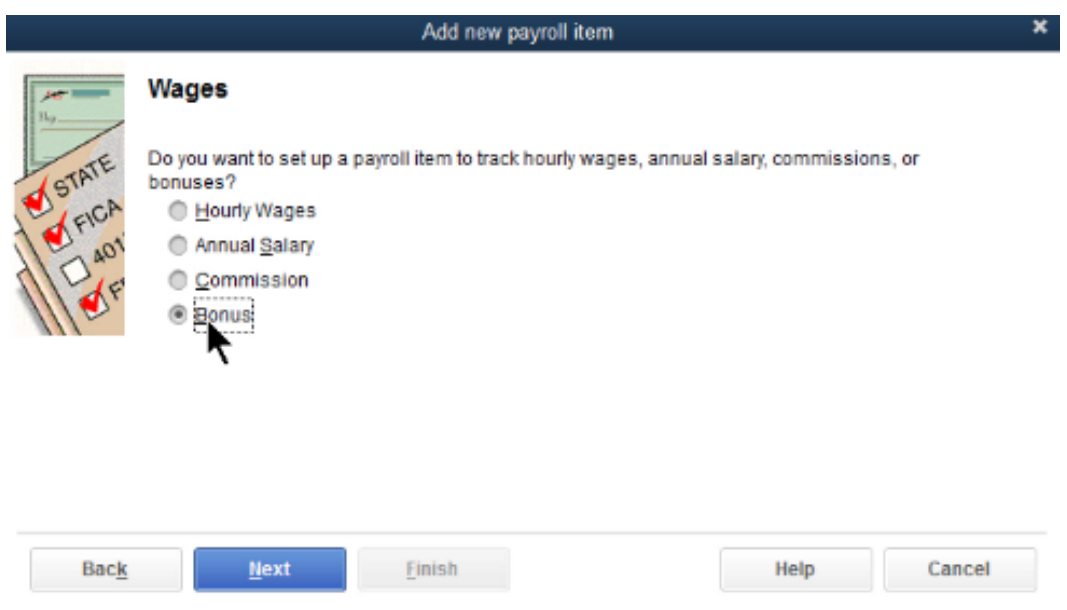

## **Step 1: Create Bonus Payroll Item**

- 1) Select "Lists>Payroll Item List" from the menu bar at the top of your screen
- 2) Select "Payroll Item>New" from the bottom of your screen
- 3) Select "Custom Setup (allows editing of all settings: recommended for expert users) and click "Next"
- 4) Select "Wage (Hourly Wages, Annual Salary, Commission, Bonus) and click "Next"
- 5) Select "Bonus" and click "Next"
- 6) Type an appropriate name in the "Enter name for bonus:" field and click "Next"
- 7) Select "Salaries & Wages" from the drop down menu and click "Finish"

# **SPECIAL TOPICS: UNSCHEDULED PAYROLL**

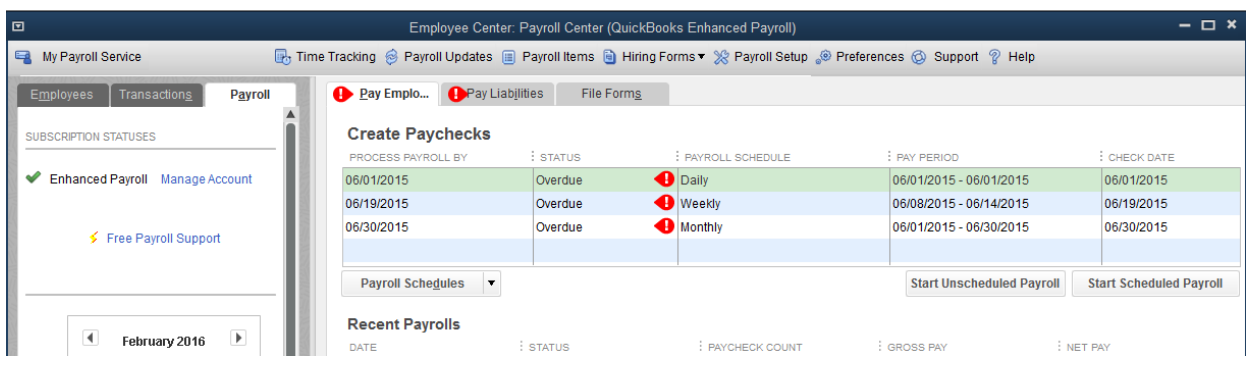

## **Step 2: Unscheduled Payroll for a Bonus Check**

- 1) Select "Employees>Payroll Center" from the menu bar at the top of your screen
- 2) Select the "Pay Employees" tab and click "Start Unscheduled Payroll"
- 3) Select the appropriate Pay Period date and Bank Account
- 4) Select the appropriate option in the "CHECK OPTIONS" section. If you are handwriting the check, enter the check number the in "First Check #" field
- 5) Select the employee you wish to pay and click "Open Paycheck Detail..."

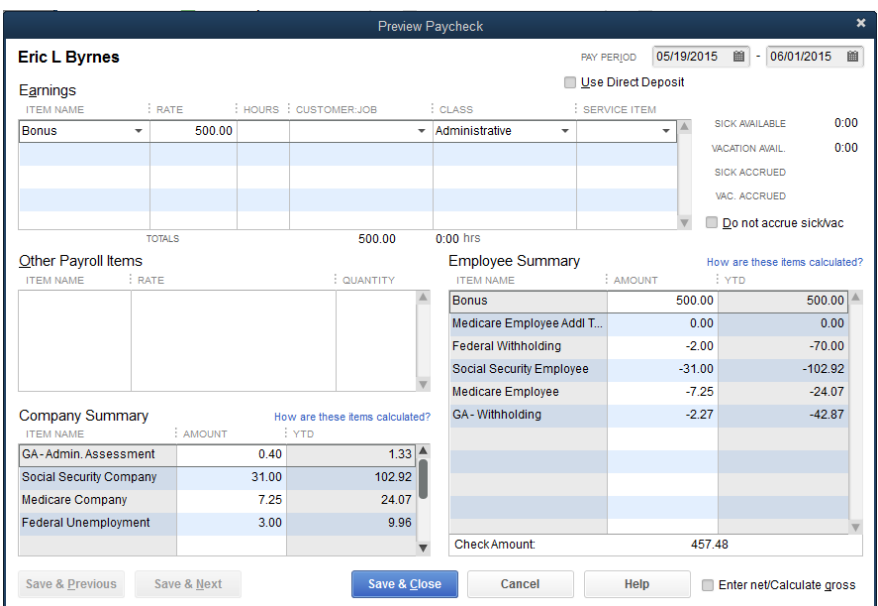

- 6) Choose "Bonus" from the drop down menu in the "Item Name" field
- 7) Type in the amount of the bonus in the "Rate" field
- 8) Check the box next to "Do not accrue sick/vac"
- 9) Check the box next to "Enter net/Calculate gross", if you desire
- 10) Check the box next to "Use Direct Deposit", if applicable
- 11) Enter additional information in the other fields, if applicable and click "Save & Close
- 12) Click "Continue" then click "Create Paychecks"

## ➢ **Employee Advances are essentially loans made to employees with subsequent repayments made through a deduction from the employees paychecks**

- Employee Advance accounts and P/R items must be created
- Then the advance check needs to be generated
- Then the subsequent payroll deduction can be set-up and used

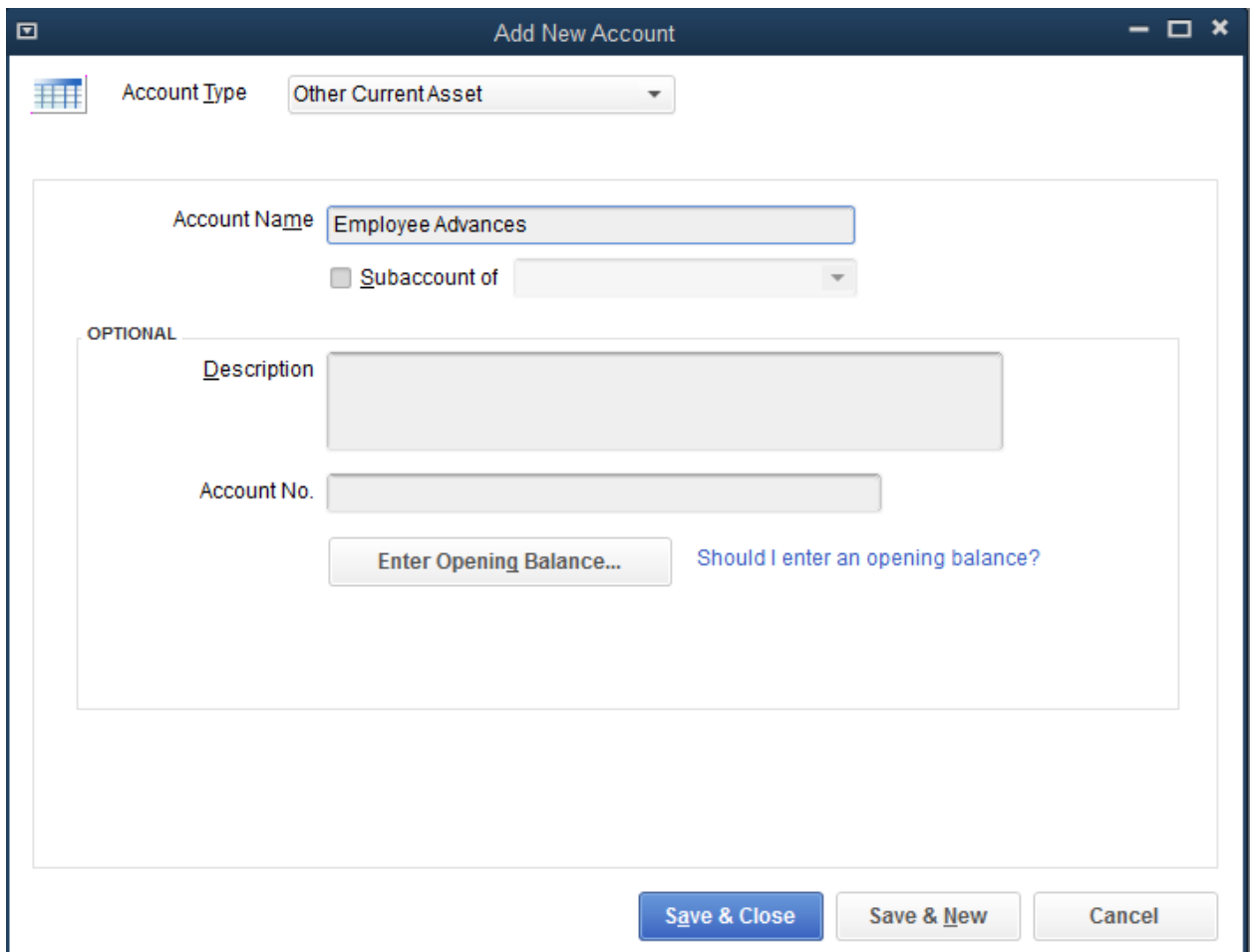

## **Step 1: Creating an Employee Advance Account**

- 1) From the homepage, double click the "Chart of Accounts" icon in the "COMPANY" section to the right
- 2) Select "Account>New" at the bottom left of you screen
- 3) Select "Other Account Types" then select "Other Current Asset" from the drop down menu and click "Continue"
- 4) Type an appropriate name in the "Account Name" field and click "Save & Close"

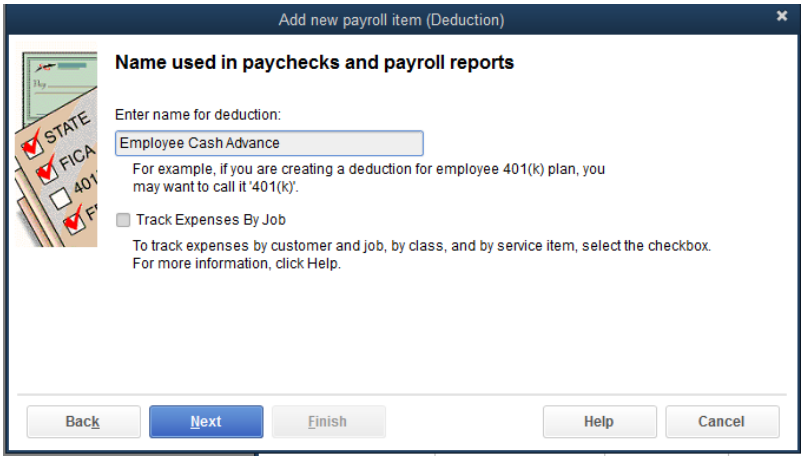

## **Step 2: Creating an Employee Advance Payroll Item**

- 1) Select "Lists>Payroll Item List" from the menu bar at the top of your screen
- 2) Select "Payroll Item>New" at the bottom left of you screen
- 3) Select "Custom Setup (allows editing of all settings, recommended for expert users) and click "Next"
- 4) Select "Deduction (Union Dues, 401(K) matching contribution, HAS contribution)" and click "Next"
- 5) Type an appropriate name in the "Enter name for deduction:" field and click "Next"

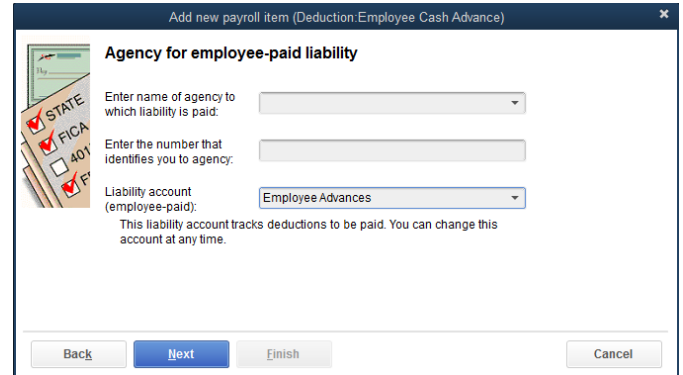

- 6) In the "Liability account (employee-paid):" field, select "Employee Advances" (the account you created in the Chart of Accounts) from the drop down menu and click "Next"
- 7) In the "Tax tracking type" window, select "None" from the drop down menu and click "Next"
- 8) In the "Taxes" window, click "Next"
- 9) In the "Calculate based on quantity" window, select "Neither" and click "Next"
- 10) In the "Gross vs. net" window, select "net pay" and click "Next"
- 11) In the "Default rate and limit window, click "Finish"

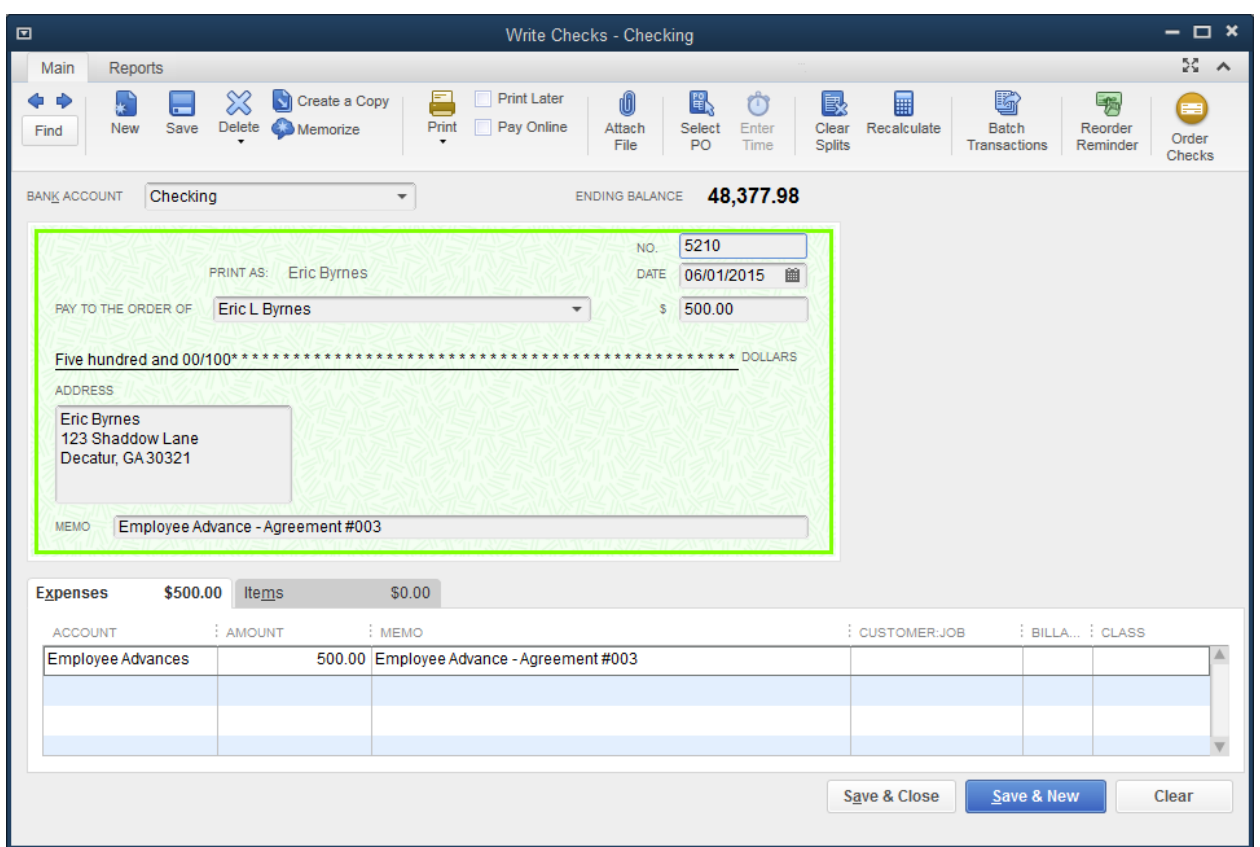

## **Step 3: Issuing an Advance Check**

- 1) From the homepage, double click the "Write Checks" icon in the "BANKING" section to the right
- 2) Select the appropriate employee from the drop down menu in the "PAY TO THE ORDER OF" field
- 3) Enter the appropriate check number in the "NO." field
- 4) Enter the appropriate dollar amount in the "\$" field
- 5) Type an appropriate memo in the "MEMO" field
- 6) In the "Expenses" tab below the check, select "Employee Advances" (the account you created in the Chart of Accounts) from the drop down menu in the "ACCOUNT" field
- 7) Enter the dollar amount and memo in the "AMOUNT" and "MEMO" fields respectively
- 8) Click "Save & Close"

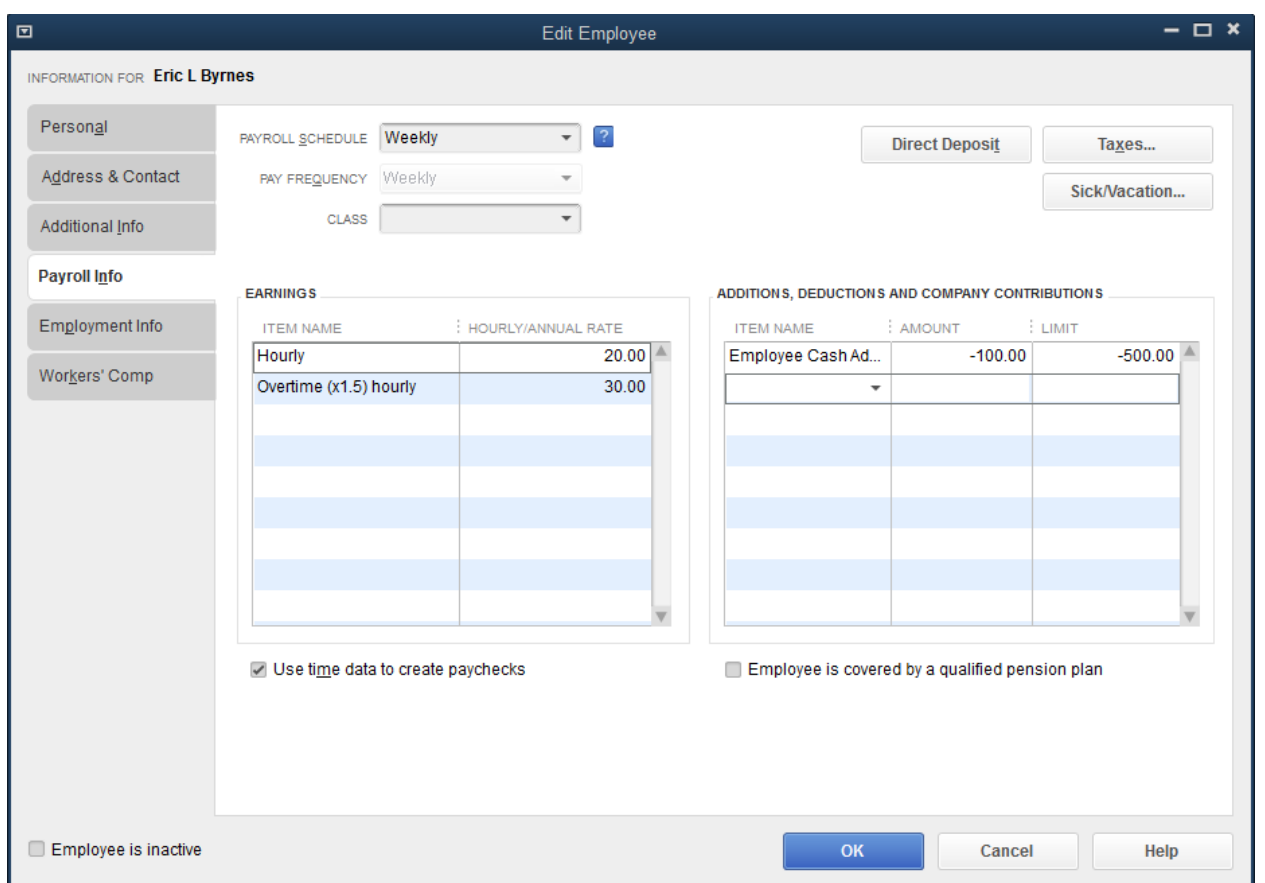

## **Step 4: Setting up a Employee Advance Payroll Deduction**

- 1) Select "Employees>Employee Center" from the menu bar at the top of your screen
- 2) Select the "Employees" tab on the left
- 3) Double click on the appropriate employee's name
- 4) Select the "Payroll Info" tab on the left
- 5) Under "ADDITIONS, DEDUCTIONS AND COMPANY CONTRIBUTIONS" to the right, select "Employee Cash Advances" from the drop down menu in the "ITEM NAME" field
- 6) Enter the amount to be taken out of each paycheck in the "AMOUNT" field and the enter the total amount of the advance in the "LIMIT" field
- 7) Click "OK"

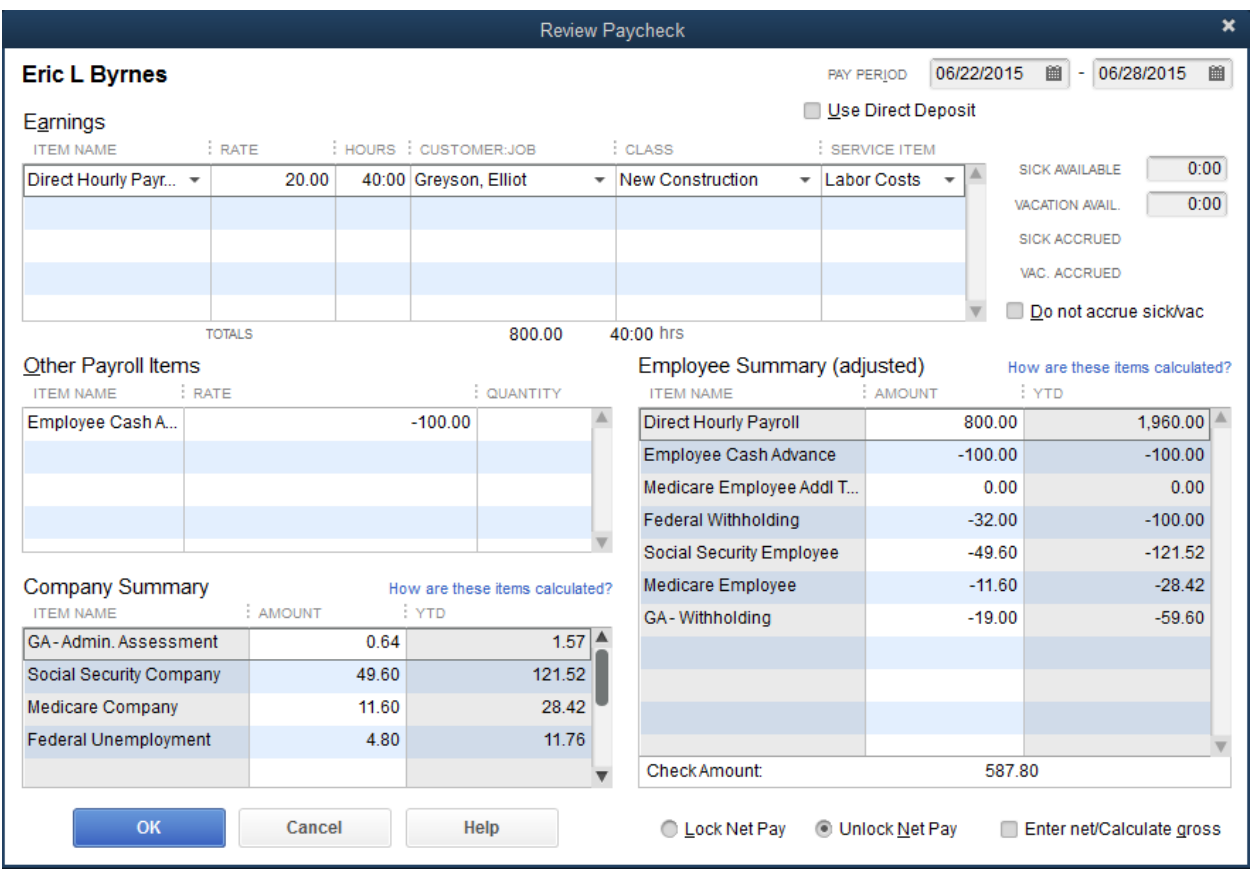

## **Step 5: Using the Employee Advance Deduction on a Paycheck**

- 1) Select "Employees>Employee Center" from the menu bar at the top of your screen
- 2) Select the "Payroll" tab on the left
- 3) Double click on the appropriate payroll schedule
- 4) Select the appropriate employee and click "Open Paycheck Detail..."
- 5) Select the appropriate "Item Name" from the drop down menu
- 6) Enter the appropriate Rate and amount of hours in the "RATE" and "HOURS" field and select the appropriate job and class from the drop down menus in the "CUSTOMER JOB" and "CLASS" fields.
- 7) In the "Other Payroll Items" section, the "Employee Cash Advance" will automatically populate until the advance is paid off
- 8) Enter additional information in the other fields, if applicable and click "Save & Next" for additional employees or click "Save & Close"
- 9) Click "Continue" then click "Create Paychecks"

# **SPECIAL TOPICS: CORRECTING INCORRECTLY PAID PAYROLL TAXES/OTHER LIABILITIES**

- $\triangleright$  All payroll taxes and other payroll liabilities should be paid through the "Pay" Liabilities" tab within the "Payroll Center" portion of QuickBooks®
- $\triangleright$  Many users incorrectly pay taxes and other P/R liabilities through either the "Enter Bills/Pay Bills" windows, directly on the bank register OR through the "Write Checks" window This is incorrect and will result in QuickBooks® showing amounts past due for taxes and other payroll liabilities when in reality, the payments have been made.
- $\triangleright$  In the next steps, we will walk through correcting these types of errors though the use of the "Adjust Payroll Liabilities" feature.

# **SPECIAL TOPICS: CORRECTING INCORRECTLY PAID PAYROLL TAXES/OTHER LIABILITIES**

## **The Steps: Adjusting Incorrectly Paid Liability**

- 1) From the homepage, double click on the "Payroll Center" icon in the "EMPLOYEES" section at the bottom left of your screen
- 2) Click on the "Pay Liabilities" tab
- 3) In the "Other Activities" section at the bottom of your screen, click "Adjust Payroll Liabilities"

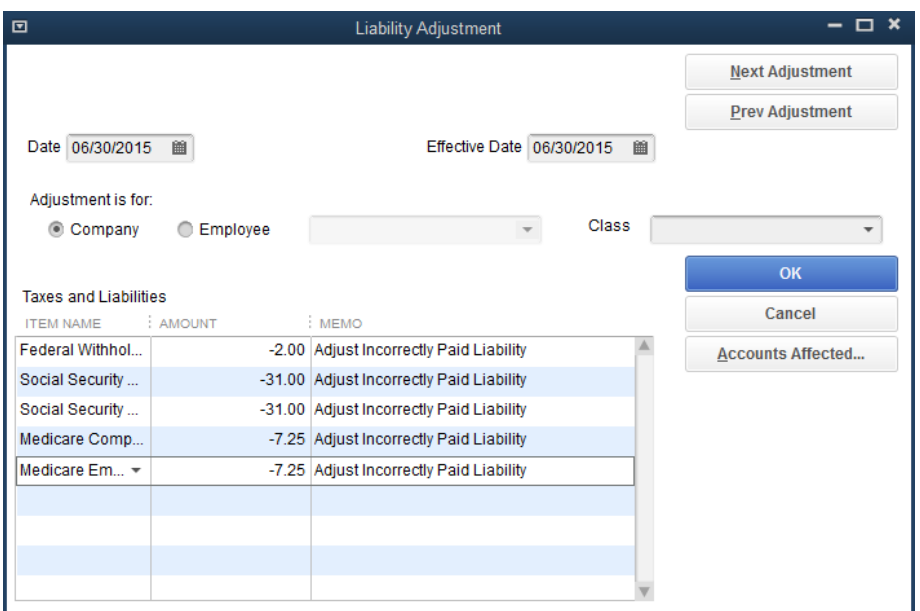

- 4) Enter the date that the Liability check was made in the "Date" field
- 5) Select the appropriate item from the drop down menu in the "ITEM NAME" field
- 6) Enter the adjustment amount in the "AMOUNT" field
- 7) Repeat steps 5-6 for additional adjustments, if necessary

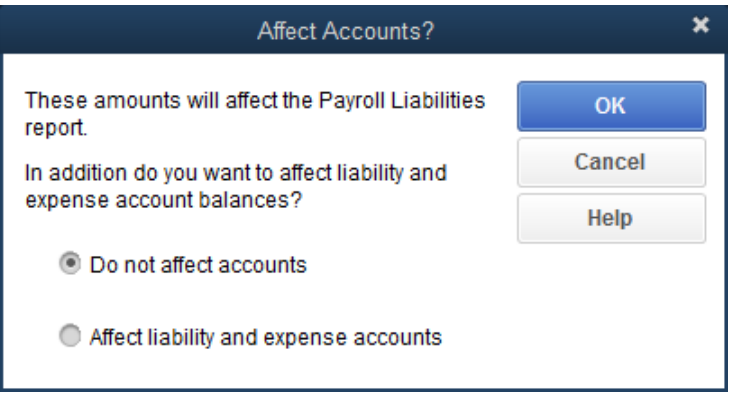

- 8) Click "Accounts Affected..."
- 9) Select "Do not affect accounts" and click "OK"